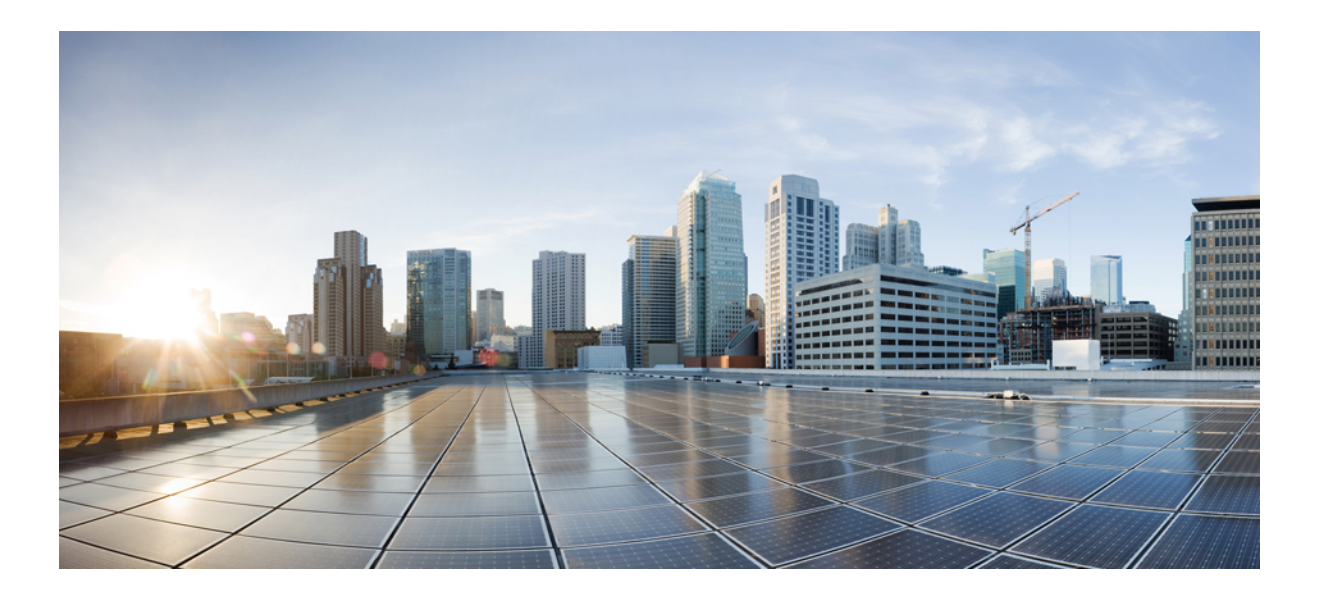

### **Cisco IMC Supervisor** ラックマウントサーバ管理ガイド、リリー ス **2.0**

初版:2016 年 03 月 18 日

シスコシステムズ合同会社 〒107-6227 東京都港区赤坂9-7-1 ミッドタウン・タワー http://www.cisco.com/jp お問い合わせ先:シスコ コンタクトセンター

0120-092-255 (フリーコール、携帯・PHS含む) 電話受付時間:平日 10:00~12:00、13:00~17:00 http://www.cisco.com/jp/go/contactcenter/

【注意】シスコ製品をご使用になる前に、安全上の注意( **www.cisco.com/jp/go/safety\_warning/** ) をご確認ください。本書は、米国シスコ発行ドキュメントの参考和訳です。リンク情報につきま しては、日本語版掲載時点で、英語版にアップデートがあり、リンク先のページが移動**/**変更され ている場合がありますことをご了承ください。あくまでも参考和訳となりますので、正式な内容 については米国サイトのドキュメントを参照ください。また、契約等の記述については、弊社販 売パートナー、または、弊社担当者にご確認ください。

© 2016 Cisco Systems, Inc. All rights reserved.

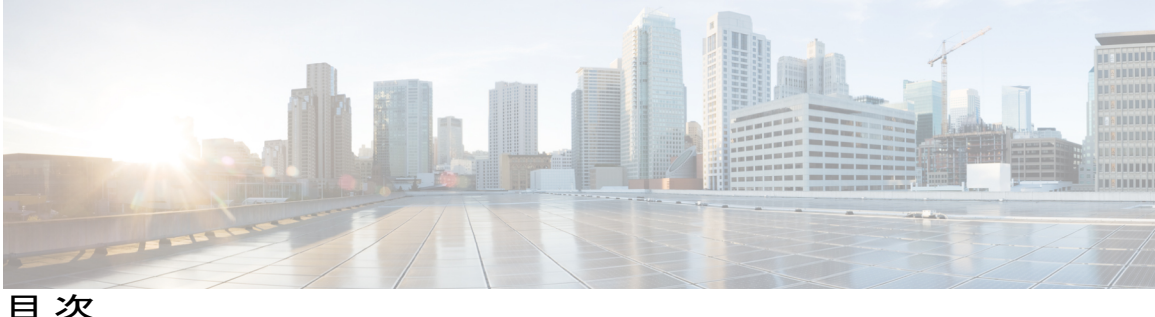

### [はじめに](#page-8-0) **ix**

[対象読者](#page-8-1) **ix**

[表記法](#page-8-2) **ix**

[マニュアルに関するフィードバック](#page-10-0) **xi**

[マニュアルの入手方法およびテクニカル](#page-10-1) サポート **xi**

### [このリリースの新規情報および変更情報](#page-12-0) **1**

[このリリースの新規情報および変更情報](#page-12-1) **1**

### [概要](#page-16-0) **5**

About Cisco IMC [Supervisor](#page-16-1) **5**

[ライセンスについて](#page-17-0) **6**

製品アクセス [キーの契約履行](#page-18-0) **7**

Cisco IMC Supervisor ユーザ [インターフェイスの共通用語](#page-19-0) **8**

ラック [グループ](#page-19-1) **8**

ラック [アカウント](#page-19-2) **8**

[ポリシー](#page-19-3) **8**

[プロファイル](#page-19-4) **8**

共通のユーザ [インターフェイス](#page-20-0) オプション **9**

Cisco IMC Supervisor ユーザ [インターフェイスへのセキュアな接続の設定](#page-21-0) **10**

### [使用する前に](#page-24-0) **13**

[概要](#page-24-1) **13**

Cisco IMC [Supervisor](#page-25-0) の起動 **14**

[ライセンス](#page-26-0) タスク **15**

[ライセンスの更新](#page-26-1) **15**

[ライセンス監査の実行](#page-27-0) **16**

### [認証および](#page-27-1) LDAP 統合 **16**

[認証の環境設定](#page-28-0) **17**

LDAP [の設定](#page-28-1) **17**

目次

LDAP [統合の規則と制限事項](#page-29-0) **18**

LDAP [設定の追加](#page-29-1) **18**

LDAP [サーバの設定](#page-31-0) **20**

LDAP [サーバのサマリー情報の表示](#page-35-0) **24**

LDAP [サーバの接続のテスト](#page-35-1) **24**

ベース DN [の検索](#page-36-0) **25**

LDAP [の手動同期のリクエスト](#page-36-1) **25**

LDAP [同期結果の表示](#page-37-0) **26**

LDAP [サーバの詳細の変更](#page-38-0) **27**

LDAP [サーバ情報の削除](#page-39-0) **28**

SCP [ユーザの設定](#page-40-0) **29**

[Mail Setup] [の設定](#page-40-1) **29**

[ブランド表示](#page-41-0) **30**

[新しいログイン](#page-41-1) ブランディング ページの追加 **30**

[User Interface [Settings\]](#page-42-0) の設定 **31**

### [ユーザとユーザ](#page-46-0) ロールの作成 **35**

### [概要](#page-46-1) **35**

[ユーザの作成](#page-47-0) **36**

オンライン [ユーザの表示](#page-48-0) **37**

ユーザ [ロールの追加](#page-48-1) **37**

ユーザ [グループの追加](#page-49-0) **38**

ユーザ [グループのブランディング](#page-51-0) **40**

[グループ共有ポリシー](#page-52-0) **41**

[グループ共有ポリシーの追加](#page-52-1) **41**

サーバ検出、ラック [グループ、およびラック](#page-54-0) アカウントの管理 **43**

#### [概要](#page-54-1) **43**

[サーバの検出およびインポート](#page-55-0) **44**

[自動検出プロファイルの設定](#page-55-1) **44**

[自動検出の実行](#page-57-0) **46**

[サーバのインポート](#page-58-0) **47**

ラック [グループの追加](#page-59-0) **48**

ラック [アカウントの追加](#page-60-0) **49**

- ラック アカウントまたはラック [グループのインベントリの収集](#page-62-0) **51**
- ラック グループへのラック [アカウントの割り当て](#page-62-1) **51**

[アカウント接続のテスト](#page-63-0) **52**

### インベントリ [データおよび障害の表示](#page-64-0) **53**

- ラック マウント [サーバの詳細の表示](#page-64-1) **53**
- ラック マウント [サーバの障害の詳細の表示](#page-66-0) **55**
- ラック [グループのサマリー](#page-67-0) レポート **56**
- [サーバ障害に関する電子メール](#page-68-0) アラート ルールの追加 **57**

#### ラック [サーバの管理](#page-72-0) **61**

- ラック マウント [サーバの詳細の表示](#page-72-1) **61**
- ラック マウント [サーバの障害の詳細の表示](#page-75-0) **64**
- ラック マウント [サーバの電源オン](#page-75-1)/オフ **64**
- ラックマウント [サーバのシャットダウン](#page-76-0) **65**
- [ラックマウント](#page-77-0) サーバのハード リセットの実行 **66**
- ラック マウント [サーバの電源再投入の実行](#page-77-1) **66**
- ラックマウント サーバの KVM [コンソールの起動](#page-78-0) **67**
- [ラックマウント](#page-79-0) サーバの GUI の起動 **68**
- ラックマウント [サーバのロケータ](#page-79-1) LED の設定 **68**
- ラックマウント [サーバのラベルの設定](#page-80-0) **69**
- ラックマウント [サーバのタグの管理](#page-80-1) **69**
- ラックマウント [サーバのタグの追加](#page-84-0) **73**
- リモート [サーバへのテクニカル](#page-85-0) サポート データのエクスポート **74**
- SEL [のクリア](#page-86-0) **75**
- システム [タスクの管理](#page-87-0) **76**

[タスクの実行](#page-88-0) **77**

#### [ポリシーとプロファイルの管理](#page-90-0) **79**

[クレデンシャル](#page-90-1) ポリシー **79**

[クレデンシャル](#page-91-0) ポリシーの作成 **80**

#### [ハードウェア](#page-91-1) ポリシー **80**

- ハードウェア [ポリシーの作成](#page-92-0) **81**
	- BIOS [ポリシー](#page-94-0) **83**

[ディスク](#page-95-0) グループ ポリシー **84** [FlexFlash](#page-96-0) ポリシー **85** IPMI Over LAN [ポリシー](#page-100-0) **89** LDAP [ポリシー](#page-101-0) **90** レガシー [ブート順序ポリシー](#page-102-0) **91** [ネットワーク構成ポリシー](#page-103-0) **92** [ネットワーク](#page-105-0) セキュリティ ポリシー **94** NTP [ポリシー](#page-106-0) **95** [高精度のブート順序ポリシー](#page-107-0) **96** RAID [ポリシー](#page-108-0) **97** Serial over LAN [ポリシー](#page-109-0) **98** SNMP [ポリシー](#page-110-0) **99** SSH [ポリシー](#page-111-0) **100** ユーザ [ポリシー](#page-112-0) **101** 仮想 KVM [ポリシー](#page-113-0) **102** VIC [アダプタ](#page-114-0) ポリシー **103** vMedia [ポリシー](#page-115-0) **104** [既存の設定からのポリシーの作成](#page-116-0) **105** ハードウェア [ポリシーの適用](#page-117-0) **106** ハードウェア [ポリシーでの一般タスク](#page-118-0) **107** [ハードウェア](#page-119-0) プロファイル **108** ハードウェア [プロファイルの作成](#page-119-1) **108** [既存の設定からのプロファイルの作成](#page-120-0) **109**

ハードウェア [プロファイルの適用](#page-122-0) **111**

ハードウェア [プロファイルでの一般タスク](#page-122-1) **111**

タグ [ライブラリ](#page-123-0) **112**

タグ [ライブラリの作成](#page-124-0) **113**

#### [ファームウェア](#page-126-0) プロファイル **115**

#### [ファームウェア管理メニュー](#page-126-1) **115**

ローカル [サーバへのイメージの追加](#page-126-2) **115**

- ローカル ファイル [システムからのイメージのアップロード](#page-128-0) **117**
- ネットワーク [サーバからのイメージの追加](#page-129-0) **118**

```
ファームウェアのアップグレード 119
```
#### **Cisco IMC [Supervisor](#page-132-0)** の更新 **121**

```
Cisco IMC Supervisor パッチの更新の概要 121
```
[更新設定の実行](#page-132-2) **121**

### [スケジュールの管理](#page-136-0) **125**

[スケジュール管理の概要](#page-136-1) **125**

[スケジュールの作成](#page-136-2) **125**

### [サーバ診断の実行](#page-138-0) **127**

[サーバ診断の概要](#page-138-1) **127**

[サーバ設定ユーティリティ](#page-139-0) イメージの場所の設定 **128**

[診断の実行](#page-139-1) **128**

#### **Cisco IMC [Supervisor](#page-142-0)** 向け **Smart Call Home 131**

Smart Call Home [の概要](#page-142-1) **131**

Smart Call Home [の設定](#page-142-2) **131**

[障害コード](#page-143-0) **132**

### [頻繁に実行するタスクおよび手順](#page-146-0) **135**

[頻繁に実行する手順](#page-146-1) **135**

### [その他の手順](#page-146-2) **135**

[ダッシュボード](#page-147-0) ビューの有効化 **136**

[ダッシュボードの自動更新の有効化](#page-147-1) **136**

[ダッシュボードへのサマリー](#page-147-2) レポートの追加 **136**

[Favorites] [へのメニューまたはタブの追加](#page-148-0) **137**

レポート テーブル [ビューのカスタマイズ](#page-148-1) **137**

[レポートのフィルタリング](#page-149-0) **138**

[レポートのエクスポート](#page-150-0) **139**

 $\overline{\phantom{a}}$ 

T

<span id="page-8-0"></span>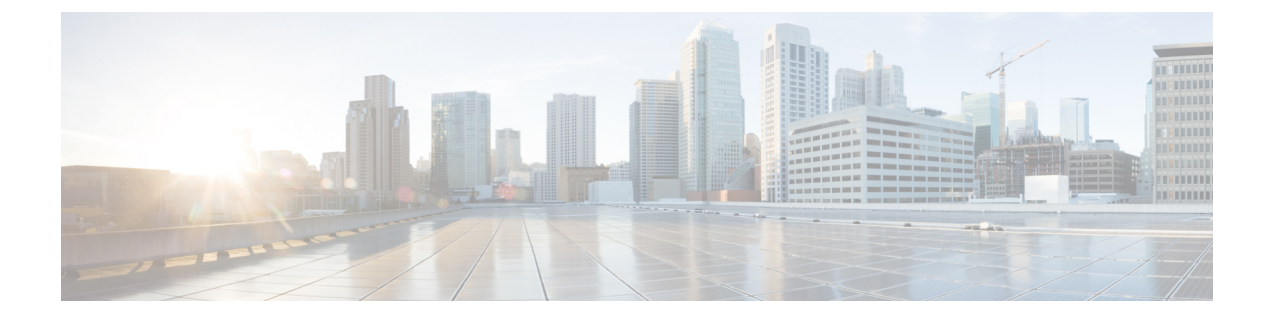

# はじめに

ここでは、次の項について説明します。

- [対象読者](#page-8-1), ix ページ
- [表記法](#page-8-2), ix ページ
- [マニュアルに関するフィードバック](#page-10-0), xi ページ
- [マニュアルの入手方法およびテクニカル](#page-10-1) サポート, xi ページ

## <span id="page-8-1"></span>対象読者

このマニュアルは、 または を使用し、以下の少なくとも 1 つの分野において責任と専門知識を 持つデータセンター管理者を主に対象としています。

- サーバ管理
- ストレージ管理
- ネットワーク管理
- ネットワーク セキュリティ
- 仮想化および仮想マシン

# <span id="page-8-2"></span>表記法

Г

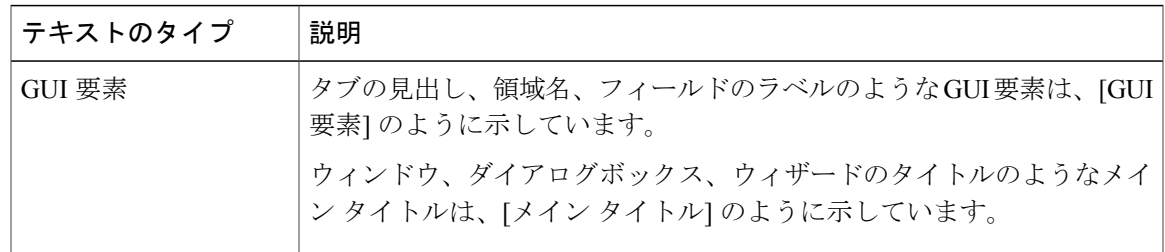

Ī

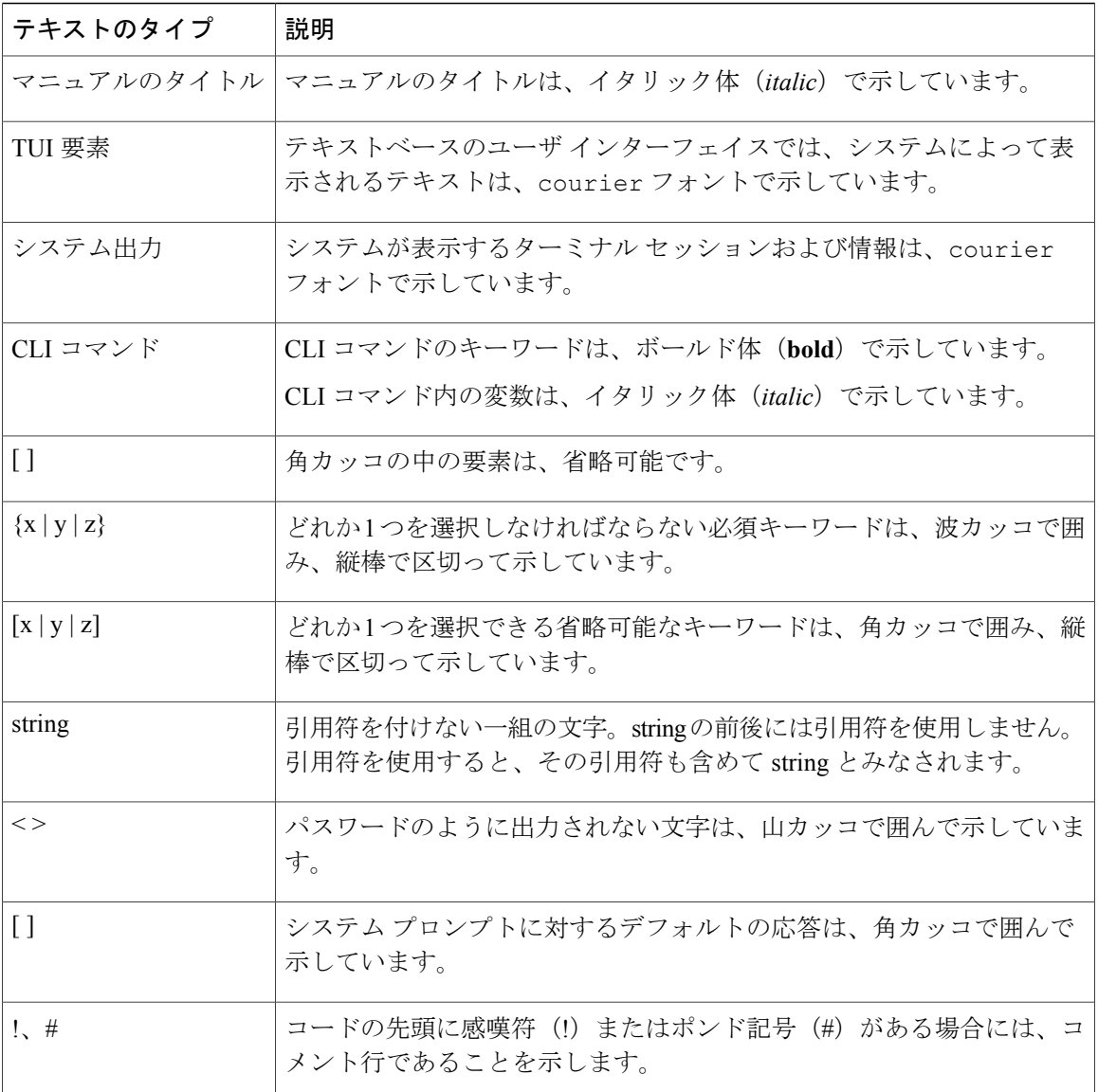

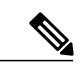

(注) 「注釈」です。役立つ情報や、このマニュアル以外の参照資料などを紹介しています。

 $\triangle$ 注意

「要注意」の意味です。機器の損傷またはデータ損失を予防するための注意事項が記述されて います。

 $\mathcal{Q}$ ヒント

「問題解決に役立つ情報」です。ヒントには、トラブルシューティングや操作方法ではなく、 ワンポイントアドバイスと同様に知っておくと役立つ情報が記述される場合もあります。

ワンポイント アドバイス

「時間の節約に役立つ操作」です。ここに紹介している方法で作業を行うと、時間を短縮でき ます。

安全上の重要事項 警告

> 「危険」の意味です。人身事故を予防するための注意事項が記述されています。機器の取り扱 い作業を行うときは、電気回路の危険性に注意し、一般的な事故防止対策に留意してくださ い。各警告の最後に記載されているステートメント番号を基に、装置に付属の安全についての 警告を参照してください。

これらの注意事項を保管しておいてください。

## <span id="page-10-1"></span><span id="page-10-0"></span>マニュアルに関するフィードバック

このマニュアルに関する技術的なフィードバック、または誤りや記載もれなどお気づきの点がご ざいましたら、HTML ドキュメント内のフィードバック フォームよりご連絡ください。ご協力を よろしくお願いいたします。

## マニュアルの入手方法およびテクニカル サポート

マニュアルの入手方法、テクニカル サポート、その他の有用な情報について、毎月更新される 『What's New in Cisco Product [Documentation](http://www.cisco.com/c/en/us/td/docs/general/whatsnew/whatsnew.html)』を参照してください。シスコの新規および改訂版の 技術マニュアルの一覧も示されています。

『*What's New in Cisco Product Documentation*』は RSS フィードとして購読できます。また、リー ダー アプリケーションを使用してコンテンツがデスクトップに直接配信されるように設定するこ ともできます。RSSフィードは無料のサービスです。シスコは現在、RSSバージョン2.0をサポー トしています。

T

<span id="page-12-0"></span>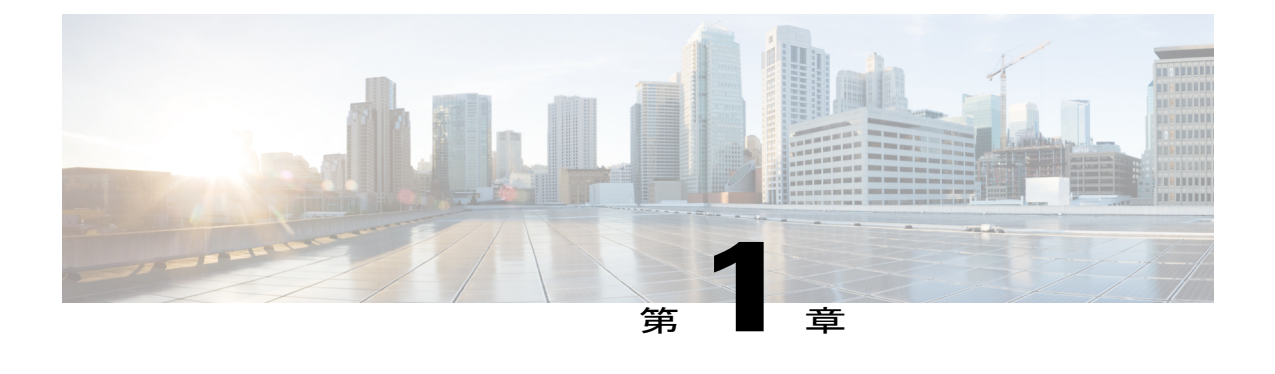

# このリリースの新規情報および変更情報

この章の内容は、次のとおりです。

Г

• [このリリースの新規情報および変更情報](#page-12-1), 1 ページ

# <span id="page-12-1"></span>このリリースの新規情報および変更情報

次の表は、この最新リリースに関するマニュアルでの主な変更点の概要を示したものです。この 表は、このマニュアルに加えられた変更やこのリリースの新しい機能をすべて網羅するものでは ありません。

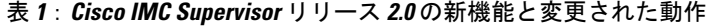

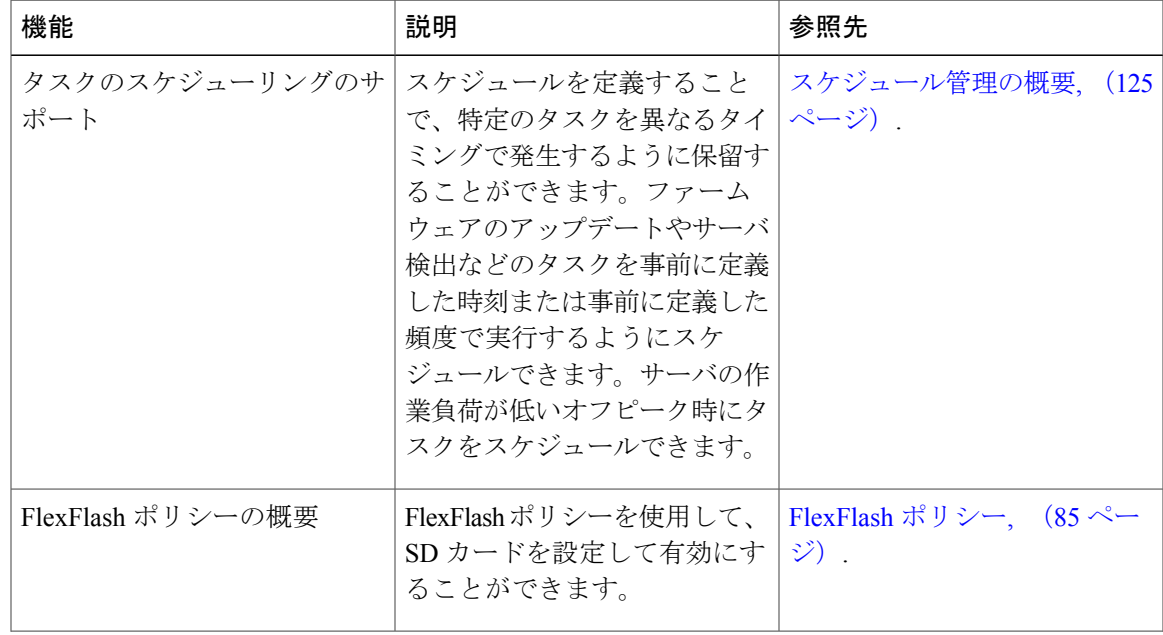

 $\mathbf I$ 

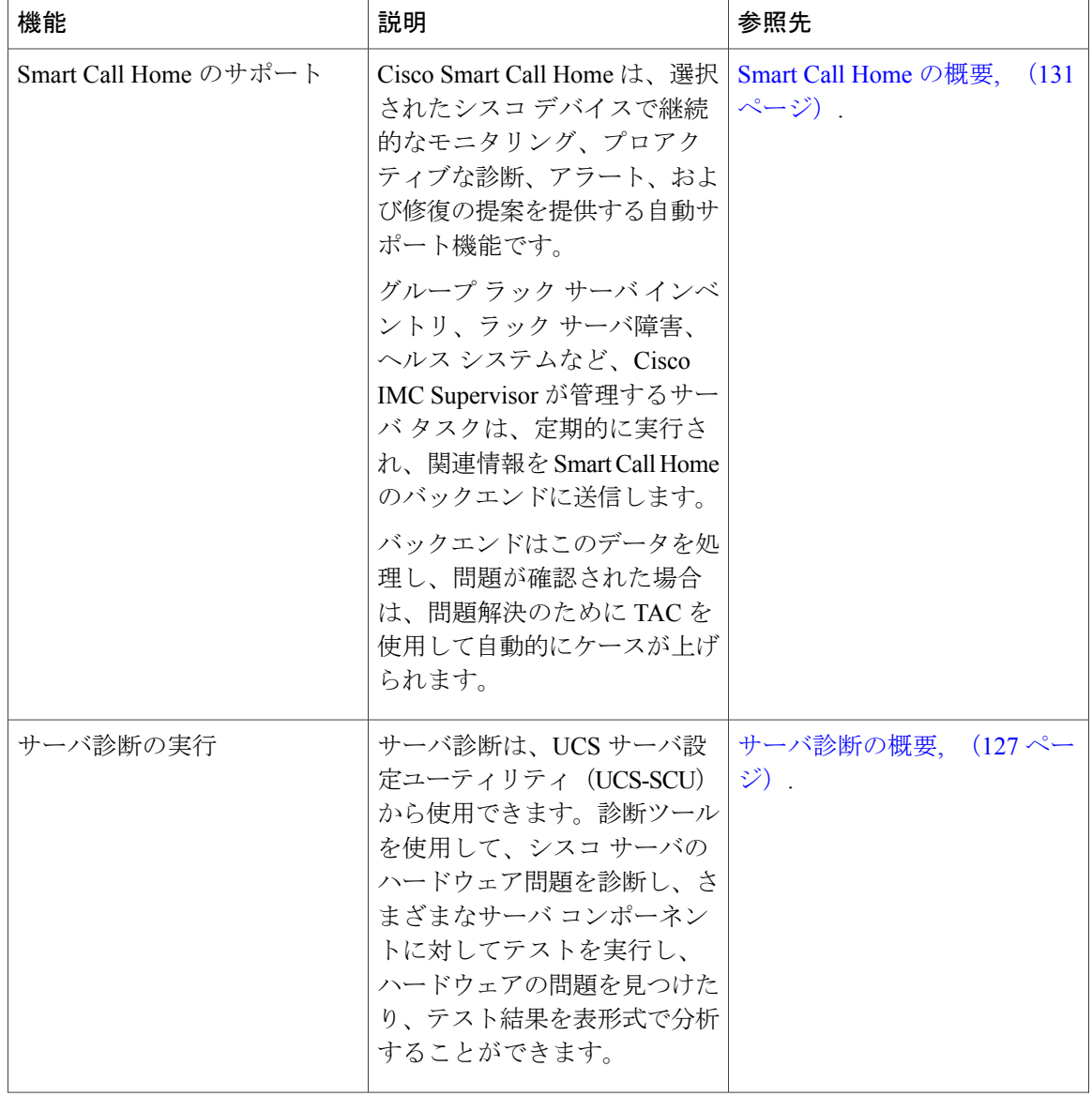

 $\mathbf I$ 

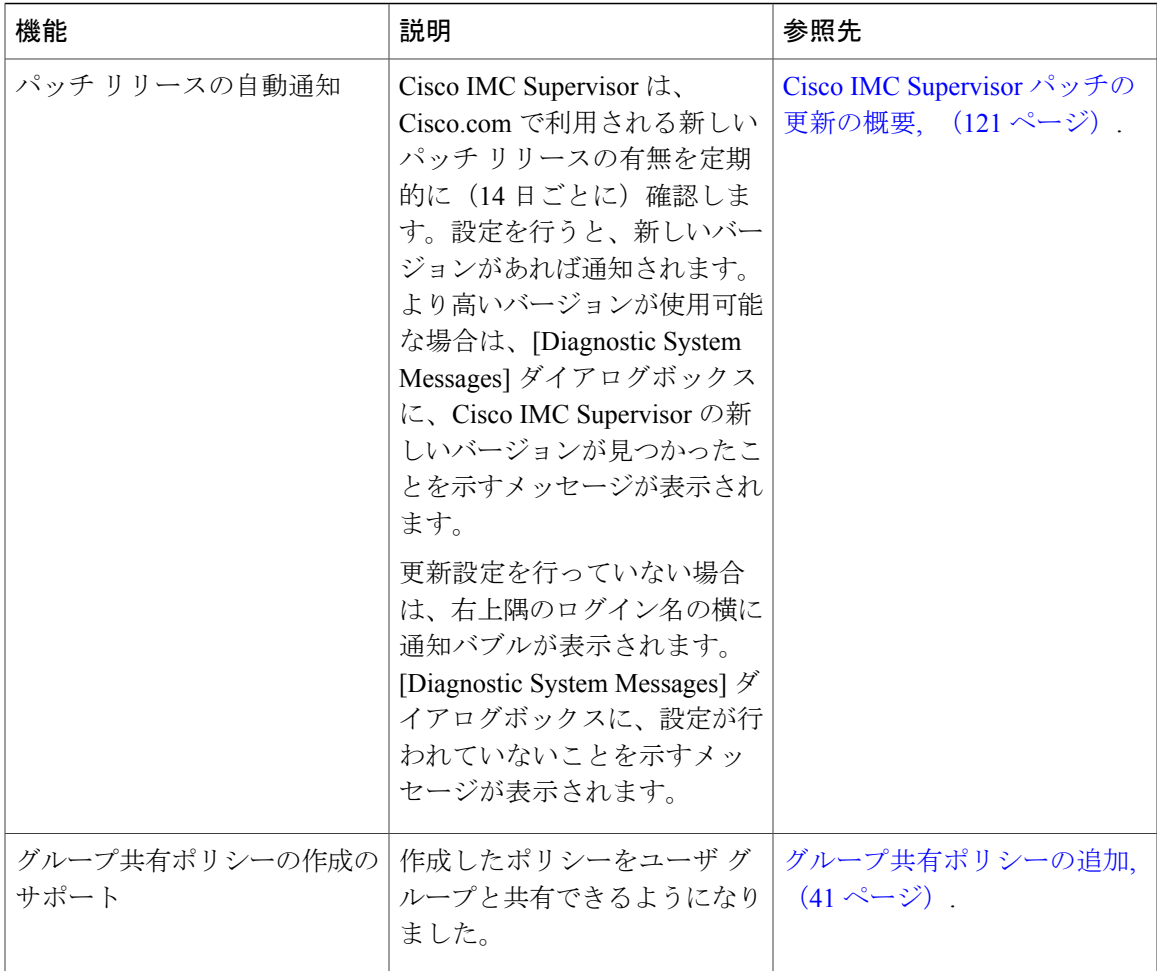

T

<span id="page-16-0"></span>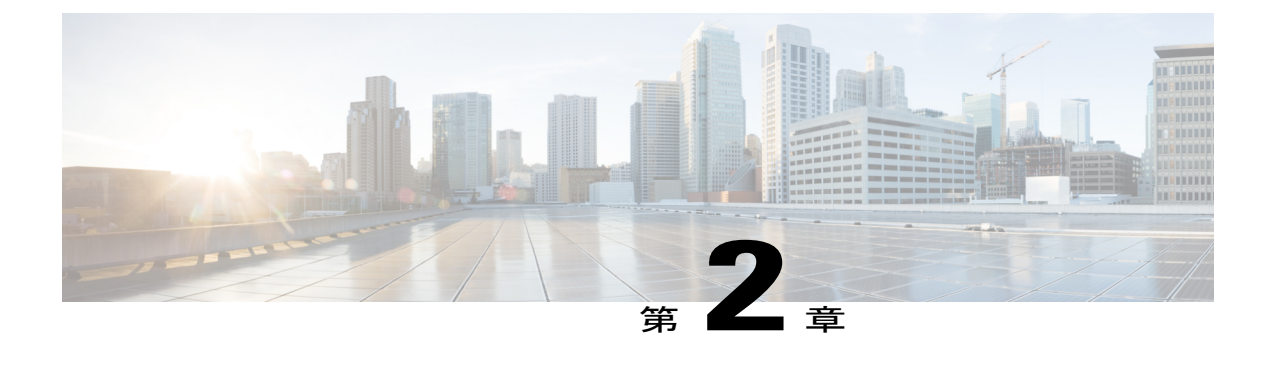

## 概要

この章は、次の内容で構成されています。

- About Cisco IMC [Supervisor,](#page-16-1) 5 ページ
- [ライセンスについて](#page-17-0), 6 ページ
- 製品アクセス [キーの契約履行](#page-18-0), 7 ページ
- Cisco IMC Supervisor ユーザ [インターフェイスの共通用語](#page-19-0), 8 ページ
- 共通のユーザ [インターフェイス](#page-20-0) オプション, 9 ページ
- Cisco IMC Supervisor ユーザ [インターフェイスへのセキュアな接続の設定](#page-21-0), 10 ページ

## <span id="page-16-1"></span>**About Cisco IMC Supervisor**

Cisco IMC Supervisor は、大規模なラックマウント サーバを管理できる管理システムです。ラック マウント サーバのグループを作成して、グループ単位でモニタリングや資産管理を行うことがで きます。

Cisco IMC Supervisor を使用して、次のタスクを実行できます。

- サーバの論理的なグループ化とグループごとのサマリーの表示
- 管理対象サーバのインベントリの収集
- サーバとグループのモニタリング
- ファームウェアのダウンロード、アップグレードおよびアクティベーションを含むファーム ウェアの管理
- サーバを検出、モニタ、管理し、ファームウェアアップグレードをプログラムで実行するた めにノースバウンド REST API を提供します。
- 電源制御、LED 制御、ログの収集、KVM の起動、CIMC UI の起動など、スタンドアロン サーバのアクションの管理。
- ロールベース アクセス コントロール(RBAC)を使用したアクセスの制限
- 電子メール アラートの設定
- ポリシーおよびプロファイルを使用したサーバ プロパティの設定
- ファームウェアのアップデートまたはサーバ検出などのタスクを延期するためのスケジュー ルの定義
- UCS サーバ設定ユーティリティを使用したサーバのハードウェア問題の診断
- Cisco Smart Call Home による、プロアクティブな診断、アラート、修復案の提供

## <span id="page-17-0"></span>ライセンスについて

Cisco IMC Supervisor では次の有効なライセンスが必要です。

- Cisco IMC Supervisor 基本ライセンス。
- Cisco IMC Supervisor 基本ライセンスのあとにインストールする Cisco IMC Supervisor バルク エンドポイント イネーブルメント ライセンス。
- Cisco IMC Supervisor Advanced ライセンス。ポリシーやプロファイルの追加、編集、および 削除は基本ライセンスで行えますが、サーバへのポリシーまたはプロファイルの適用には Advancedライセンスが必要です。ポリシーを適用する際にこのライセンスがないとエラーが 発生します。
- デフォルトの組み込みCisco IMCSupervisor評価ライセンス。評価ライセンスは、エンドユー ザが Cisco IMC Supervisor をインストールし、すべてのサービスを初めて起動するときに自 動的に生成されます。50 個のサーバに適用可能です。

### Ú

Cisco IMCSupervisorの評価ライセンスを使用している場合は、このライセンスの有効期限(ラ イセンスが生成されてから 60日)が切れると、インベントリおよびシステムヘルス情報(障 害など)を取得できなくなることに注意してください。システム データの更新だけでなく、 新しいアカウントの追加もできなくなります。その時点で、Cisco IMC Supervisor のすべての 機能を使用するには、永久ライセンスをインストールする必要があります。 重要

いずれのライセンスも、入手してインストールするためのプロセスは同じです。ライセンスを取 得するには、次の手順を実行します。

- **1** Cisco IMCSupervisorをインストールする前に、Cisco IMCSupervisorライセンスキーを生成し、 証明書(製品アクセス キー)を要求します。
- 2 シスコのソフトウェア ライセンス サイトに製品アクセス キー (PAK) を登録します [\(製品ア](#page-18-0) クセス [キーの契約履行](#page-18-0), (7 ページ) を参照してください)。
- **3** Cisco IMC Supervisor をインストールした後[、ライセンスの更新](#page-26-1), (15 ページ) の手順に従っ てライセンスを更新します。
- **4** ライセンスが検証されると、Cisco IMC Supervisor の使用を開始できます。

実行可能な他のさまざまなライセンス タスクについては[、ライセンス](#page-26-0) タスク, (15 ページ) を 参照してください。

## <span id="page-18-0"></span>製品アクセス キーの契約履行

シスコのソフトウェア ライセンス サイトで製品アクセス キー(PAK)を登録するには、次の手 順を実行します。

### はじめる前に

PAK 番号が必要です。

### 手順

- ステップ **1** シスコ [ソフトウェア](https://tools.cisco.com/SWIFT/LicensingUI/Home) ライセンスの Web サイトに移動します。
- ステップ **2** [Product License Registration] ページに転送されたら、トレーニングを受けるか、[Continue toProduct License Registration] をクリックして続行してください。
- ステップ **3** [Product License Registration] ページで、[Get New Licenses from a PAK or Token] をクリックします。
- ステップ **4** [Enter a Single PAK or TOKEN to Fulfill] フィールドに PAK 番号を入力します。
- ステップ **5** [Fulfill Single PAK/TOKEN] をクリックします。
- ステップ **6** PAK を登録するために、[License Information] でその他のフィールドに情報を入力します。

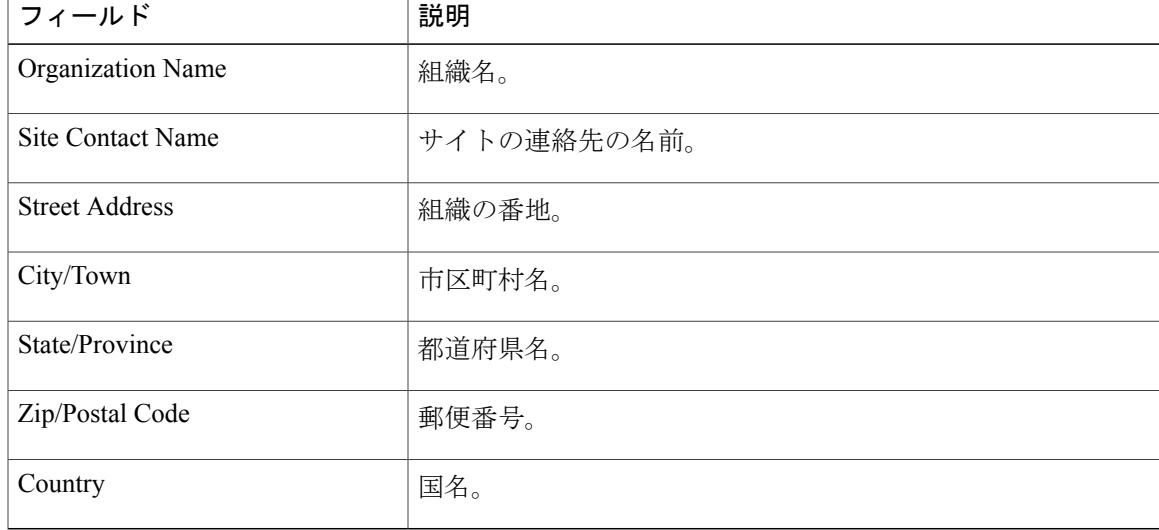

ステップ1 [Issue Key] をクリックします。

ライセンス契約した機能が表示され、デジタル ライセンス契約書と zip 圧縮のライセンス ファイ ルが電子メールに添付されて、ユーザ指定の電子メール アドレスに送信されます。

## <span id="page-19-1"></span><span id="page-19-0"></span>ラック グループ

ラックグループとは、物理ラックマウントサーバの論理グループです。ラックグループは、Cシ リーズまたはEシリーズ (またはその両方) サーバの単一のコンバージドインフラストラクチャ スタックを表します。必要に応じて、ラック グループを追加、変更、および削除することができ ます。

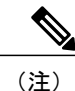

初めてログインすると、Cisco IMC Supervisor によって [Default Group] というタイトルのラッ ク グループが提供されます。このラック グループにラック アカウントを追加したり、新しい ラックグループを作成し、そのグループにラックアカウントを追加したりできます。ただし、 このデフォルトのラック グループ アカウントは削除できません。

### <span id="page-19-2"></span>ラック アカウント

ラック アカウントは、Cisco IMC Supervisor に追加されるスタンドアロン ラックマウント サーバ です。複数のラックマウント サーバを Cisco IMC Supervisor に追加することができます。ラック マウント サーバを Cisco IMC Supervisor にアカウントとして追加すると、Cisco IMC Supervisor に よってラックマウント サーバの設定が完全に可視化されます。また、Cisco IMC Supervisor を使用 して、C シリーズおよび E シリーズ ラックマウント サーバをモニタおよび管理できます。ラック アカウントは、デフォルトグループまたは作成したグループへのラックグループに追加する必要 があります。

### <span id="page-19-4"></span><span id="page-19-3"></span>ポリシー

ポリシーは、Cisco IMC でのさまざまな属性設定を定義するための主要なメカニズムです。ポリ シーは、複数のサーバにわたって設定の一貫性と反復可能性を確保するうえで役立ちます。包括 的なポリシー セットを定義して使用すると、多数のサーバに類似する設定を適用できるので、一 貫性、制御、予測可能性、自動化が促進されます。

### プロファイル

複数のポリシーを組み合わせて、ハードウェア プロファイルが形成されます。たとえば、1 つの ラック ハードウェア プロファイル設定の詳細情報を複数のラックマウント サーバに適用するこ とができます。いくつかの特定のラックマウントサーバにこのハードウェアプロファイルを関連 付けることができます。これにより、複数のサーバにわたって設定の一貫性と反復可能性が確保 されます。プロファイルを定義して使用すると、類似する設定が多数のサーバに適用されるため、 一貫性、制御、予測可能性、自動化が促進されます。

# <span id="page-20-0"></span>共通のユーザ インターフェイス オプション

次の表は、アプリケーションユーザインターフェイスのすべてのページで利用できるオプション について説明します。これらのオプションは、すべてのページで同じタスクを実行します。

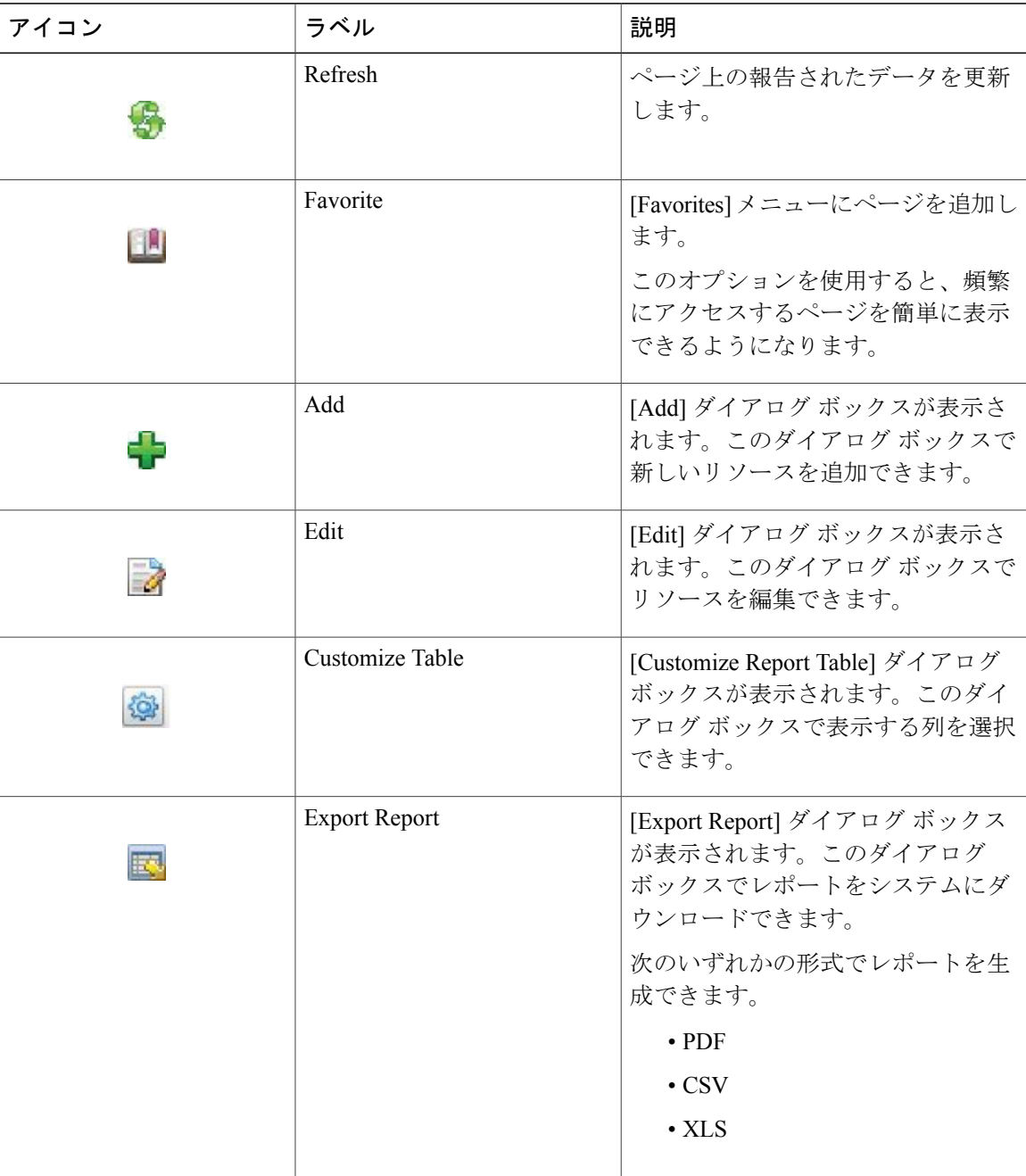

Г

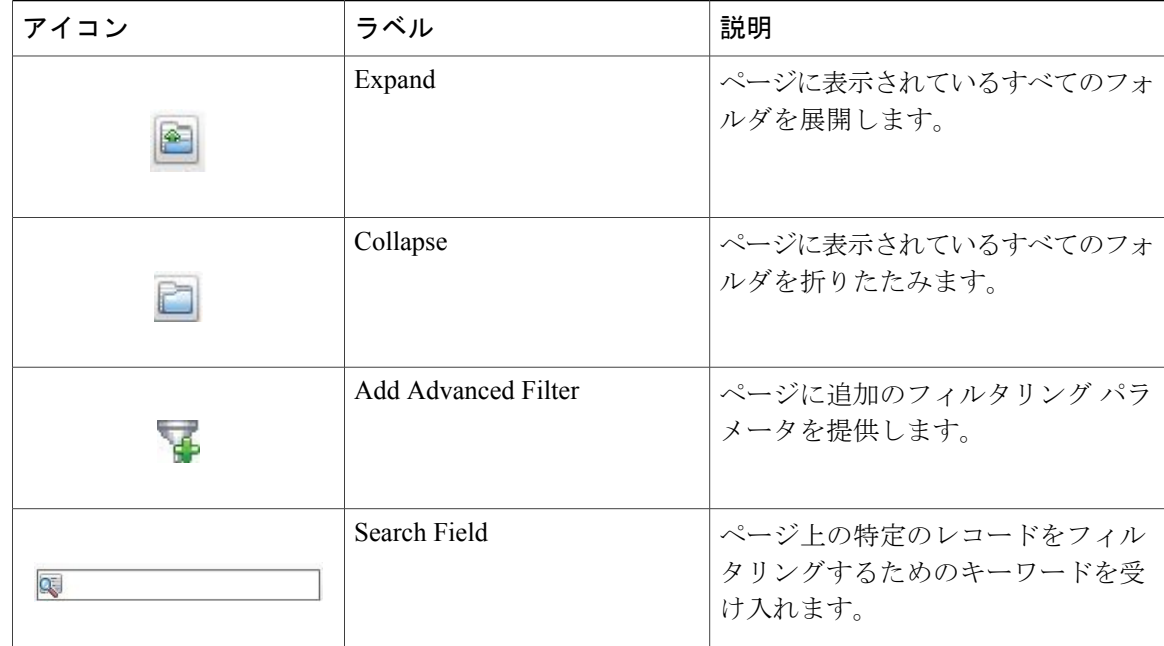

# <span id="page-21-0"></span>**Cisco IMC Supervisor** ユーザ インターフェイスへのセキュ アな接続の設定

システムへのセキュアな接続を設定するには、次の手順を実行します。

### 手順

ステップ **1** server.xml ファイルで、redirectPort パラメータの値を 443 に更新します。 このファイルは、/opt/infra/web\_cloudmgr/apache-tomcat/conf/ ディレクトリにあり ます。

```
<Connector port="80" protocol="HTTP/1.1"
connectionTimeout="20000"
redirectPort="443"
maxHttpHeaderSize="65536"/>
```
ステップ **2** web.xml ファイルの次の行をアンコメントします。

```
<security-constraint>
<web-resource-collection>
<web-resource-name>HTTPSOnly</web-resource-name>
<url-pattern>/*</url-pattern>
</web-resource-collection>
<user-data-constraint>
<transport-guarantee>CONFIDENTIAL</transport-guarantee>
```
</user-data-constraint>  $\langle$ /security-constraint> これらの行は、ファイル内の任意の場所に追加できます。

ステップ **3** ユーザ インターフェイスを起動してシステムにログインします。

 $\mathbf{I}$ 

T

<span id="page-24-0"></span>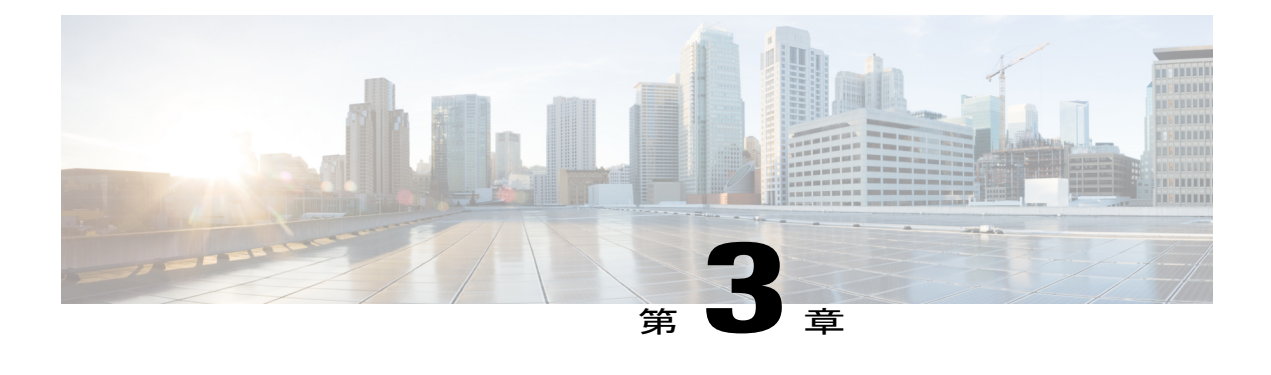

# 使用する前に

この章は、次の内容で構成されています。

- 概要, 13 [ページ](#page-24-1)
- Cisco IMC [Supervisor](#page-25-0) の起動, 14 ページ
- [ライセンス](#page-26-0) タスク, 15 ページ
- [認証および](#page-27-1) LDAP 統合, 16 ページ
- LDAP [の設定](#page-28-1), 17 ページ
- SCP [ユーザの設定](#page-40-0), 29 ページ
- [Mail Setup] [の設定](#page-40-1), 29 ページ
- [ブランド表示](#page-41-0), 30 ページ
- [User Interface [Settings\]](#page-42-0) の設定, 31 ページ

<span id="page-24-1"></span>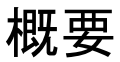

Г

次の図は、Cisco IMC Supervisor を使用した環境設定のワークフローを示しています。

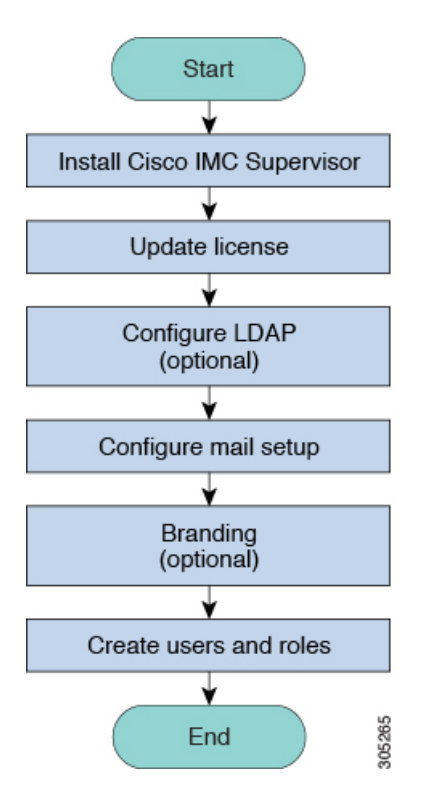

# <span id="page-25-0"></span>**Cisco IMC Supervisor** の起動

Cisco IMC Supervisor にログインするには、次の手順を実行します。

### はじめる前に

- Cisco IMC Supervisor が正常にインストールされたことを確認します。
- Cisco IMC Supervisor のインストール中に IP アドレスを確実に設定します。

### 手順

ブラウザの URL に Cisco IMC Supervisor の IP アドレスを入力して、次のクレデンシャルでログイ ンします。

- [User Name]: admin
- [Password]: admin

# <span id="page-26-0"></span>ライセンス タスク

[License] メニューを使用して、ライセンスの詳細とリソースの使用率を確認できます。次のライ センス手順は、[Administration] > [License] メニューから使用できます。

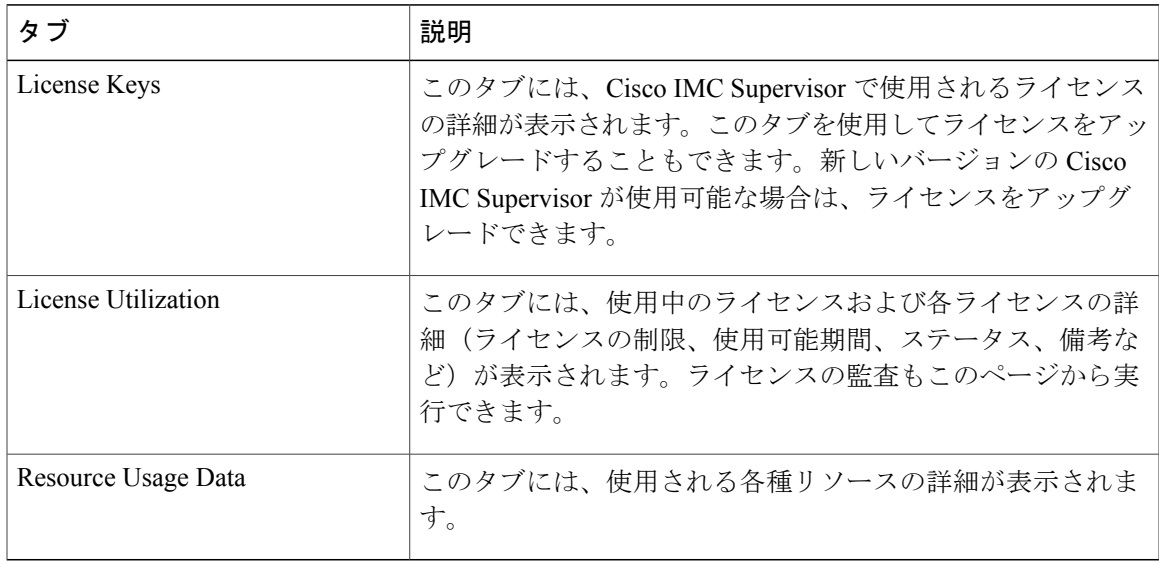

### <span id="page-26-1"></span>ライセンスの更新

Cisco IMC Supervisor の使用を始める前にライセンスを更新するには、次の手順を実行する必要が あります。有効なライセンスのリストについては、[ライセンスについて](#page-17-0), (6 ページ) を参照し てください。ライセンスキーを生成し、製品アクセスキーを要求し、登録する必要があります。 Cisco IMC Supervisor をインストール後、ライセンスが検証され、Cisco IMC Supervisor の使用を開 始できます。

### はじめる前に

ライセンス ファイルを圧縮ファイルで受け取った場合は、展開して .lic ファイルをローカル マシ ンに保存します。

### 手順

- ステップ **1** メニュー バーで、[Administration] > [License] を選択します。
- ステップ2 [License Keys] タブを選択します。
- ステップ **3** [Update License] をクリックします。
- ステップ **4** [Update License] ダイアログボックスで、次のいずれかの操作を実行します。
- .lic ファイルをアップロードするには、[Browse] をクリックして .lic ファイルを探して選択 し、[Upload] をクリックします。
- ライセンス キーの場合は、[Enter License Text] チェックボックスをオンにし、ライセンス キーのみをコピーして [License Text] フィールドに貼り付けます。ライセンス キーは通常、 ファイルの先頭の Key -> の後にあります。

ライセンス ファイルのフル テキストをコピーして [License Text] フィールドに貼り付けるこ ともできます。

ステップ **5** [Submit] をクリックします。 ライセンス ファイルが処理されて、更新の成功を確認するメッセージが表示されます。

### <span id="page-27-0"></span>ライセンス監査の実行

ライセンス監査を実行するには、次の手順を実行します。

#### はじめる前に

ライセンスを更新する必要があります。ライセンスをアップグレードするには、[ライセンスの更](#page-26-1) [新](#page-26-1), (15 ページ) を参照してください。

### 手順

- ステップ **1** メニュー バーで、[Administration] > [License] を選択します。
- ステップ **2** [License Utilization] タブをクリックします。
- ステップ **3** [Run License Audit] をクリックします。
- ステップ **4** [ライセンス監査の実行] ダイアログボックスで、[Submit] をクリックします。 このプロセスは完了するまでに時間がかかります。
- <span id="page-27-1"></span>ステップ **5** 確認ダイアログボックスで、[OK] をクリックします。

## 認証および **LDAP** 統合

LDAP のフォールバックを選択して、認証を設定できます。また、フォールバックを行わない VeriSign ID 保護(VID)認証を設定できます。

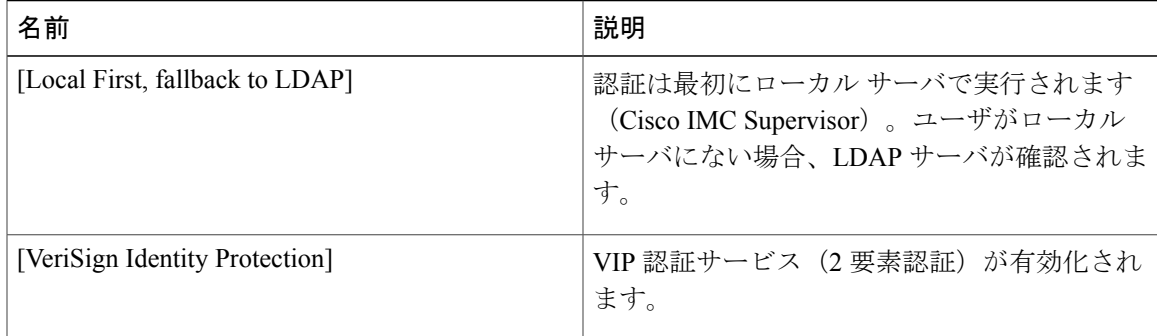

### <span id="page-28-0"></span>認証の環境設定

ログイン認証タイプを変更する場合は、次の手順を実行します。

### 手順

- ステップ **1** メニュー バーから、[Administration] > [Users and Groups] の順に選択します。
- ステップ2 [Authentication Preferences] タブを選択します。
- ステップ **3** [Authentication Preferences] ドロップダウン リストから、次のオプションのいずれかを選択できま す。
	- [Local First, fallback to LDAP]

このオプションを選択する場合は、LDAP サーバを設定する必要があります。詳細について は、LDAP [サーバの設定](#page-31-0), (20 ページ)を参照してください。

- [Verisign Identity Protection]:このオプションを選択した場合は、次のステップに進みます。
- ステップ **4** [Verisign Identity Protection] を選択した場合は、次の手順を実行します。
	- a) VIP 証明書をアップロードするには、[Browse] をクリックします。 証明書を見つけて選択し、[Upload] をクリックします。
	- b) [Password] を入力します。

<span id="page-28-1"></span>ステップ **5** [Save] をクリックします。

## **LDAP** の設定

Cisco IMC Supervisor での LDAP の設定には、LDAP 設定の追加と LDAP サーバの設定が含まれま す。また、LDAP の接続をテストし、LDAP の概要情報を表示できます。次の項では、これらの 手順の実行方法について説明します。

### <span id="page-29-0"></span>**LDAP** 統合の規則と制限事項

ユーザの同期規則

- 選択した LDAP ユーザが Cisco IMC Supervisor にすでに存在しており、ソースのタイプが [Local] の場合、そのユーザは同期中に無視されます。
- 選択した LDAP ユーザが Cisco IMC Supervisor にすでに存在しており、ソースのタイプが [External]の場合、そのユーザの名前、説明、電子メール、および他の属性が更新されて使用 できるようになります。
- ユーザ アカウントが 2 つの異なる LDAP ディレクトリに作成されると、最初に同期された LDAP ディレクトリのユーザの詳細が表示されます。もう一方の LDAP ディレクトリからの ユーザの詳細は表示されません。
- これらの LDAP ディレクトリが同期された後、LDAP 外部ユーザは、完全なドメイン名と共 にユーザ名を指定して Cisco IMC Supervisor にログインする必要があります。たとえば、 vxedomain.cisco.com\username など。

ユーザ同期の制限事項

• あるユーザが複数のグループ メンバーシップを持っていても、そのユーザは Cisco IMC Supervisor では単一のグループ メンバーシップを持つことになります。

(注)

LDAP同期プロセスの後には、ユーザが正しいグループに割り当てられていることを確認して ください。

### <span id="page-29-1"></span>**LDAP** 設定の追加

LDAP 設定を追加するには、次の手順を実行します。

手順

- ステップ **1** メニュー バーから、[Administration] > [Users and Groups] の順に選択します。
- ステップ2 [LDAP Integration] タブを選択します。
- ステップ **3** LDAP 設定を追加するには [+] をクリックします。
- ステップ **4** [Add LDAP Configurations] ダイアログボックスで、次のフィールドに値を入力します。

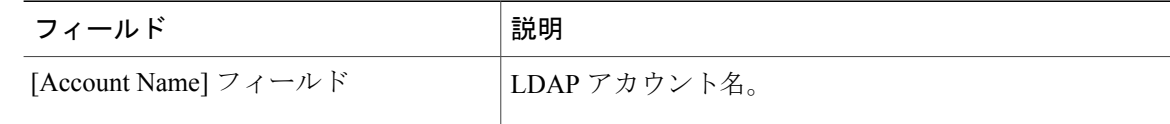

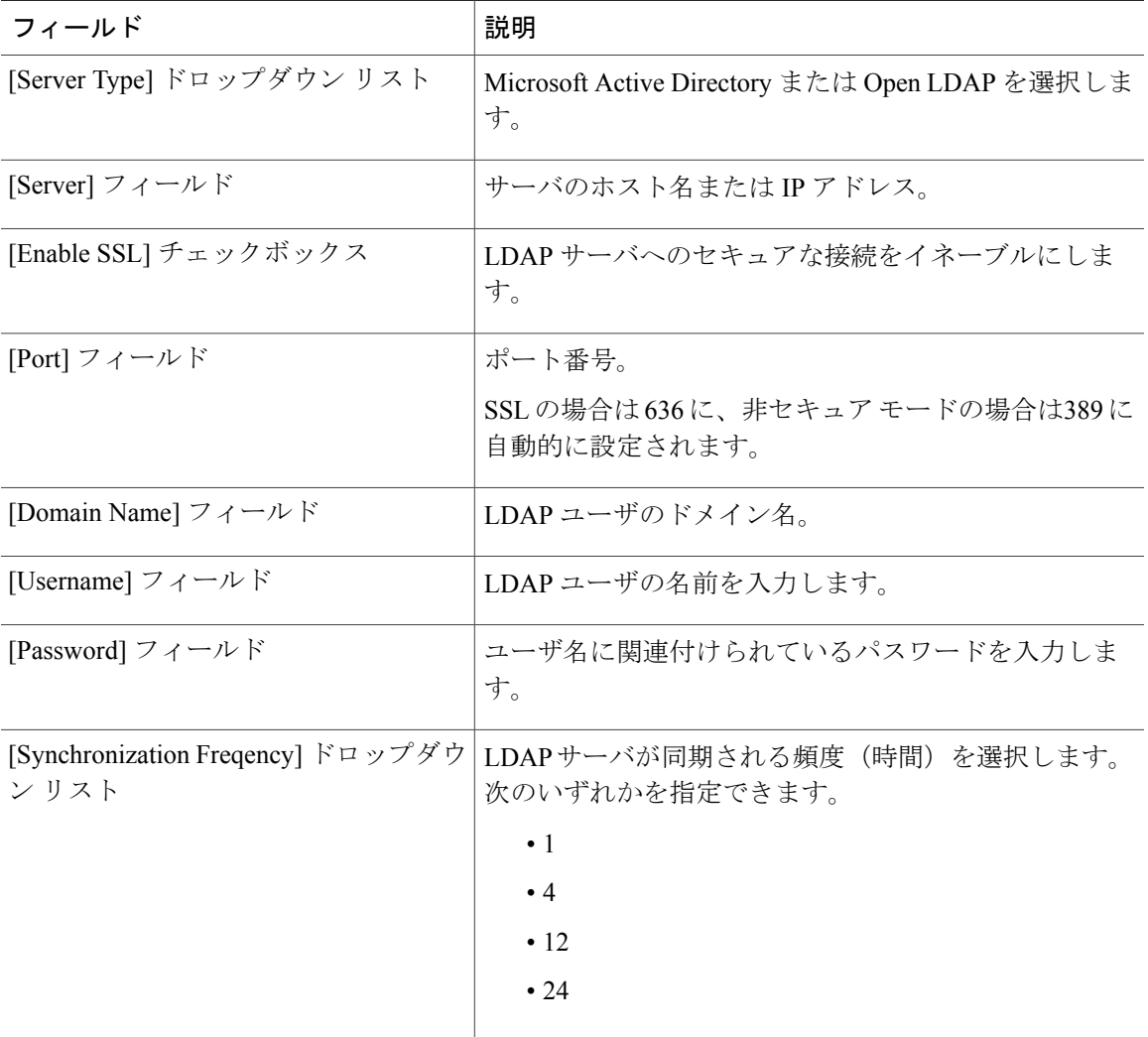

- ステップ **5** [Next] をクリックします。
- ステップ **6** [LDAPSearchBase]ダイアログボックスで[Select]をクリックして、表示されるテーブルから、OU に基づいてユーザを検索するための検索条件を選択します。
	- Cisco IMCSupervisorではユーザのみがサポートされ、グループはサポートされません。 [OU] に基づく検索条件は必須ではありません(ユーザとグループの両方が含まれる可 能性があるためです)。システム同期更新タスクが 24 時間ごとに実行され、検索基準 に基づいてLDAPユーザが同期更新されます。このため、ユーザ情報のみの手動同期を 実行する必要があります。LDAP の手動同期を実行するには、LDAP [の手動同期のリク](#page-36-1) [エスト](#page-36-1), (25ページ)を参照してください。 (注)
- ステップ **7** [Select] ダイアログボックスで [Select] をクリックします。 選択済みの検索条件が、[Search Base] フィールドの横に表示されます。
- ステップ **8** [LDAP Search Base] ダイアログボックスで [Next] をクリックします。
- ステップ **9** [LDAP User Role Filter] ダイアログボックスでユーザ ロール フィルタ テーブルにエントリを追加 するには、[+] をクリックします。
- ステップ **10** [Add Entry to User Role Filters] ダイアログボックスで、ユーザ ロールの詳細を入力します。
- ステップ **11** [Submit] をクリックします。
- ステップ **12** [Submit Result] ダイアログボックスで、[OK] をクリックします。 これらのフィルタを編集または削除することができます。また、上/下矢印を使ってフィルタを移 動すると、優先順位を設定できます。
- ステップ **13** [LDAP User Role Filter] ダイアログボックスで、[Submit] をクリックします。
- ステップ **14** [Submit Result] ダイアログボックスで、[OK] をクリックします。

### <span id="page-31-0"></span>**LDAP** サーバの設定

Cisco IMC Supervisor では複数の LDAP サーバとアカウントを設定できます。LDAP アカウントを 追加するときに、次の項目を指定できます。

- ・検索ベース DN に含まれる組織単位(OU)。
- LDAP アカウントがシステムと自動的に同期される頻度。
- 結果を絞り込み、グループおよびユーザにLDAPロールフィルタを指定する、グループフィ ルタまたはユーザ フィルタ。

LDAP サーバ アカウントが追加されると直ちにこのアカウントのシステム タスクが自動的に作成 され、データ同期を即時に開始します。LDAP サーバ アカウントのすべてのユーザとグループが システムに追加されます。デフォルトでは、LDAP アカウントのすべてのユーザに対して、自動 的にサービス エンドユーザ プロファイルが割り当てられます。LDAP サーバを設定するには、次 の手順を実行します。

### はじめる前に

認証設定を [Local First, fallback to LDAP] に設定しておく必要があります。

### 手順

- ステップ **1** メニュー バーで、[Administration] > [Users and Groups] の順に選択します。
- ステップ2 [LDAP Integration] タブを選択します。
- ステップ **3** [Add] をクリックします。
- ステップ4 [LDAP Server Configuration] ダイアログボックスで、次のフィールドに値を入力します。

 $\mathbf I$ 

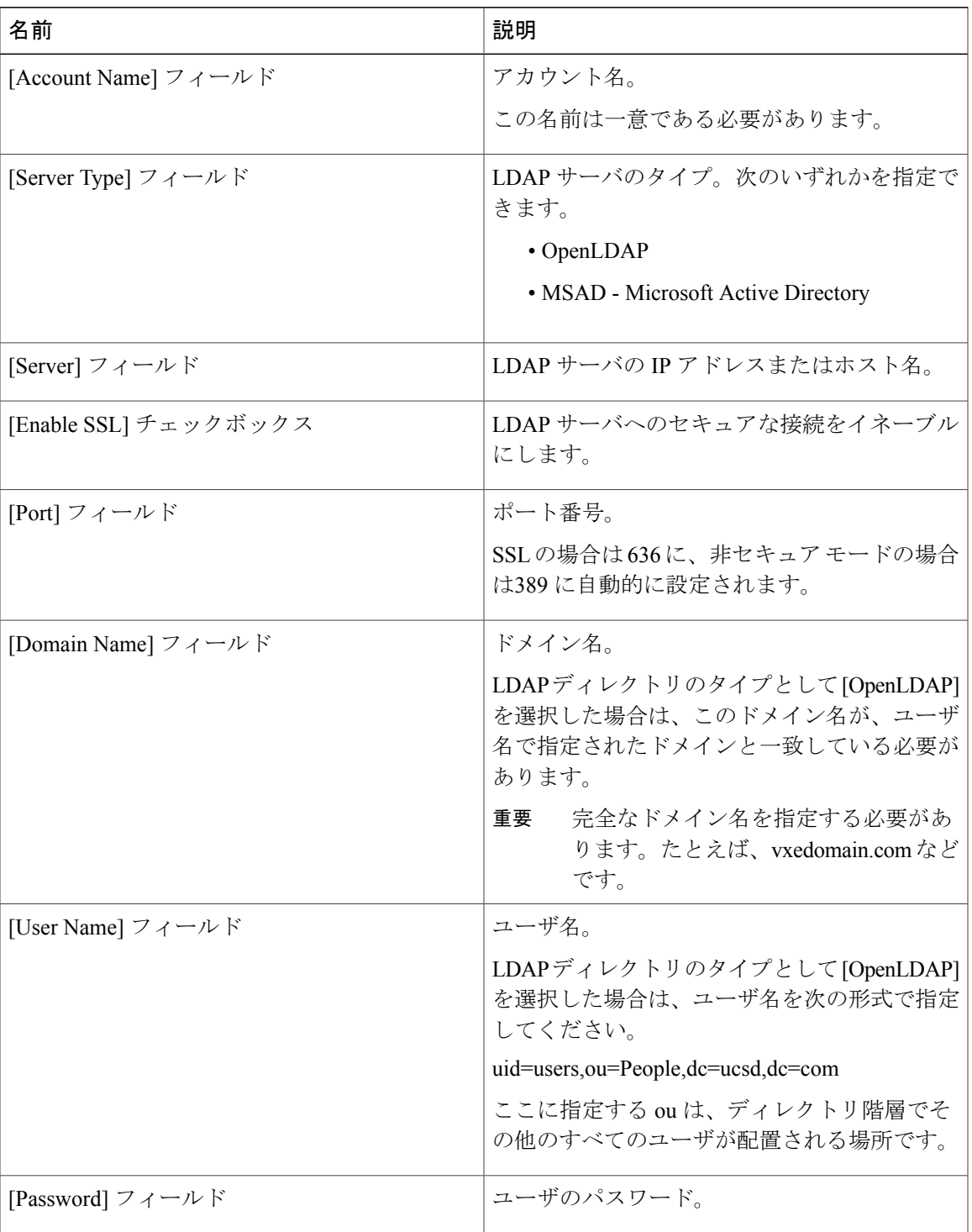

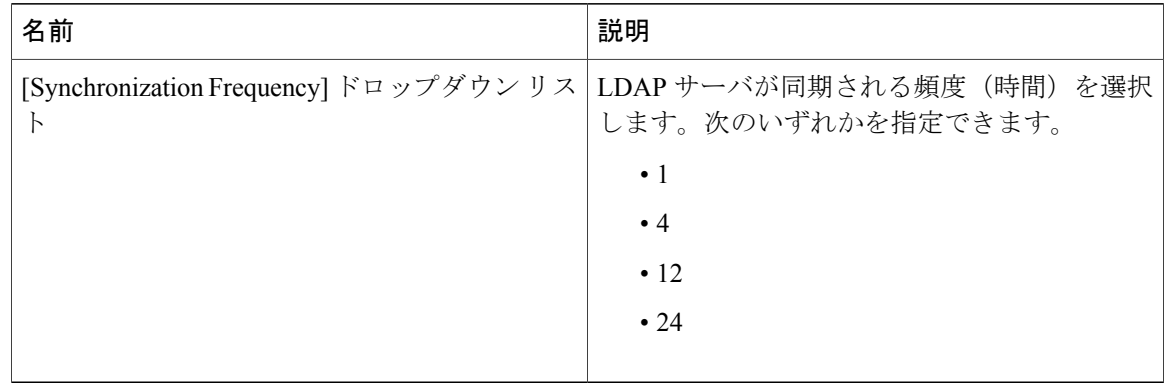

- ステップ **5** [Next] をクリックします。
- ステップ **6** [LDAP Search Base] ペインで、[Select] をクリックして LDAP 検索ベースのエントリを指定し、 [Select] をクリックします。 Cisco IMC Supervisor で使用可能なすべての組織単位(OU)がこのリストに表示されます。
- ステップ **7** [Next] をクリックします。
- ステップ **8** [Configure User and Group Filters] ペインで、次のフィールドに入力します。

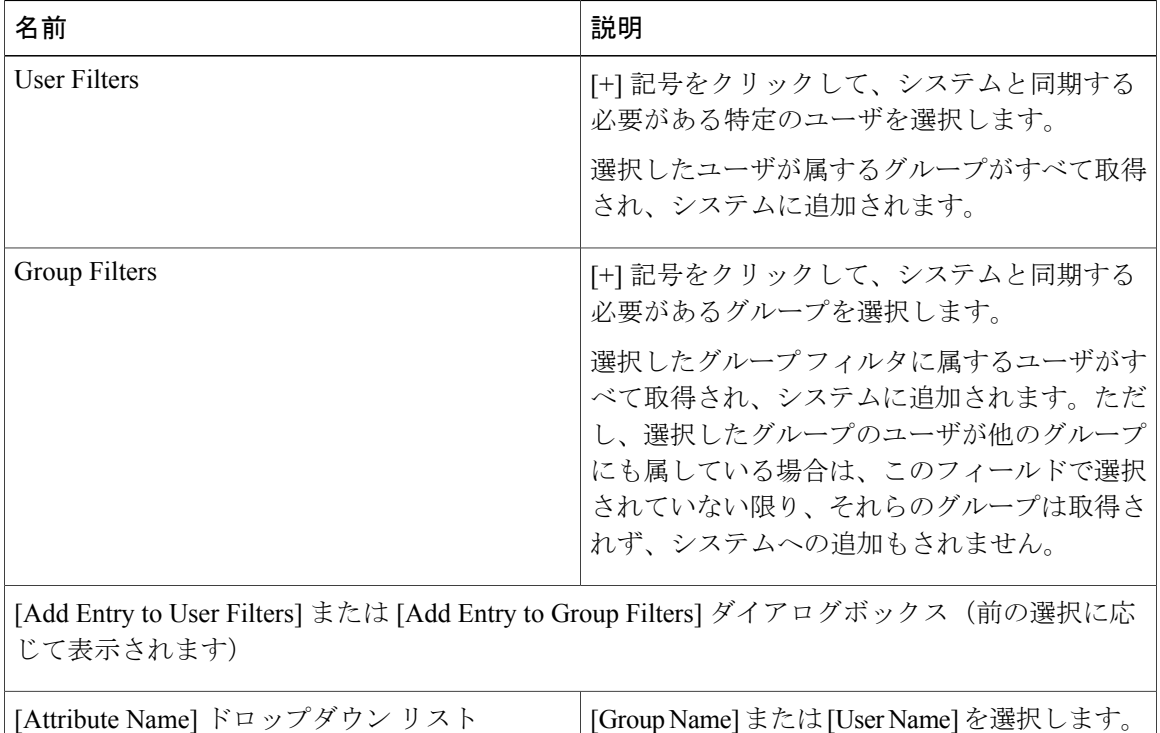

 $\overline{\mathsf{I}}$ 

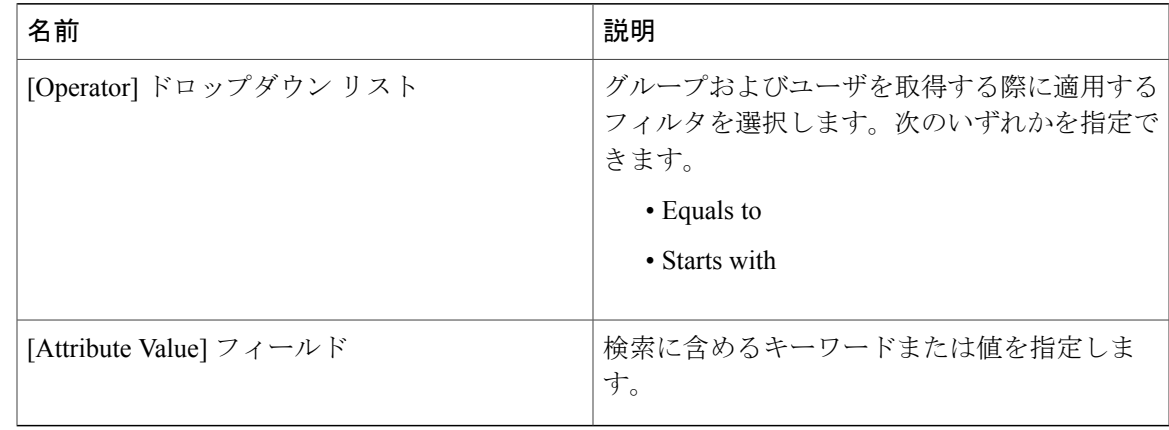

フィルタに基づいて、グループまたはユーザが取得されます。

- ステップ **9** [Next] をクリックします。
- ステップ **10** [LDAP UserRoleFilter]ペインで、[+]記号をクリックして、ユーザロールフィルタを追加します。
- ステップ **11** [Add Entry to User Role Filters] ダイアログボックスで、次のフィールドに値を入力します。

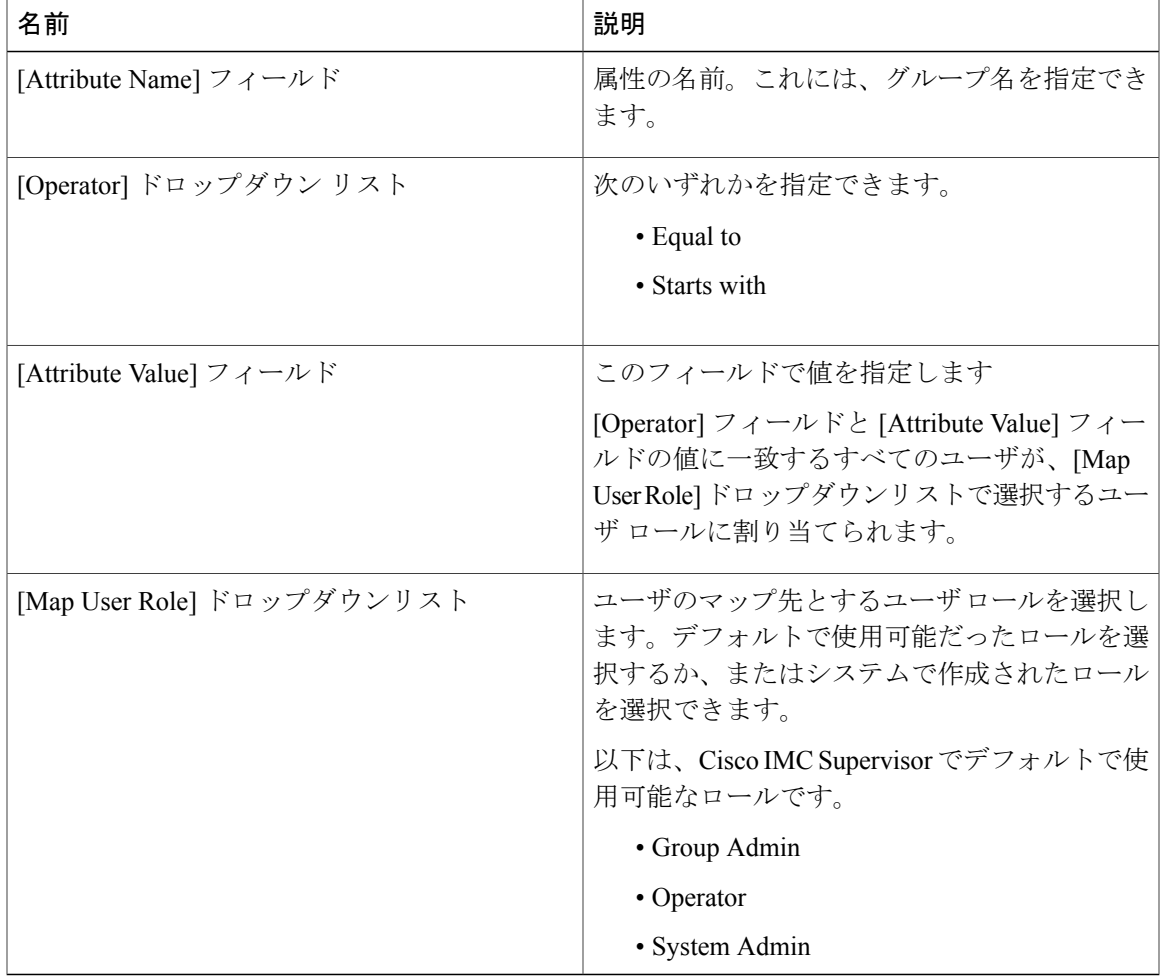

- ステップ **12** [Submit] をクリックします。
- ステップ **13** [OK] をクリックします。

ユーザ ロール フィルタが [User Role Filters] テーブルに追加されます。

複数のユーザ ロール フィルタが指定されている場合は、最初の行に指定したフィルタ が処理されます。 (注)

[Login Users] タブでユーザのユーザ ロールを手動で更新すると、そのユーザには、グ ループをマップしたユーザ ロールが適用されなくなります。

### 次の作業

LDAP に認証設定を設定していない場合は、認証設定を変更するように求めるプロンプトが表示 されます。認証設定の変更の詳細については、[認証の環境設定](#page-28-0), (17 ページ) を参照してくださ い。

### <span id="page-35-0"></span>**LDAP** サーバのサマリー情報の表示

LDAP サーバの概要情報を表示するには、次の手順を実行します。

#### 手順

- ステップ **1** メニュー バーから、[Administration] > [Users and Groups] の順に選択します。
- ステップ2 [LDAP Integration] タブを選択します。
- ステップ **3** 表から LDAP アカウント名を選択します。
- ステップ **4** [View] をクリックします。 **[View LDAP Account Information]** ダイアログボックスに、LDAP アカウントのサマリー情報が表 示されます。
- <span id="page-35-1"></span>ステップ **5** [Close] をクリックします。

### **LDAP** サーバの接続のテスト

LDAP 接続をテストするには、次の手順を実行します。
- ステップ **1** メニュー バーから、[Administration] > [Users and Groups] の順に選択します。
- ステップ2 [ LDAP Integration] タブを選択します。
- ステップ **3** テーブルから LDAP のアカウント名を選択します。
- ステップ **4** [Test Connection] をクリックします。 接続のステータスが表示されます。
- ステップ **5** [Test LDAP Connectivity] ダイアログボックスで、[Close] をクリックします。

### ベース **DN** の検索

ベース DN を検索するには、次の手順を実行します。

#### 手順

- ステップ **1** メニュー バーから、[Administration] > [Users and Groups] の順に選択します。 ステップ **2** [LDAP Integration] タブをクリックして、LDAP アカウントを選択します。 ステップ **3** [Search BaseDN] をクリックします。 Cisco IMCSupervisorではユーザのみがサポートされ、グループはサポートされません。 [OU] に基づく検索条件は必須ではありません(ユーザとグループの両方が含まれる可 能性があるためです)。 (注) ステップ **4** [LDAP Search Base] ダイアログボックスの [Select] をクリックします。 ステップ **5** 1 人以上のユーザを選択して、[Select] ダイアログボックスの [Select] をクリックします。 ステップ **6** [LDAP Search Base] ダイアログボックスの [Submit] をクリックします。
- ステップ **7** [Submit Result] ダイアログボックスで、[OK] をクリックします。

### **LDAP** の手動同期のリクエスト

LDAP の手動同期のリクエストでは、LDAP ユーザおよびグループを取得するための基本検索条 件または詳細検索条件を指定できます。LDAP の手動同期を行うには、次の手順を実行します。

- ステップ **1** メニュー バーから、[Administration] > [Users and Groups] の順に選択します。
- ステップ **2** [LDAP Integration] タブをクリックして、LDAP アカウントを選択します。
- ステップ **3** [Request Manual LDAP Sync] をクリックします。
- ステップ **4** [Manual LDAP Sync] ダイアログボックスで、次のフィールドに値を入力します。

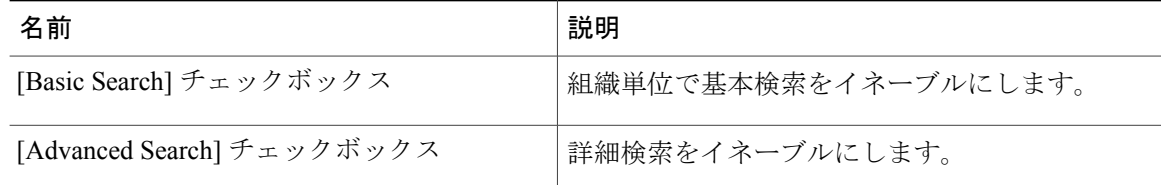

- いずれかの検索オプションを使用する時点ですでにユーザおよびグループが Cisco IMC Supervisor に存在している場合、検索を実行しても同じユーザとグループは読み込まれ ません。 (注)
- ステップ **5** 基本検索の場合は、[Select] をクリックして検索ベースを指定します。
- ステップ **6** 検索ベース DN を選択し、[Select] をクリックして、ステップ 9 に進みます。
- ステップ **7** 詳細検索の場合は、[Advanced Filtering Options] ペインで、[User Filters] と [Group Filters] の属性名 を追加または編集します。
- ステップ **8** [Next] をクリックします。
- ステップ9 [Select Users and Groups] ダイアログボックスで、次のフィールドに入力します。

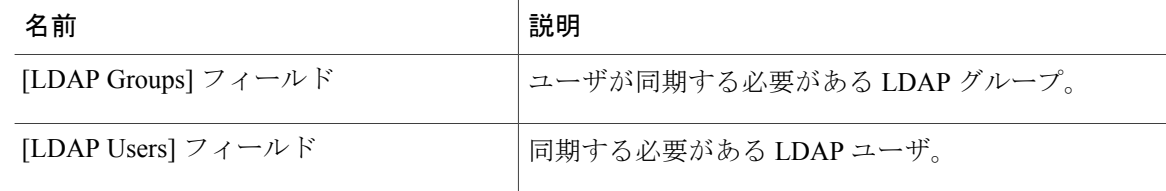

- ステップ **10** [Submit] をクリックします。
- ステップ **11** [Submit Result] ダイアログボックスで、[OK] をクリックし、LDAP サーバを同期します。 メニュー バーから [Administration] > [Users and Groups] を選択し、[Users] タブをクリックすると、 同期されたユーザが表示されます。

### **LDAP** 同期結果の表示

LDAP の同期結果を表示するには、次の手順を実行します。

- ステップ **1** メニュー バーから、[Administration] > [Users and Groups] の順に選択します。
- ステップ **2** [LDAP Integration] タブをクリックして、LDAP アカウントを選択します。
- ステップ **3** [Results] をクリックします。
- ステップ **4** [License Status] タブをクリックして、Cisco IMC Supervisor ライセンスの有効性を確認します。
- ステップ **5** [LDAPIntegration]タブをクリックして、LDAP同期の開始および終了の時刻、同期のステータス、 ステータスの詳細メッセージなどの詳細を確認します。

### **LDAP** サーバの詳細の変更

設定済みの LDAP サーバに対し変更できるのは次の詳細情報のみです。

- ポート番号と SSL 設定
- ユーザ名とパスワード
- 検索ベース DN の選択内容

LDAP サーバの詳細を変更するには、次の手順を実行します。

- ステップ **1** メニュー バーから、[Administration] > [Users and Groups] の順に選択します。
- ステップ **2** [LDAP Integration] タブをクリックして、LDAP アカウントを選択します。
- ステップ **3** [Modify] をクリックします。

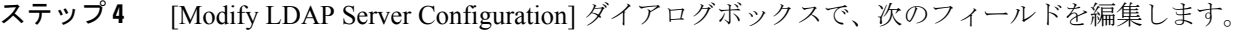

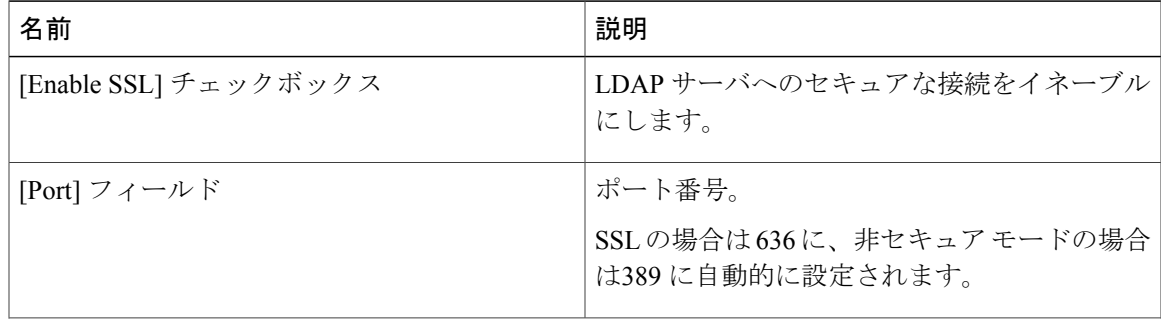

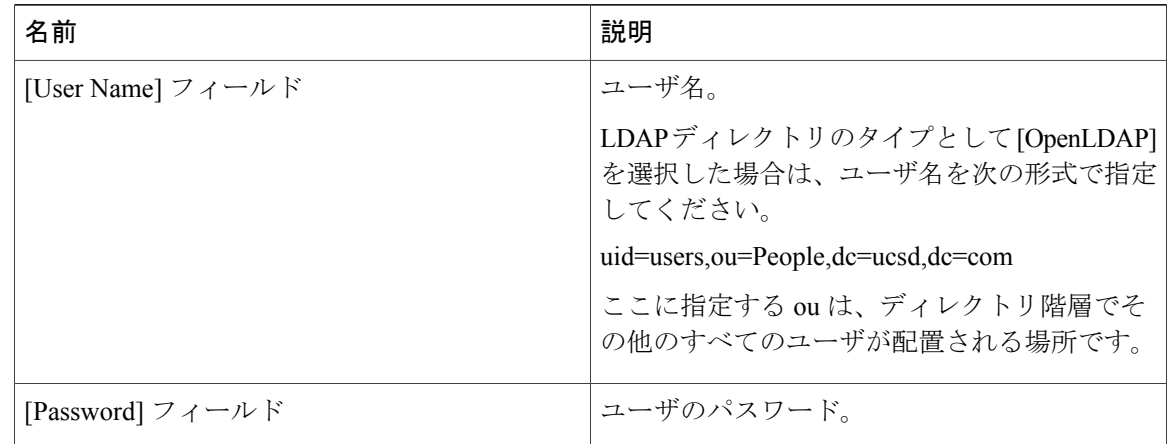

- ステップ **5** [Next] をクリックします。
- ステップ **6** [LDAP Search Base] ダイアログボックスで、[Select] をクリックして LDAP 検索ベースのエントリ を指定し、[Select] をクリックします。
- ステップ **7** [Next] をクリックします。
- ステップ **8** [Configure User and Group Filters] ペインで、[User Filters] および [Group Filters] テーブルで必要な属 性を選択して編集します。
- ステップ **9** [Next] をクリックします。
- ステップ **10** [LDAP User Role Filter] ダイアログボックスで、テーブル エントリの追加/編集/削除操作をクリッ クするか、上矢印と下矢印を使ってエントリを移動します。
- ステップ **11** それぞれのダイアログボックスで [Submit] をクリックします。
- ステップ **12** [Submit Result] ダイアログボックスで、[OK] をクリックします。
- ステップ **13** [LDAP User Role Filter] ダイアログボックスで、[Submit] をクリックします。
- ステップ **14** [Submit Result] ダイアログボックスで、[OK] をクリックします。

### **LDAP** サーバ情報の削除

LDAPサーバのアカウントを削除すると、検索基準、BaseDNおよび対象のLDAPサーバに関する システム エントリのみが削除されます。LDAP サーバに割り当てられているユーザは削除されま せん。LDAP サーバ情報を削除するには、次の手順を実行します。

- ステップ **1** メニュー バーから、[Administration] > [Users and Groups] の順に選択します。
- ステップ2 [LDAP Integration] タブを選択します。
- ステップ **3** テーブルから LDAP のアカウント名を選択します。
- ステップ **4** [Delete] をクリックします。
- ステップ **5** 確認のダイアログボックスで [Delete] をクリックします。

ステップ **6** [OK] をクリックします。 これにより、Cisco IMC Supervisor 内の LDAP アカウントの削除が開始されます。LDAP アカウン ト内のユーザ数によって、この削除プロセスが完了するまでに数分かかる場合があります。この 間、LDAP アカウントが Cisco IMC Supervisor に表示され続ける場合があります。[Refresh] をク リックして、アカウントが削除されたことを確認します。

## **SCP** ユーザの設定

SCP ユーザは、サーバ診断やテクニカル サポートのアップロード操作で、SCP プロトコルを使用 して Cisco IMC Supervisor アプライアンスにファイルを転送する際に使用されます。scp ユーザ ア カウントは、Cisco IMC Supervisor UI または shelladmin へのログインに使用することはできませ ん。scp ユーザ パスワードを設定するには、次の手順を実行します。

#### 手順

- ステップ **1** メニュー バーから、[Administration] > [Users and Groups] の順に選択します。
- ステップ **2** [SCP User Configuration] タブをクリックします。
- ステップ **3** [Password] フィールドに scp ユーザ パスワードを入力します。
- ステップ **4** [Submit] をクリックします。
- ステップ **5** [Submit Result] ダイアログボックスで、[OK] をクリックします。

## **[Mail Setup]** の設定

Cisco IMC Supervisor から送信されるすべての電子メールに SMTP サーバが必要です。障害のア ラートなどの Cisco IMC Supervisor によって生成される電子メールは、次の手順を使用して設定し た電子メール設定に送信されます。電子メール アラートのルールを追加する方法の詳細について は、[サーバ障害に関する電子メールアラートルールの追加](#page-68-0), (57ページ)を参照してください。

- ステップ **1** メニュー バーで、[Administration] > [System] を選択します。
- ステップ **2** [Mail Setup] タブをクリックします。
- ステップ **3** [Mail Setup] ペインで、次のフィールドに値を入力します。

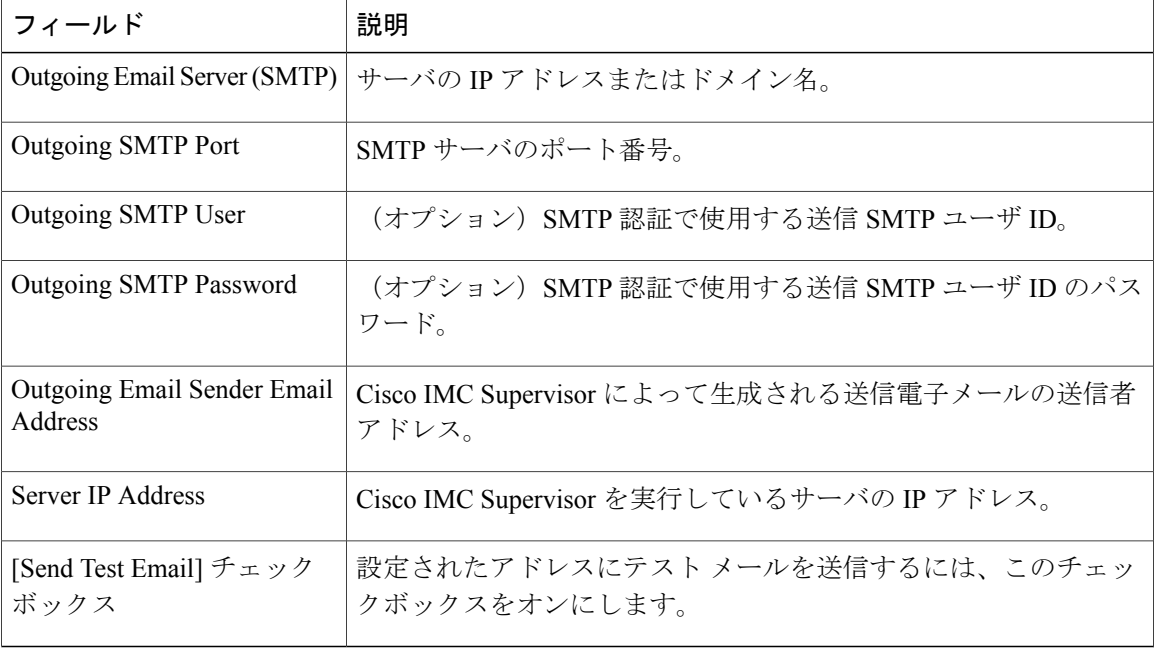

- ステップ **4** [Save] をクリックします。
- ステップ **5** 確認ダイアログボックスで、[OK] をクリックします。

# ブランド表示

ログイン ページは、ドメイン名に関連付けられているロゴを示すように設定できます。エンド ユーザがそのドメインからログインすると、ログイン ページでそのカスタム ロゴが表示されま す。ロゴの最適なイメージのサイズは幅 890 ピクセル、高さ 470 ピクセルで、余白に 255 ピクセ ルが割り当てられています。シスコは、より高速なダウンロードを実現するために、イメージ サ イズを小さくすることを推奨しています。

### 新しいログイン ブランディング ページの追加

新しいログイン ブランディング ページを追加する場合は、次の手順を実行します。

- ステップ **1** メニュー バーから、[Administration] > [Users and Groups] の順に選択します。
- ステップ **2** [Login Page Branding] タブをクリックします。
- ステップ **3** [Add] をクリックします。
- ステップ **4** [Domain Branding] ダイアログボックスで、次の手順を実行します。

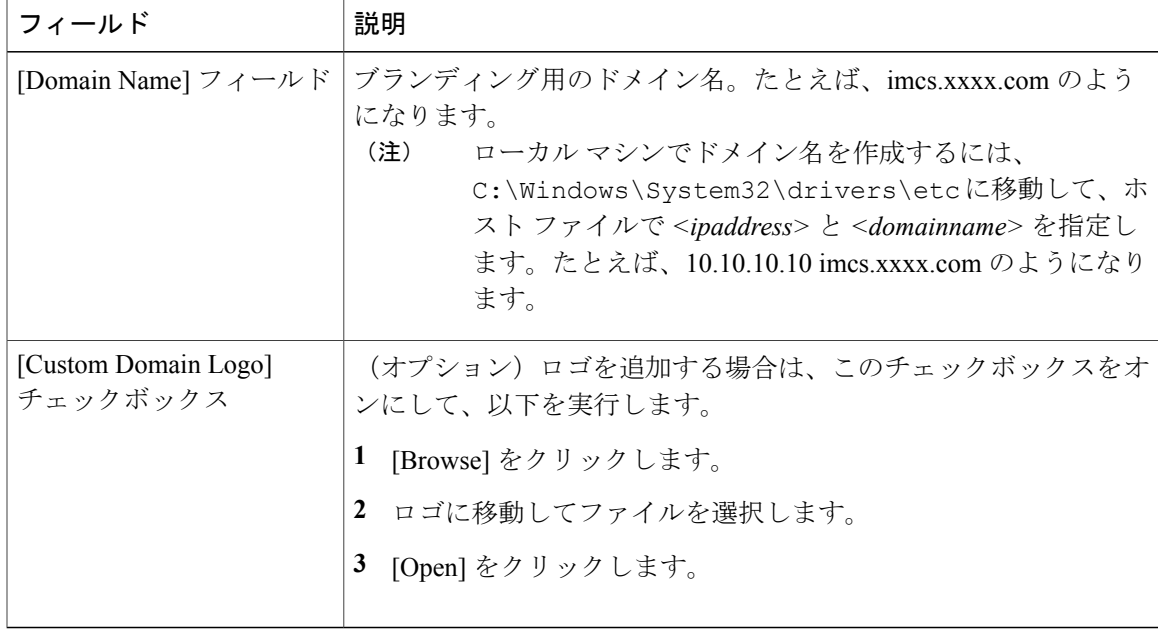

- ステップ **5** [Submit] をクリックします。
- ステップ **6** 確認ダイアログボックスで、[OK] をクリックします。 作成したカスタマイズ済みのログイン ページを編集、削除、複製できま す。 (注)

## **[User Interface Settings]** の設定

この手順を使用して、Cisco IMC Supervisor アプリケーションをカスタマイズすることができま す。要件に基づいて、アプリケーション ヘッダー、管理者およびエンドユーザのポータルを変更 できます。ロゴ、アプリケーション名、ログアウトなどのリンクを含むヘッダーも非表示にでき ます。

T

### 手順

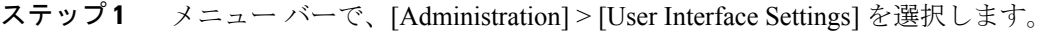

ステップ **2** [User Interface Settings] ウィンドウで、次の手順を実行します。

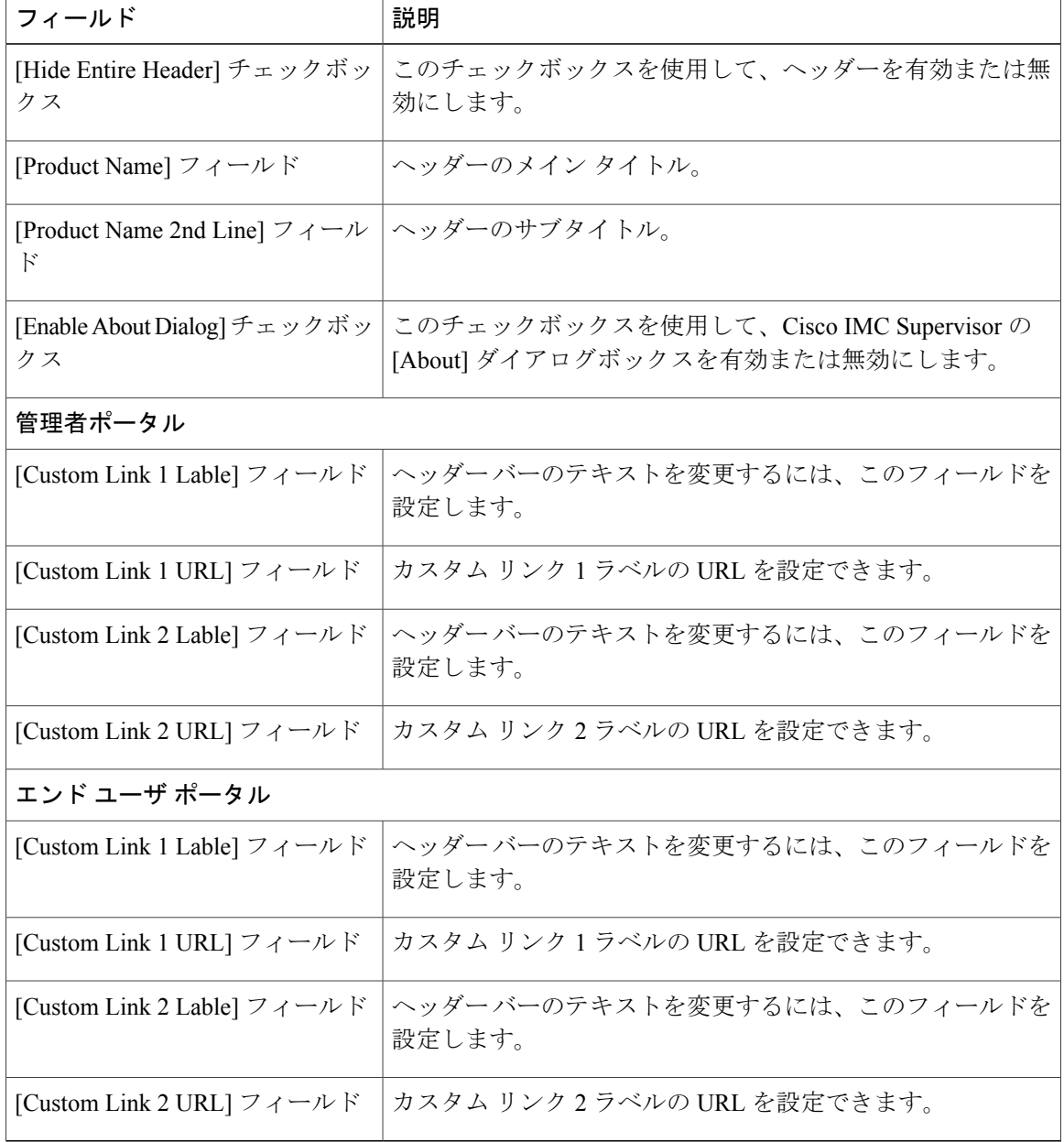

- ステップ **3** [Save] をクリックします。
- ステップ **4** 確認ダイアログボックスで、[OK] をクリックします。

 $\mathbf{I}$ 

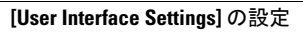

T

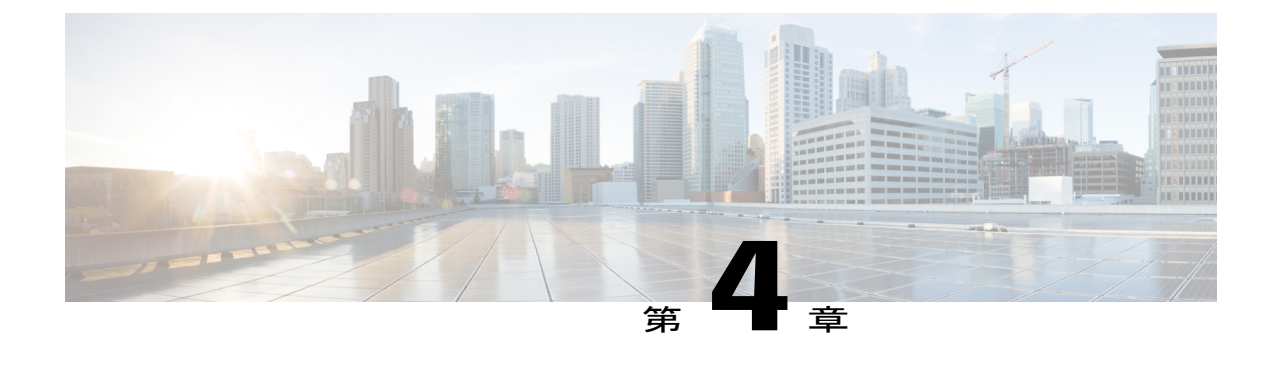

# ユーザとユーザ ロールの作成

この章は、次の内容で構成されています。

- 概要, 35 [ページ](#page-46-0)
- [ユーザの作成](#page-47-0). 36 ページ
- オンライン [ユーザの表示](#page-48-0), 37 ページ
- ユーザ [ロールの追加](#page-48-1), 37 ページ
- ユーザ [グループの追加](#page-49-0), 38 ページ
- ユーザ [グループのブランディング](#page-51-0), 40 ページ
- [グループ共有ポリシー](#page-52-0), 41 ページ

<span id="page-46-0"></span>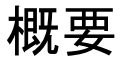

Cisco IMC Supervisor は、次のシステム定義のユーザ ロールをデフォルトでサポートしています。

- [System Admin]:ユーザを追加する権限を持つユーザ。Cisco IMC Supervisor では、管理者と して、システムによって提供されたユーザ ロールもしくはカスタム定義されたユーザ ロー ルを、ユーザに割り当てることができます。また、ユーザに割り当てられているロールに関 する情報を後で確認することができます。ユーザロールを使用して、次のタスクを実行でき ます。
	- システム内でカスタムユーザロールを作成し、このロールを持つユーザを作成するか、 既存のユーザにロールを割り当てる。
	- 新しいユーザロールの作成時に、そのロールを管理者またはオペレータのロールにする かを指定できます。ユーザの作成の詳細については [ユーザの作成](#page-47-0), (36 ページ) を参 照し、ユーザ ロールの作成については ユーザ [ロールの追加](#page-48-1)、(37ページ) を参照して ください。
	- 既存のユーザロール(デフォルトのロールを含む)を変更し、そのロールに関連付けら れているユーザのメニュー設定と読み取り/書き込み権限を変更する。

ロールのメニュー設定と権限の変更手順は、ユーザロールの作成時の手順と同じです。

- [Group Admin]:システム定義されたユーザ グループ [Default Group] は、Cisco IMC Supervisor でデフォルトで使用可能です。グループ管理者として、ユーザを作成してこのグループに割 り当てたり、作成済みのグループに割り当てることができます。ユーザは複数のユーザ グ ループに属することができます。ただし、最後にユーザが追加されたグループは、そのユー ザのデフォルトのプライマリ グループとして設定されます。
- [Operator]:システム管理者のロールタイプはadminであるため、アクセス制限(メニュー設 定とユーザ権限)の任意の組み合せを使用して、既存の Operator ロールを必要に応じて変更 できます。

## <span id="page-47-0"></span>ユーザの作成

新しいユーザを作成するには、次の手順を実行します。

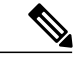

[Edit User] ダイアログボックスの [User Role] および [Login Name] フィールドは編集できませ  $h_{\circ}$ (注)

- ステップ **1** メニュー バーから、[Administration] > [Users and Groups] の順に選択します。
- ステップ **2** [Users] タブをクリックします。
- ステップ **3** [Add] をクリックします。
- ステップ **4** [Add User] ダイアログボックスで、次の手順を実行します。

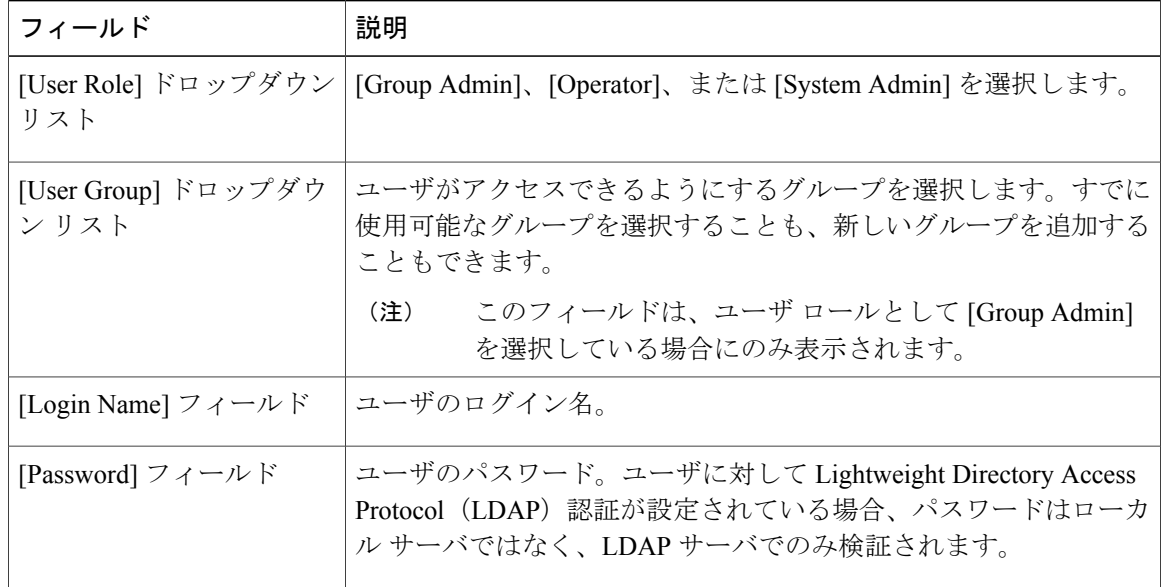

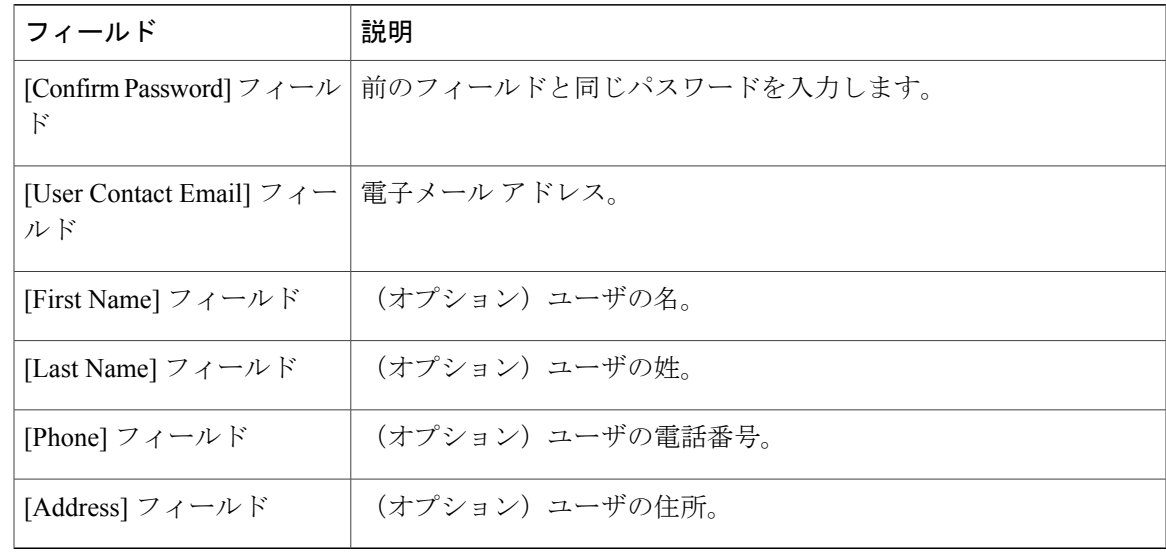

ステップ **5** [Add] をクリックします。

<span id="page-48-0"></span>ステップ **6** [OK] をクリックします。

# オンライン ユーザの表示

現在オンラインであるユーザを表示するには、次の手順を実行します。

#### 手順

- ステップ **1** メニュー バーから、[Administration] > [Users and Groups] の順に選択します。
- <span id="page-48-1"></span>ステップ **2** [Current Online Users] タブをクリックします。 現在Cisco IMCSupervisorにログインしているユーザのユーザ名、IPアドレス、セッション開始時 刻などの詳細を確認できます。

# ユーザ ロールの追加

新しくインストールされたCisco IMCSupervisorアプライアンスでは、デフォルトで、GroupAdmin ロールと Operator ロールを使用できます。グループ管理者のロール タイプは admin であるため、 アクセス制限(メニュー設定とユーザ権限)の任意の組み合せを使用して、既存の Operator ロー ルを必要に応じて変更できます。同様に、次の手順のように新しいロールを作成し、それにユー ザを割り当てることもできます。

- ステップ **1** メニュー バーで、[Administration] > [System] を選択します。
- ステップ **2** [User Roles] タブをクリックします。
- ステップ **3** [Add] をクリックします。
- ステップ **4** [Add User Role] ダイアログボックスの [User Role] ペインで、次の手順を実行します。

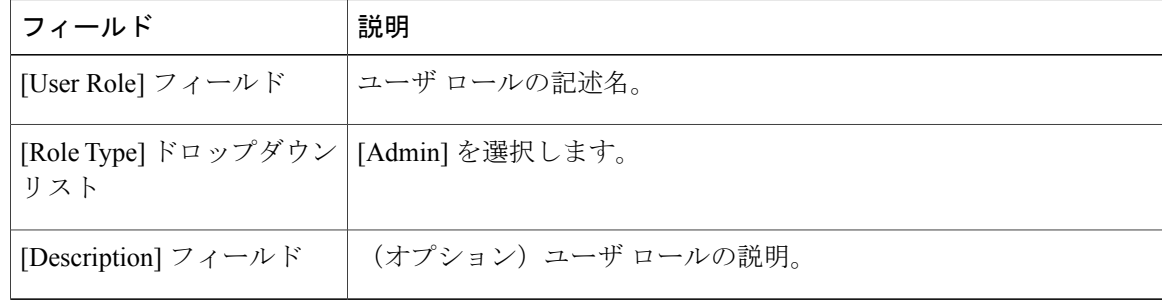

- ステップ **5** [Next] をクリックします。
- ステップ **6** [Menu Settings] ペインで、必要なメニュー オプションを選択します。 メニュー オプションを選択するには、メニュー設定フィールドの横のチェックボックスをオンに します。
- ステップ **7** [Next] をクリックします。
- ステップ **8** [User Permissions] ペインで、必要な操作を選択します。 操作を選択するには、操作の横のチェックボックスをオンにします。
- ステップ **9** [Submit] をクリックします。
- <span id="page-49-0"></span>ステップ **10** 確認ダイアログボックスで、[OK] をクリックします。 ユーザ ロールを編集、複製、削除することもできま す。 (注)

# ユーザ グループの追加

新しいユーザ グループを追加する場合は、次の手順を実行します。

 $\Gamma$ 

### 手順

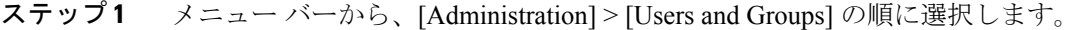

ステップ **2** [User Group] タブをクリックします。

ステップ **3** [Add] をクリックします。

ステップ **4** [Add User Group] ダイアログボックスで、次の情報を入力します。

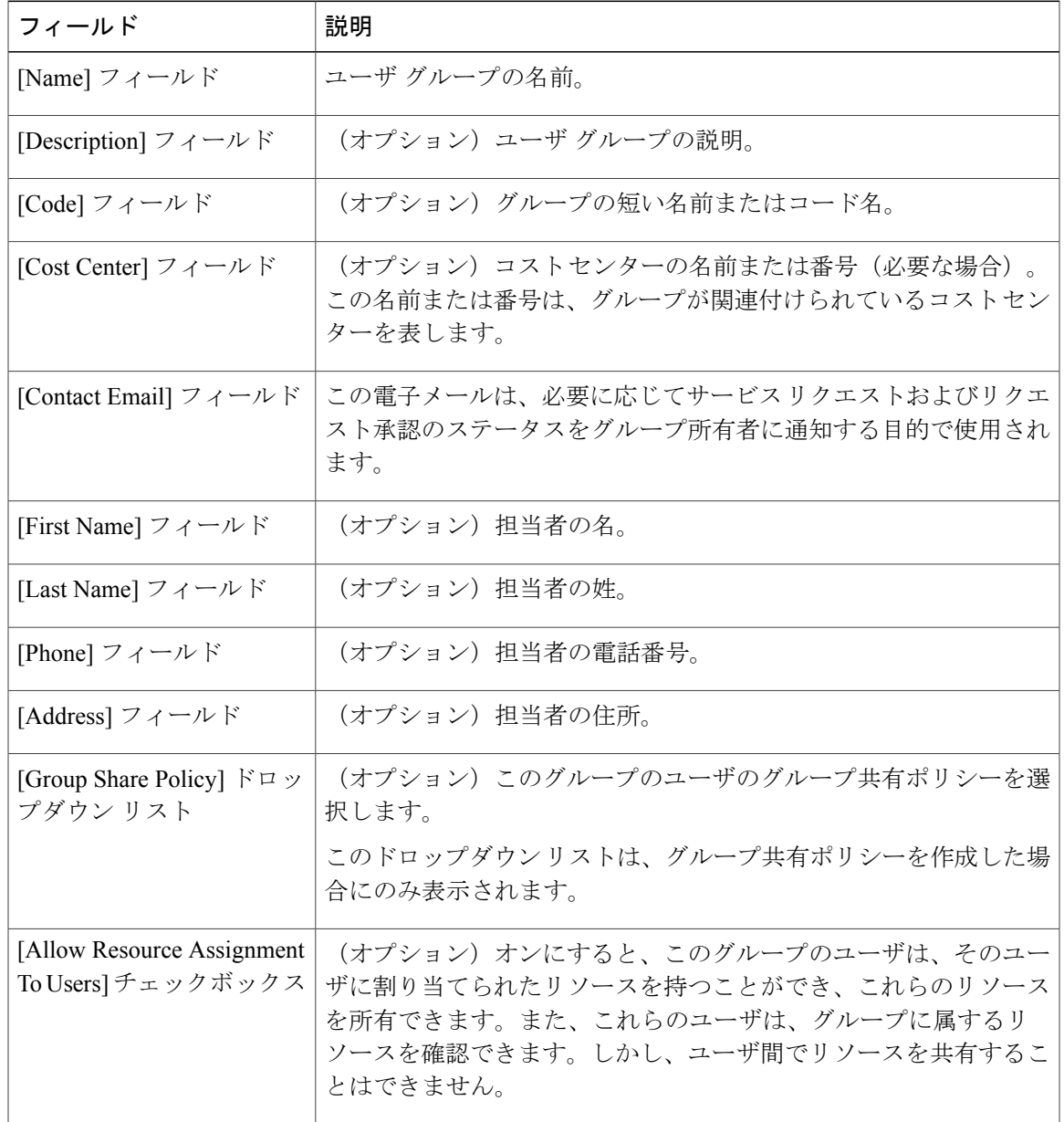

- ステップ **5** [Add] をクリックします。
- ステップ **6** [OK] をクリックします。
	- これらのユーザ グループを選択し、それらを表示、編集、削除、有効または無効にす ることにより管理できます。[User Groups] タブからタグを管理することもできます。 (注)

# <span id="page-51-0"></span>ユーザ グループのブランディング

ユーザ グループの Cisco IMC Supervisor アプリケーションをカスタマイズするには、次の手順を 実行します。選択したグループに属するユーザがシステムにログインすると、カスタマイズされ たページが表示されます。

- ステップ **1** メニュー バーから、[Administration] > [Users and Groups] の順に選択します。
- ステップ **2** [User Group] タブをクリックします。
- ステップ **3** ユーザ グループを選択します。
- ステップ **4** [Branding] をクリックします。
- ステップ **5** [Group Branding] ダイアログボックスで、次の手順を実行します。

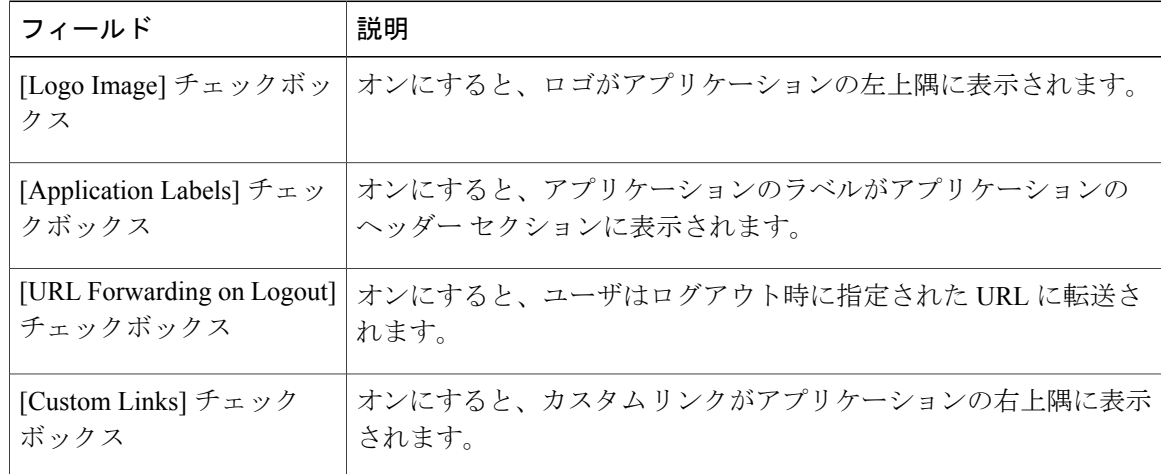

- ステップ **6** [Submit] をクリックします。
- ステップ **7** [Submit Result] ダイアログボックスで [OK] をクリックします。

## <span id="page-52-0"></span>グループ共有ポリシー

グループの共有ポリシーは、リソースのユーザと、ユーザが他のユーザと共有可能なものを、よ り詳細に制御できるようにします。このポリシーを使用すると、ユーザは、自分に現在割り当て られているリソースのみを表示可能にするか、またはそのユーザが属するすべてのグループに割 り当てられているリソースを表示可能にすることができます。

グループの作成時に、グループの共有ポリシーを定義し、どのグループが読み取り/書き込み権限 を持つかを決定できます。後にユーザがこのグループに追加されると、リソースに対するそのユー ザのアクセス権は、グループに適用されるグループの共有ポリシーによって決定されます。

### グループ共有ポリシーの追加

ポリシーを追加して、ユーザ グループと共有するには、次の手順を実行します。

- ステップ **1** メニュー バーから、[Administration] > [Users and Groups] の順に選択します。
- ステップ **2** [Group Share Policy] タブをクリックします。
- ステップ **3** [Add] をクリックします。
- ステップ **4** [Add Group Share Policy] ダイアログボックスで、次のフィールドに値を入力します。

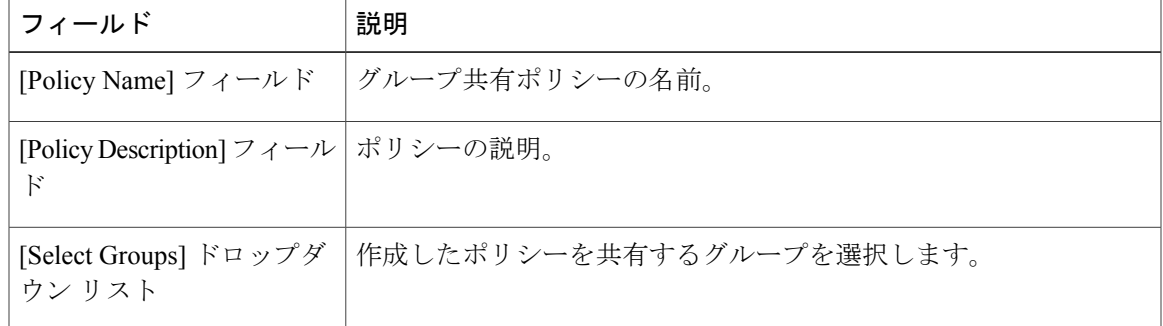

- ステップ **5** [Submit] をクリックします。
- ステップ **6** [Submit Result] ダイアログボックスで [OK] をクリックします。 既存のポリシーを選択して、表示、編集、削除、複製をすることもできま す。 (注)

T

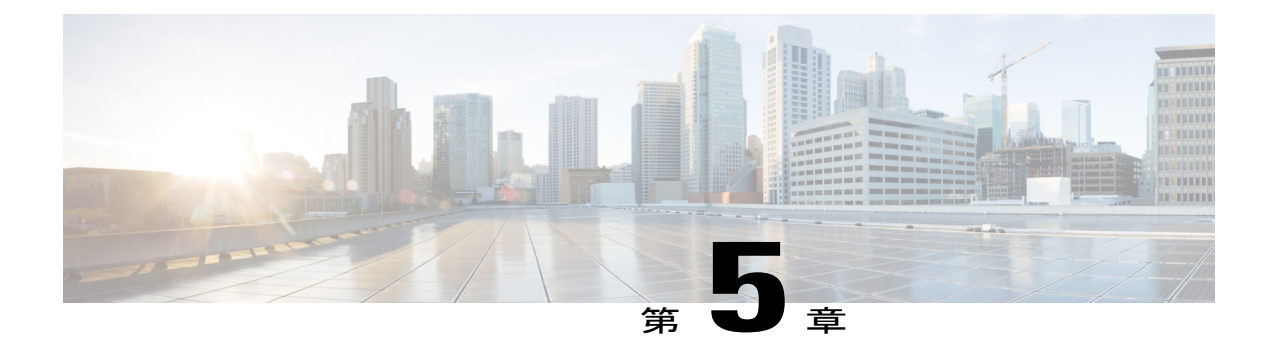

# サーバ検出、ラック グループ、およびラッ ク アカウントの管理

この章は、次の内容で構成されています。

- 概要, 43 [ページ](#page-54-0)
- [サーバの検出およびインポート](#page-55-0), 44 ページ
- ラック [グループの追加](#page-59-0), 48 ページ
- ラック [アカウントの追加](#page-60-0), 49 ページ
- ラック アカウントまたはラック [グループのインベントリの収集](#page-62-0), 51 ページ
- ラック グループへのラック [アカウントの割り当て](#page-62-1), 51 ページ
- [アカウント接続のテスト](#page-63-0), 52 ページ

<span id="page-54-0"></span>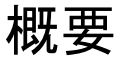

次の図は、Cisco IMC Supervisor でのグループの管理、ラック アカウントおよびサーバ検出に関す るワークフローを示します。理想的には、ラックグループを作成し、サーバをこれらのラックグ ループに追加します。手動でのサーバの追加、またはサーバの検出ができます。これらのサーバ の詳細インベントリを確認できます。

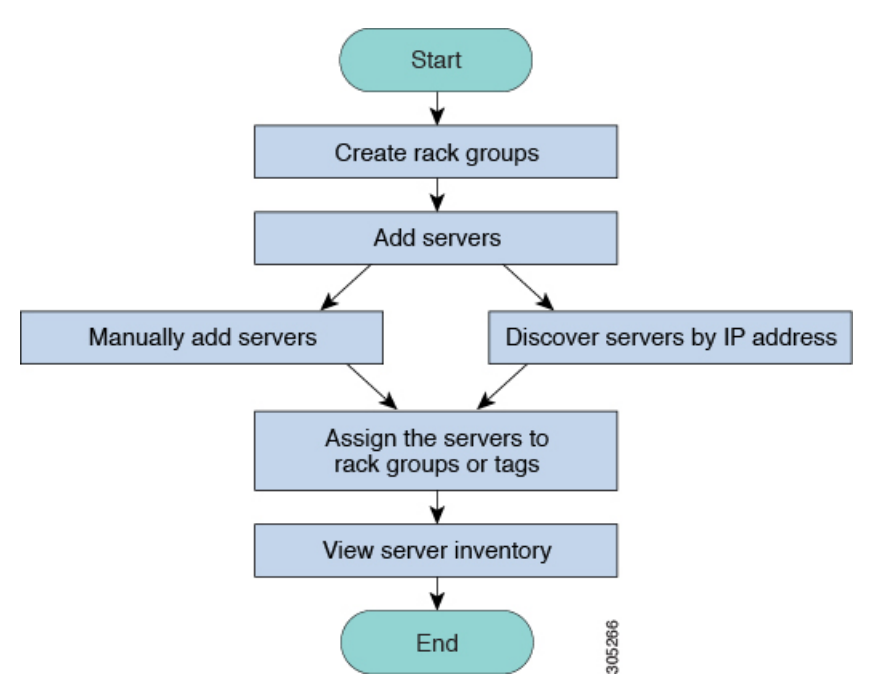

使用例:初めて Cisco IMC Supervisor をインストールする場合は、事前設定が一切されていないた め、環境をセットアップする必要があります。管理の必要なシステムが世界中で何百もある可能 性があります。手動で追加するか、またはIPアドレスによって検出することで、これらのサーバ を Cisco IMC Supervisor に導入できます。その前に、組織の要件に基づいて、これらのサーバの論 理的なフィルタリングとタギングについて検討できます。たとえば、サーバを地域、建物番号、 オペレーティング システムなどでグループ化できます。タグ管理によって、Cisco IMC Supervisor に加わるサーバをより細かくグループ化できます。たとえば、Windows、Linuxなどを含むサーバ にタグを追加して、オペレーティングシステムのラックグループ下でサーバをグループ化できま す。また、既存のサーバにタグをオンザフライで追加する柔軟性もあります。

ラック グループまたはタグに名前を付ける決まった方法はありません。必要に合わせて自由に名 前を決めることができます。ラック グループおよびタグの名前は入れ替えることができます。た とえば、Windows、Linux などという名前のラック グループがある場合に、オペレーティング シ ステムのタグ名の下にそのグループをタグ付けできます。

# <span id="page-55-0"></span>サーバの検出およびインポート

ラック マウント サーバを自動的に検出して Cisco IMC Supervisor にインポートできます。次の項 では、自動検出プロファイルの設定、自動検出の実行、および自動検出されたサーバのインポー トなどのトピックについて取り上げます。

### 自動検出プロファイルの設定

Cisco IMC Supervisor がデバイスを検出するための基盤となるプロファイルを設定する必要があり ます。Cisco IMC Supervisor に設定できるプロファイル数に制限はありません。

自動検出プロファイルを追加または編集する場合は、次の手順を実行します。

手順

- ステップ **1** メニュー バーで、[Systems] > [Physical Accounts] を選択します。
- ステップ **2** [Discovery Profiles] タブをクリックします。
- ステップ **3** [Add] をクリックします。
- ステップ **4** [Add Discovery Profile] ダイアログボックスで、次の情報を入力します。

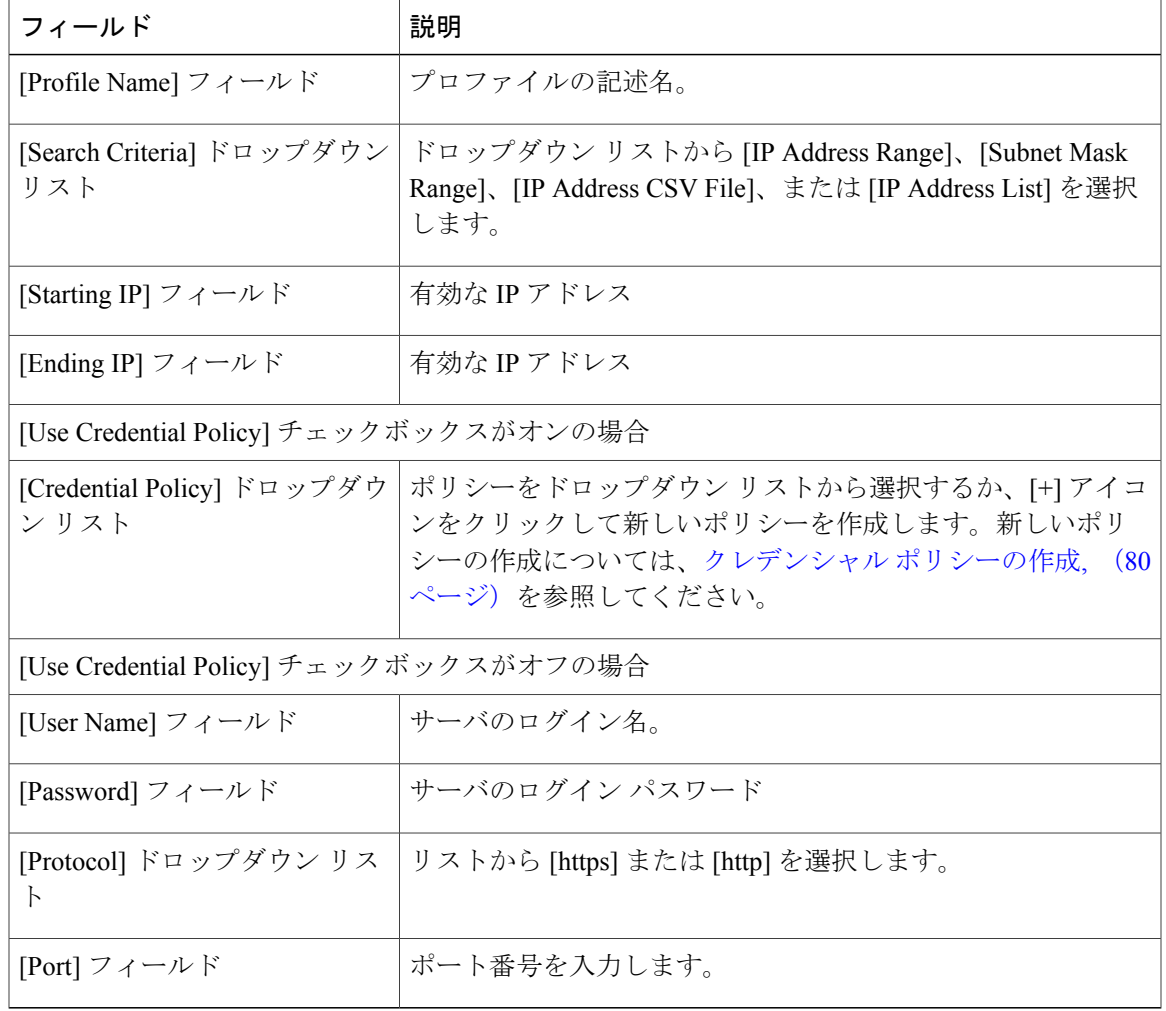

ステップ **5** [Submit] をクリックします。

Г

ステップ **6** 確認ダイアログボックスで、[OK] をクリックします。

また、プロファイルを変更、削除、表示することもできます。これらのタスクを実行す るには、[Edit]、[Clear]、[Delete]、または [View] をクリックします。 (注)

### 自動検出の実行

システムが自動的にラックマウント サーバを検出して Cisco IMC Supervisor にインポートするよ うにするには、次の手順を実行します。

### はじめる前に

Cisco IMC Supervisor がデバイスを検出するための基盤となるプロファイルを設定する必要があり ます。

- ステップ **1** メニュー バーで、[Systems] > [Physical Accounts] を選択します。
- ステップ **2** [Discovered Devices] タブをクリックします。
- ステップ **3** [Discover] をクリックします。
- ステップ **4** [Discover Devices] ダイアログボックスで、次のフィールドに入力します。[Select Profile] ドロップ ダウン リストからプロファイルを選択します。

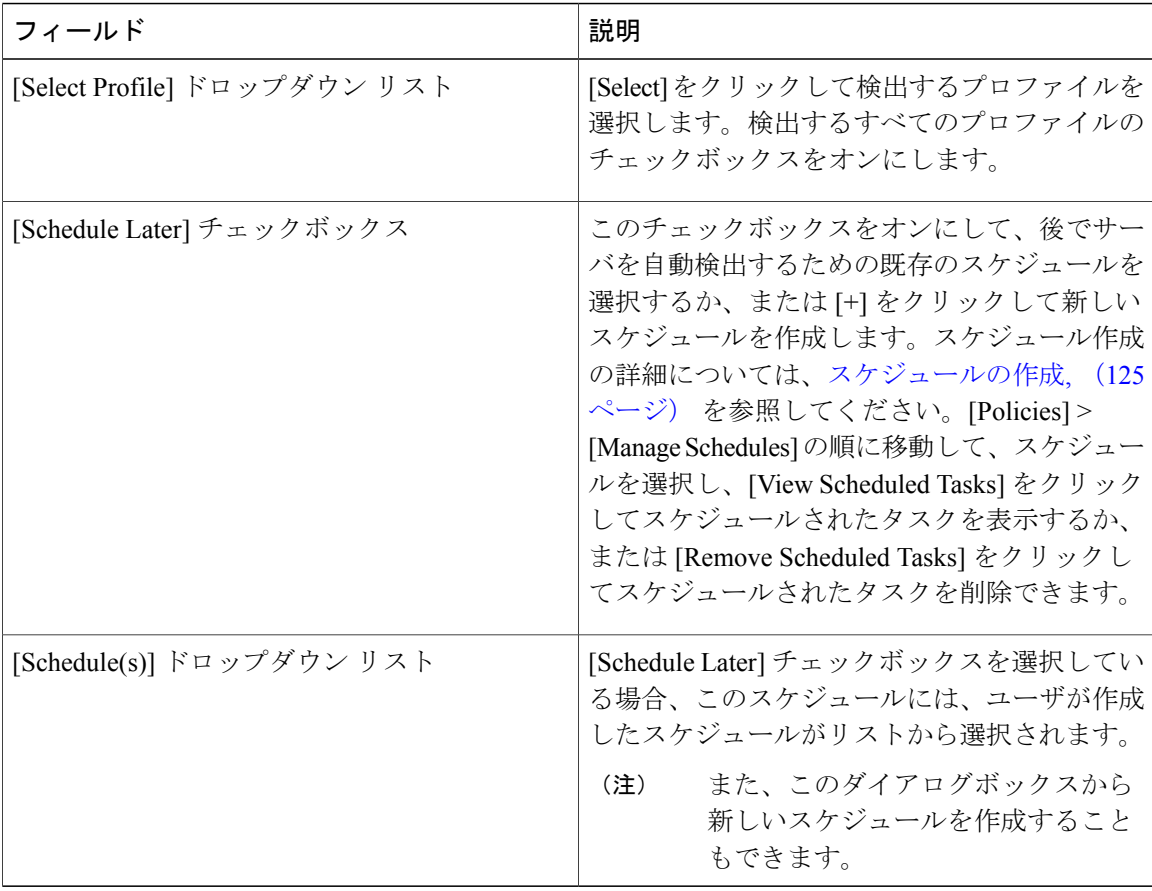

ステップ **5** [Submit] をクリックします。

ステップ **6** 確認ダイアログボックスで、[OK] をクリックします。

### サーバのインポート

Г

自動検出を使用してサーバをインポートする場合は、次の手順を実行します。

はじめる前に

- Cisco IMCSupervisorがデバイスを検出するための基盤となるプロファイルを設定する必要が あります。
- すでに自動検出を実行済みです。

### 手順

- ステップ **1** メニュー バーで、[Systems] > [Physical Accounts] を選択します。
- ステップ **2** [Discovered Devices] タブをクリックします。
- ステップ **3** [Import] をクリックします。

ステップ **4** [Import Discovered Devices] ダイアログボックスで、次の情報を入力します。

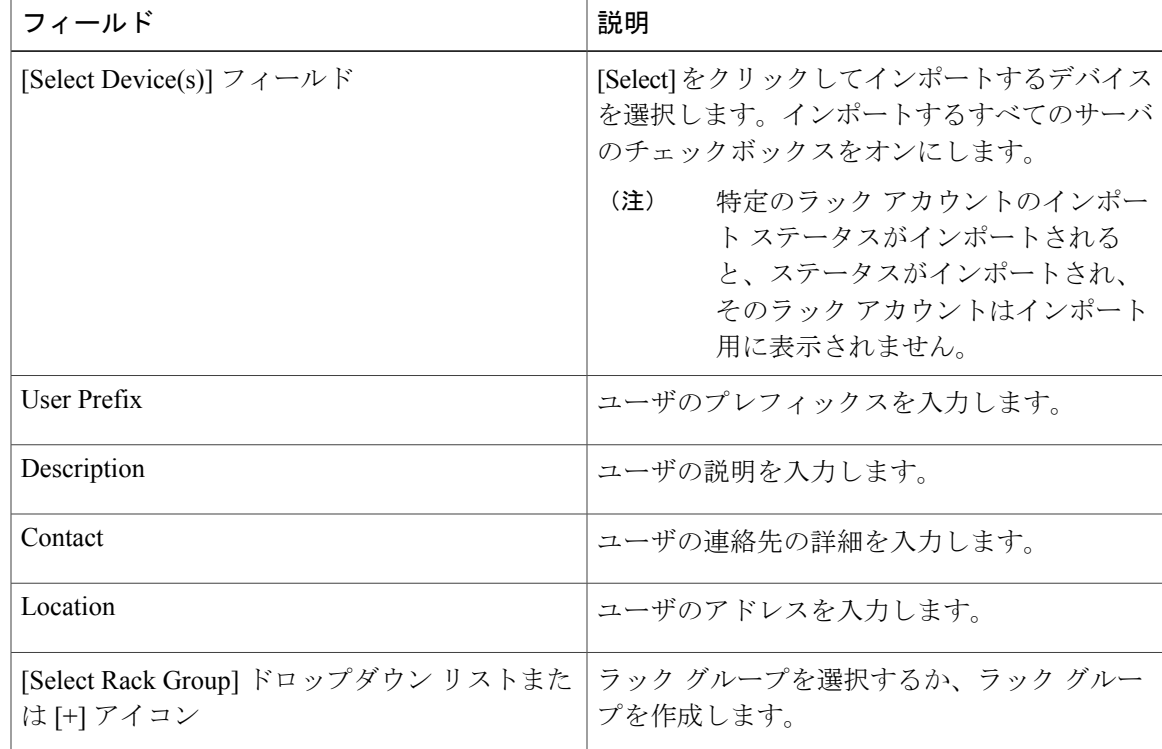

- ステップ **5** ラックグループを選択した場合は[Submit]をクリックし、ラックグループの作成を選択した場合 は [Create] をクリックします。
- ステップ **6** 確認ダイアログボックスで、[OK] をクリックします。
	- 前のインポート プロセスが完了するのを待つことなく、検出されたデバイスを複数回 インポートすることができます。 (注)

# <span id="page-59-0"></span>ラック グループの追加

新しいラックグループをCisco IMCSupervisorに追加する場合は、次の手順を実行します。デフォ ルトでは、システム定義のグループ [Default Group] を使用できます。

### はじめる前に

初めてログインする場合は、Cisco IMC Supervisor 用にライセンスが更新されていることを確認し ます。ライセンスをアップグレードするには、[ライセンスの更新](#page-26-0), (15 ページ) を参照してくだ さい。

### 手順

- ステップ **1** メニュー バーで、[Systems] > [Physical Accounts] を選択します。 デフォルトでは、[Rack Group] タブが選択されます。
- ステップ **2** [Add] をクリックします。
- ステップ **3** [Create Rack Group] ダイアログボックスで、次のフィールドに値を入力します。

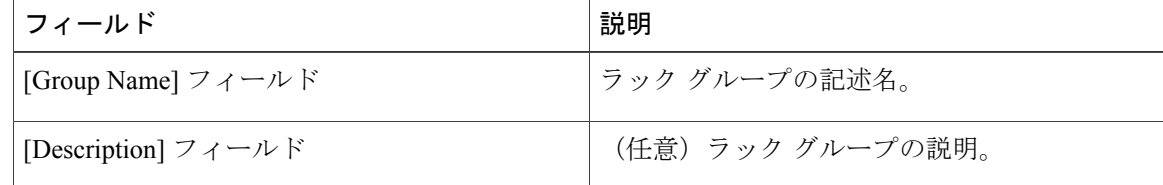

- ステップ **4** [Create] をクリックします。
- ステップ **5** [Submit Result] ダイアログボックスで、[OK] をクリックします。

### 次の作業

ラック グループに 1 つ以上のラック アカウントを追加します。

# <span id="page-60-0"></span>ラック アカウントの追加

Cisco IMC Supervisor のラック グループのいずれかにラックマウント サーバを追加できます。ア カウントを追加すると、Cisco IMC Supervisor を使用してそのサーバを管理することができます。 既存のラック グループに新しいラックマウント サーバを追加する場合は、次の手順を実行しま す。

### はじめる前に

- 初めてログインする場合は、Cisco IMCSupervisor用にライセンスがアップグレードされてい ることを確認します。ライセンスをアップグレードするには[、ライセンスの更新](#page-26-0), (15 ペー ジ) を参照してください。
- ラック グループが存在します。

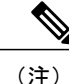

- システムによって提供されたデフォルト グループまたは作成済みのラック グ ループの下にラック アカウントを追加できます。
- Cisco IMC Supervisor で XML API を有効にしていることを確認します。これによって、Cisco IMC Supervisor からラックマウント サーバを追加して管理できるようになります。

- ステップ **1** メニュー バーで、[System] > [Physical Accounts] を選択します。
- ステップ **2** [Rack Accounts] タブをクリックします。
- ステップ **3** [Add] をクリックします。
- ステップ **4** [Create Account] ダイアログボックスで、次のフィールドに値を入力します。

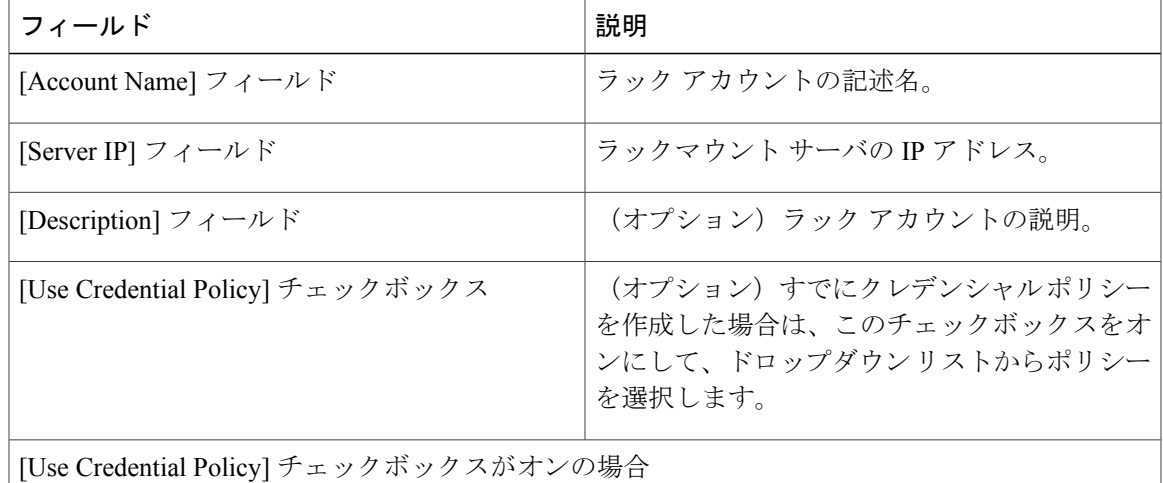

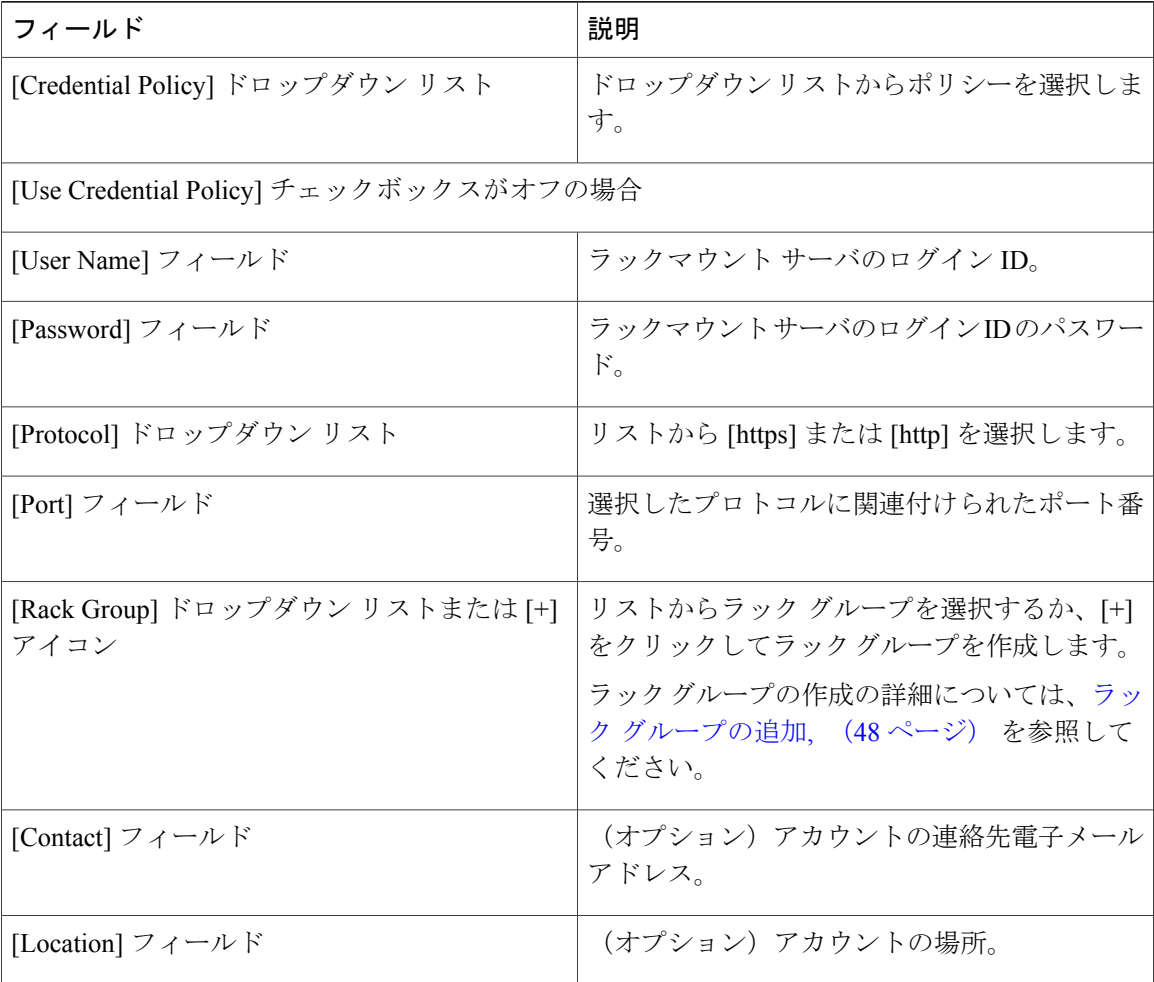

- ステップ **5** [Submit] をクリックします。
	- (注) ラック アカウントを作成するための前のコマンドが完了するのを待つことなく、 ラック アカウントを再び作成できます。
		- インベントリの編集、削除、収集、ラック サーバへのラック アカウントの割り当 て、アカウント接続のテストを行うことができます。
		- 複数のラックアカウントを選択して削除することができます。インベントリ収集、 障害ヘルス収集、ファームウェア アップグレード、ポリシーまたはプロファイル の適用、サーバ診断のタスクがアカウントのいずれかで実行されている場合は、ア カウントを削除できません。

### 次の作業

ラック サーバ接続をテストします[。アカウント接続のテスト](#page-63-0), (52 ページ)を参照してくださ い。

# <span id="page-62-0"></span>ラックアカウントまたはラックグループのインベントリ の収集

ラック アカウントまたはラック グループのインベントリを収集するには、次の手順を実行しま す。

#### はじめる前に

ラック アカウントまたはラック グループがラック アカウントの下にすでに作成されています。

### 手順

- ステップ **1** メニュー バーで、[Systems] > [Physical Accounts] を選択します。
- ステップ **2** [Rack Accounts] タブをクリックします。
- ステップ **3** ラック アカウントのリストが表示されます。
- ステップ **4** [Inventory] をクリックします。
- ステップ5 [Collect Inventory for Account(s)] ダイアログボックスで、[Rack Group] または [Rack Account] を選択 して、ドロップダウン リストからサーバを選択します。
- ステップ **6** サーバを選択するには [Select] をクリックします。
- ステップ **7** [Select] ダイアログボックスでサーバを選択して、[Select] をクリックします。 選択対象となるラック グループまたはラック アカウントをフィルタに掛けるには、レ ポート上部にある検索バーを使用できます。 (注)
- ステップ **8** [Submit] をクリックします。
- <span id="page-62-1"></span>ステップ **9** 確認ダイアログボックスで、[OK] をクリックします。

# ラック グループへのラック アカウントの割り当て

ラック グループにサーバを割り当てるには、次の手順を実行します。

### はじめる前に

[Rack Accounts] で、ラック アカウントまたはサーバを作成しておきます。

- ステップ **1** メニュー バーで、[Systems] > [Physical Accounts] を選択します。
- ステップ **2** [Rack Accounts] タブをクリックします。
- ステップ **3** サーバの一覧が表示されます。
- ステップ **4** 1 つ以上のサーバを選択して、[Assign Rack Group] をクリックします。
- ステップ **5** [Assign Rack Groups] ダイアログボックスで、サーバの割り当て先となるラック グループを選択し ます。
	- ラック グループを作成するには、[Assign Rack Group to selected server(s)] ドロップダウ ン リストの横にある [+] アイコンをクリックします。 (注)
- ステップ **6** [Submit] をクリックします。
- ステップ **7** 確認ダイアログボックスで、[OK] をクリックします。

# <span id="page-63-0"></span>アカウント接続のテスト

1 つ以上のラック アカウントの接続をテストする場合は、次の手順を実行します。Cisco IMC Supervisorに追加されたすべての新しいアカウントに対して、この手順を実行することを推奨しま す。

- ステップ **1** メニュー バーで、[Systems] > [Physical Accounts] を選択します。
- ステップ **2** [Rack Accounts] タブをクリックします。
- ステップ **3** ラック アカウントのリストから、接続をテストするアカウントを選択します。
- ステップ **4** [Test Connection] をクリックします。 リストから少なくとも 1 つのラック アカウントを選択するまで、[Test Connection] ボタ ンは表示されません。 (注)
- ステップ **5** [Test Connection] ダイアログボックスで、[Submit] をクリックします。 接続のテストには数分かかる場合があります。
- ステップ **6** 確認ダイアログボックスで、[OK] をクリックします。 接続ステータスと、成功または失敗の理由が [Rack Accounts] ページに表示されます。

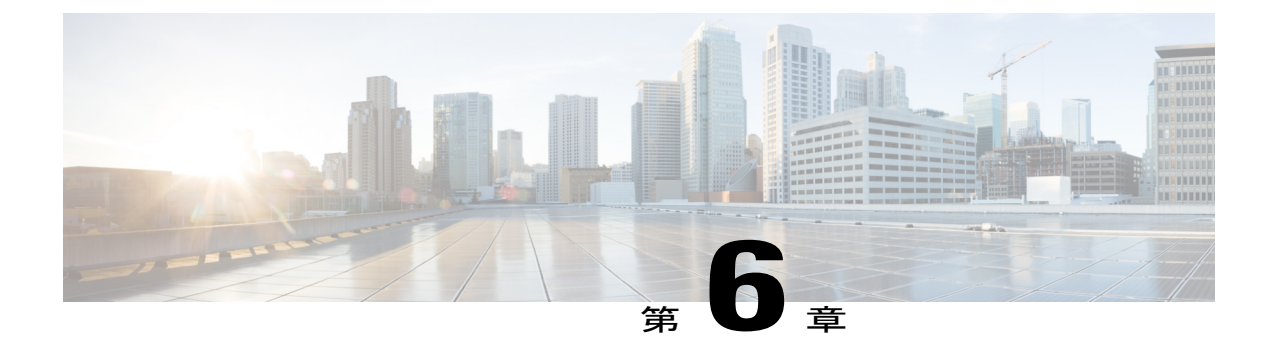

# インベントリ データおよび障害の表示

この章は、次の内容で構成されています。

- ラック マウント [サーバの詳細の表示](#page-64-0), 53 ページ
- ラック マウント [サーバの障害の詳細の表示](#page-66-0), 55 ページ
- ラック [グループのサマリー](#page-67-0) レポート, 56 ページ
- [サーバ障害に関する電子メール](#page-68-0) アラート ルールの追加, 57 ページ

# <span id="page-64-0"></span>ラック マウント サーバの詳細の表示

サーバで使用されているメモリ、CPU、PSU などのラック マウント サーバの詳細を表示するに は、次の手順を実行します。

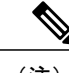

(注) また、左側のペインで [Rack Groups] をクリックして、この手順を実行することもできます。

#### はじめる前に

サーバはすでに、ラック アカウントとしてラック グループに追加されています。

- ステップ **1** メニュー バーで、[Systems] > [Inventory and Fault Status] を選択します。
- ステップ **2** 左側のペインで、[Rack Groups] を展開し、サーバを含むラック グループを選択します。
- ステップ **3** 右側のペインで、[Rack Servers] タブを選択します。
- ステップ **4** リストのサーバをダブルクリックして詳細を表示するか、リストのサーバをクリックし、右端の 下向き矢印をクリックして [View Details] を選択します。
	- リストからサーバを選択するまでは、右端に下向き矢印は表示されませ  $h_{\circ}$ (注)

T

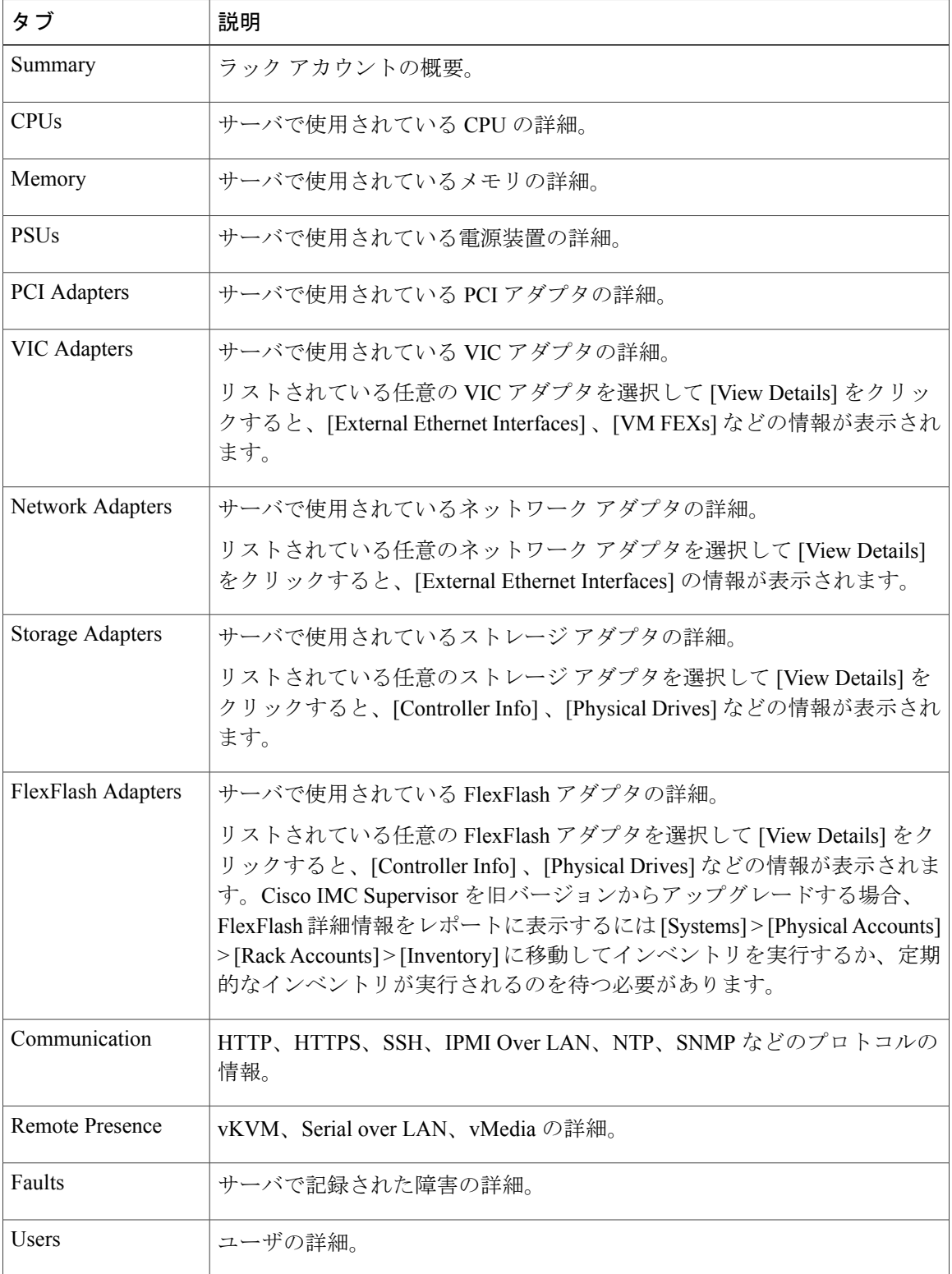

ラックマウント サーバに関する次の詳細を表示できます。

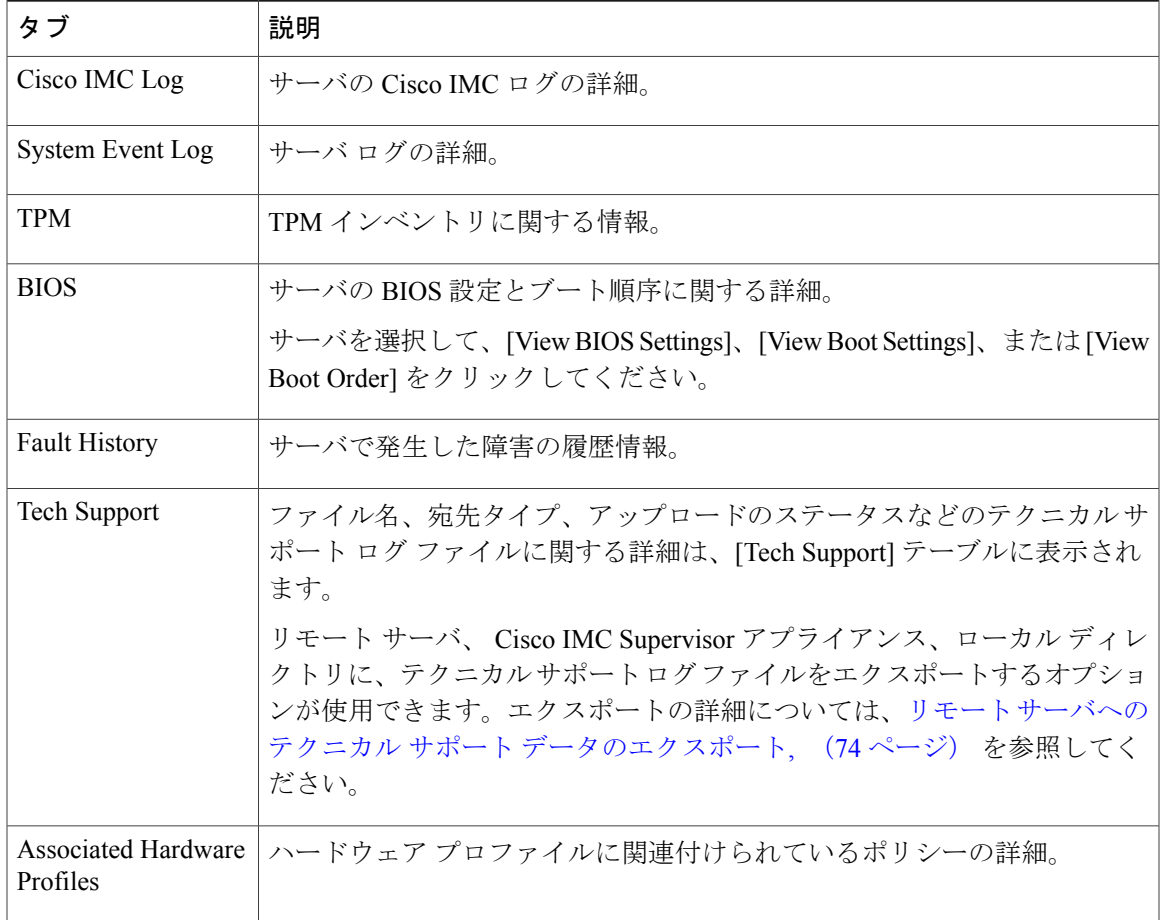

<span id="page-66-0"></span>ステップ **5** 右端の [Back] ボタンをクリックして前のウィンドウに戻ります。

# ラック マウント サーバの障害の詳細の表示

問題の原因や問題解決のための推奨手順など、ラックマウントサーバの障害の詳細を表示する場 合は、次の手順を実行します。

### はじめる前に

Г

サーバはすでに、ラック アカウントとしてラック グループに追加されています。

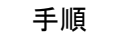

- ステップ **1** メニュー バーで、[Systems] > [Inventory and Fault Status] を選択します。
- ステップ **2** 左側のペインで [Rack Groups] を選択します。
- ステップ **3** 右側のペインで、[Faults] タブを選択します。
- ステップ **4** リストのサーバをダブルクリックして詳細を表示するか、リストのサーバをクリックし、右端の 下向き矢印をクリックして [View Details] を選択します。

リストからサーバを選択するまでは、右端に下向き矢印は表示されませ (注)

 $h_{\circ}$ ラックマウント サーバに関する次の詳細を表示できます。

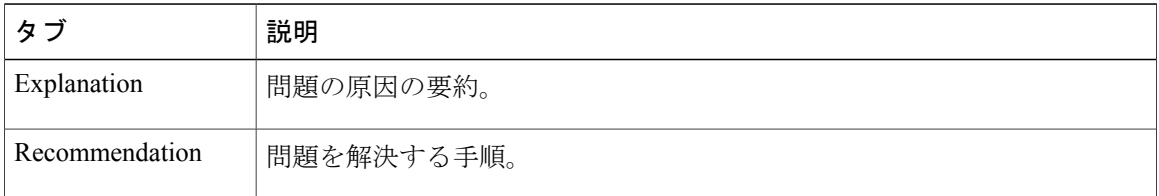

<span id="page-67-0"></span>ステップ **5** [Fault Details] ウィンドウで [Close] をクリックすると、前のウィンドウに戻ります。

# ラック グループのサマリー レポート

[Inventory and Fault Status for Rack Groups] ページは、左右 2 つのセクションに分かれています。左 側のペインにはラックグループのリストが表示されます。[RackGroups]の見出しがデフォルトグ ループを含む左側のペインで選択されている場合、サマリー レポートは、次のレポートが表示さ れる右側のペインで使用することができます。

- [Faults]:選択されたラック グループに対し、全体の障害の数を表します。障害の数は、 [Critical]、[Major]、[Warnings]、[Minor]、[Info] などの重大度に基づいて分類されます。
- [Server Health]:サーバ全体のヘルス ステータスを表します。サーバ全体のヘルス ステータ スは、[Good]、[Memory Test InProgress]、[ModerateFault]、[SevereFault] などの状態のいずれ かになります。

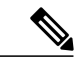

[Moderate Fault] と [Severe Fault] は、重大度が [Major] および [Critical] となっ ている障害とそれぞれ相互に関連します。しかし、サーバのヘルス ステータ スは CIMC によって報告されるステータスに基づいて決定され、上記の障害 の重要度対して、常に直接的にマッピングされるわけではないことに注意し てください。障害のタイプや関連コンポーネントなどの他の要素がサーバ全 体のヘルス ステータスに影響します。 (注)

- [Firmware Versions]:選択されたラック グループに対し、そのファームウェア バージョンで 管理されているサーバの全体的な数を表します。
- [Server Models]:選択されたラック グループに対し、そのモデルで管理されているサーバの 全体的な数を表します。
- [Power State]:選択されたラック グループに対し、その電源状態で管理されているサーバの 全体的な数を表します。電源の状態は [On] または [Off] のいずれかです。
- [Server Connection Status]:選択されたラック グループに対し、その接続ステータスをもつ サーバの全体的な数を表します。接続ステータスは [Success] または [Failed] のいずれかで す。

# <span id="page-68-0"></span>サーバ障害に関する電子メール アラート ルールの追加

1 つ以上の電子メール ルールを作成できます。各ルールでは、指定した条件に一致する障害が定 期的な検査で見つかると、電子メール アラートが送信されます。このような障害に関する電子 メール アラートを受信するには、次の手順を実行します。

- ステップ **1** メニュー バーで、[Administration] > [System] を選択します。
- ステップ **2** [Email Alert Rules] タブをクリックします。
	- [Email Alert Rules] テーブルには、電子メール アラートのルール名、アラート範囲、ア ラート ルールで選択されたサーバとサーバ グループなどのアラート ルールの詳細が表 示されます。 (注)
- ステップ **3** [Add] をクリックします。
- ステップ **4** [Add Email Alert Rule] ダイアログボックスで、次の手順を実行します。

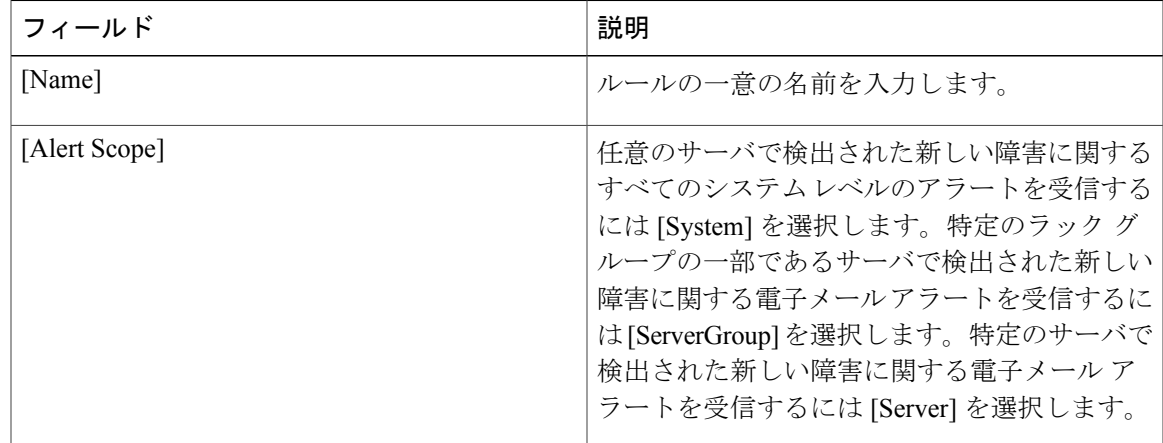

 $\mathbf I$ 

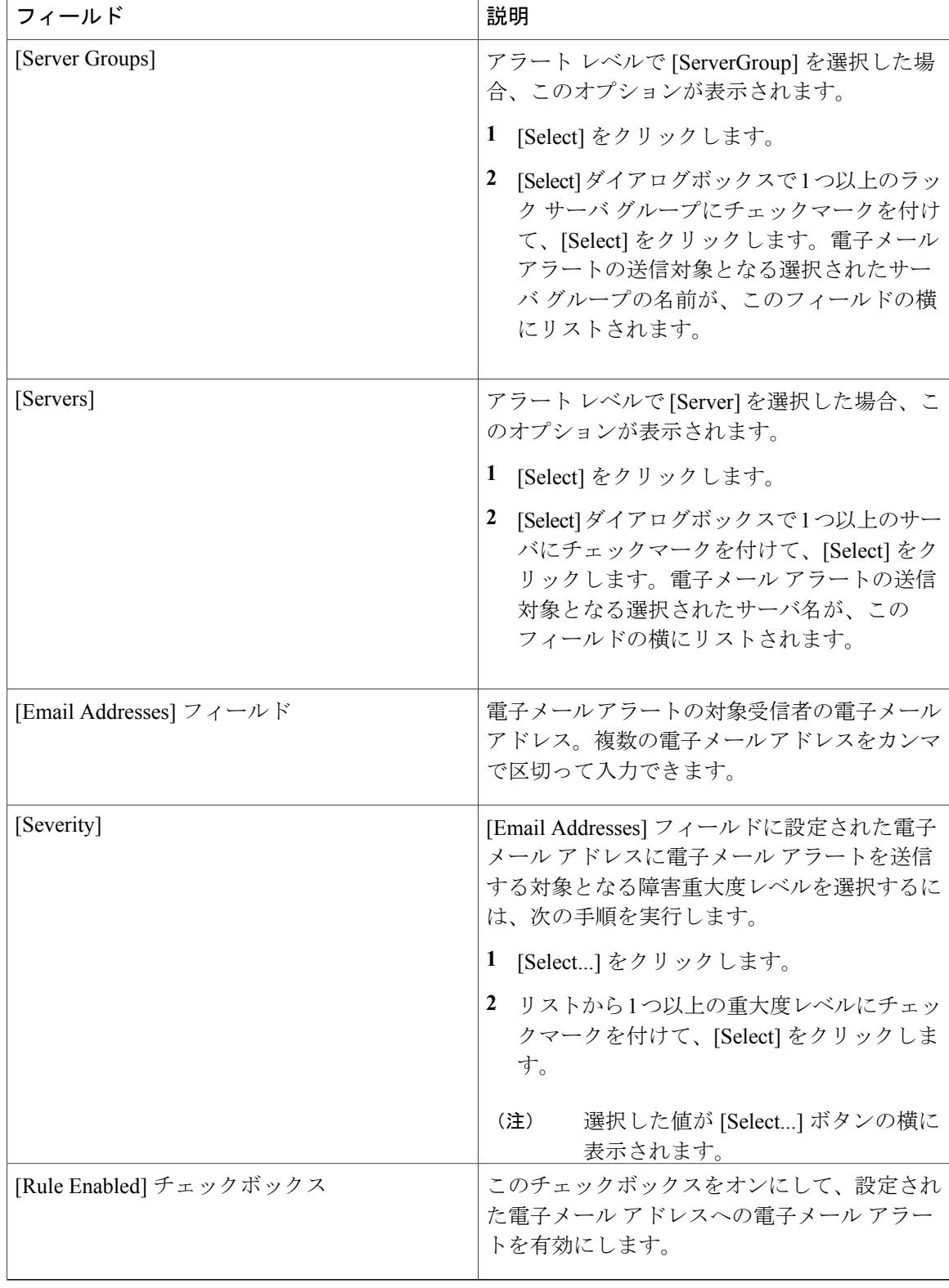

Г

- (注) 電子メール アラートのルールを修正と削除ができます。[Edit] および [Delete] オプ ションは、ルールを選択した場合にのみ表示されます。[Edit] をクリックし、表示 されているフィールドを必要に応じて変更するか、[Delete] をクリックして、削除 することを確認します。
	- 複数のルールを同時に選択して [Delete] をクリックすると、それらを削除できま す。
	- 送信される電子メール アラートの数は、作成したルールの数に基づいています。
	- 1.0 または 1.0.0.1 でシステム レベル ルールが存在する場合、1.1 にアップグレード すると、デフォルトのルールの名前が [system-default] として追加されたことを確 認できます。このグループの [Alert Level] フィールドを変更することはできません が、このシステム レベル ルールを削除することは可能です。

T
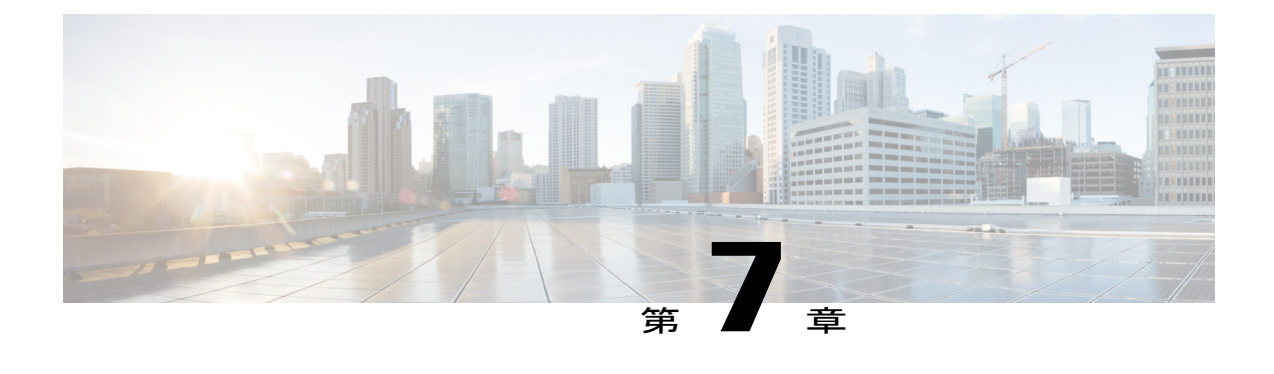

# ラック サーバの管理

この章は、次の内容で構成されています。

- ラック マウント [サーバの詳細の表示](#page-72-0), 61 ページ
- ラック マウント [サーバの障害の詳細の表示](#page-75-0), 64 ページ
- ラック マウント [サーバの電源オン](#page-75-1)/オフ, 64 ページ
- ラックマウント [サーバのシャットダウン](#page-76-0), 65 ページ
- [ラックマウント](#page-77-0) サーバのハード リセットの実行, 66 ページ
- ラック マウント [サーバの電源再投入の実行](#page-77-1), 66 ページ
- ラックマウント サーバの KVM [コンソールの起動](#page-78-0), 67 ページ
- [ラックマウント](#page-79-0) サーバの GUI の起動, 68 ページ
- ラックマウント [サーバのロケータ](#page-79-1) LED の設定, 68 ページ
- ラックマウント [サーバのラベルの設定](#page-80-0), 69 ページ
- ラックマウント [サーバのタグの管理](#page-80-1), 69 ページ
- ラックマウント [サーバのタグの追加](#page-84-0), 73 ページ
- リモート [サーバへのテクニカル](#page-85-0) サポート データのエクスポート, 74 ページ
- SEL [のクリア](#page-86-0), 75 ページ
- システム [タスクの管理](#page-87-0), 76 ページ

# <span id="page-72-0"></span>ラック マウント サーバの詳細の表示

サーバで使用されているメモリ、CPU、PSU などのラック マウント サーバの詳細を表示するに は、次の手順を実行します。

(注) また、左側のペインで [Rack Groups] をクリックして、この手順を実行することもできます。

### はじめる前に

サーバはすでに、ラック アカウントとしてラック グループに追加されています。

### 手順

- ステップ **1** メニュー バーで、[Systems] > [Inventory and Fault Status] を選択します。
- ステップ **2** 左側のペインで、[Rack Groups] を展開し、サーバを含むラック グループを選択します。
- ステップ **3** 右側のペインで、[Rack Servers] タブを選択します。
- ステップ **4** リストのサーバをダブルクリックして詳細を表示するか、リストのサーバをクリックし、右端の 下向き矢印をクリックして [View Details] を選択します。
	- リストからサーバを選択するまでは、右端に下向き矢印は表示されませ  $\lambda$ (注)

ラックマウント サーバに関する次の詳細を表示できます。

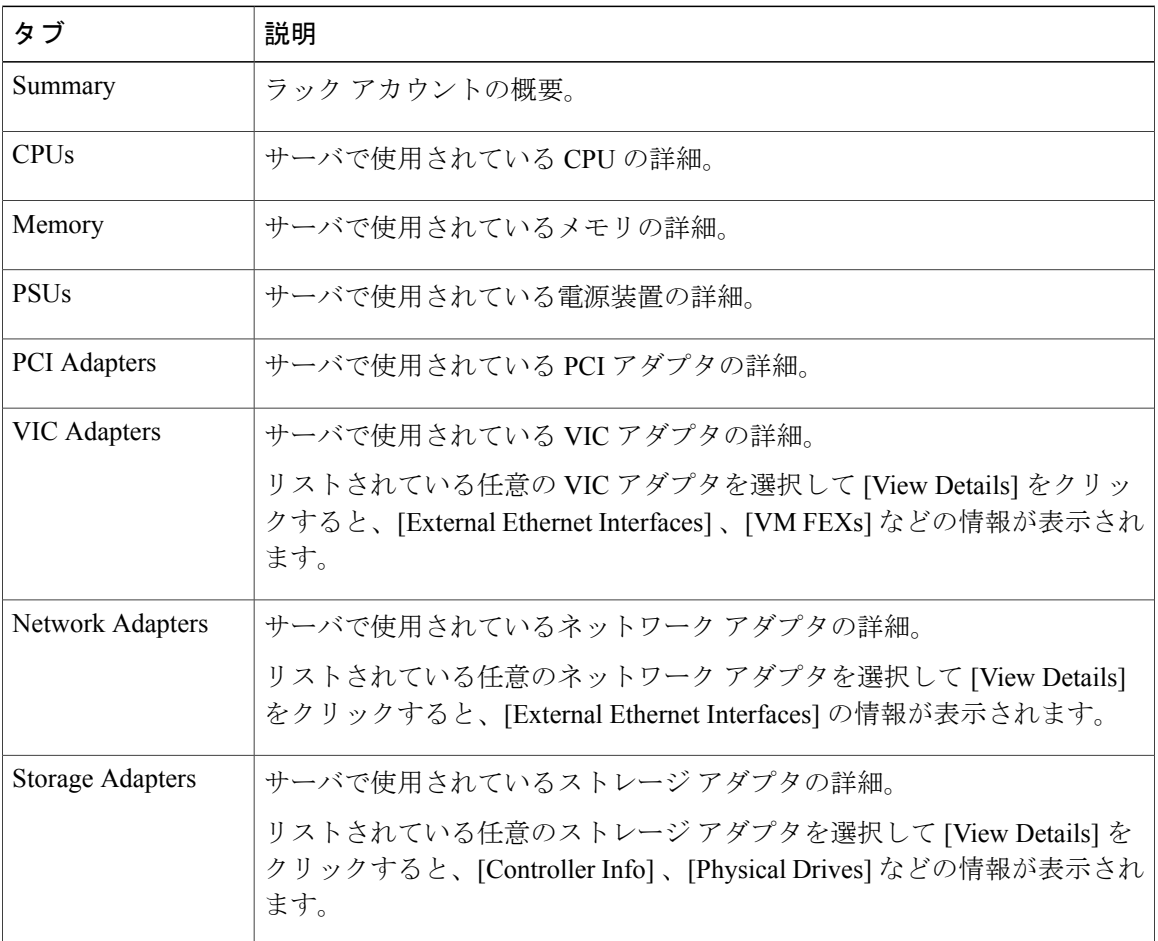

 $\overline{\phantom{a}}$ 

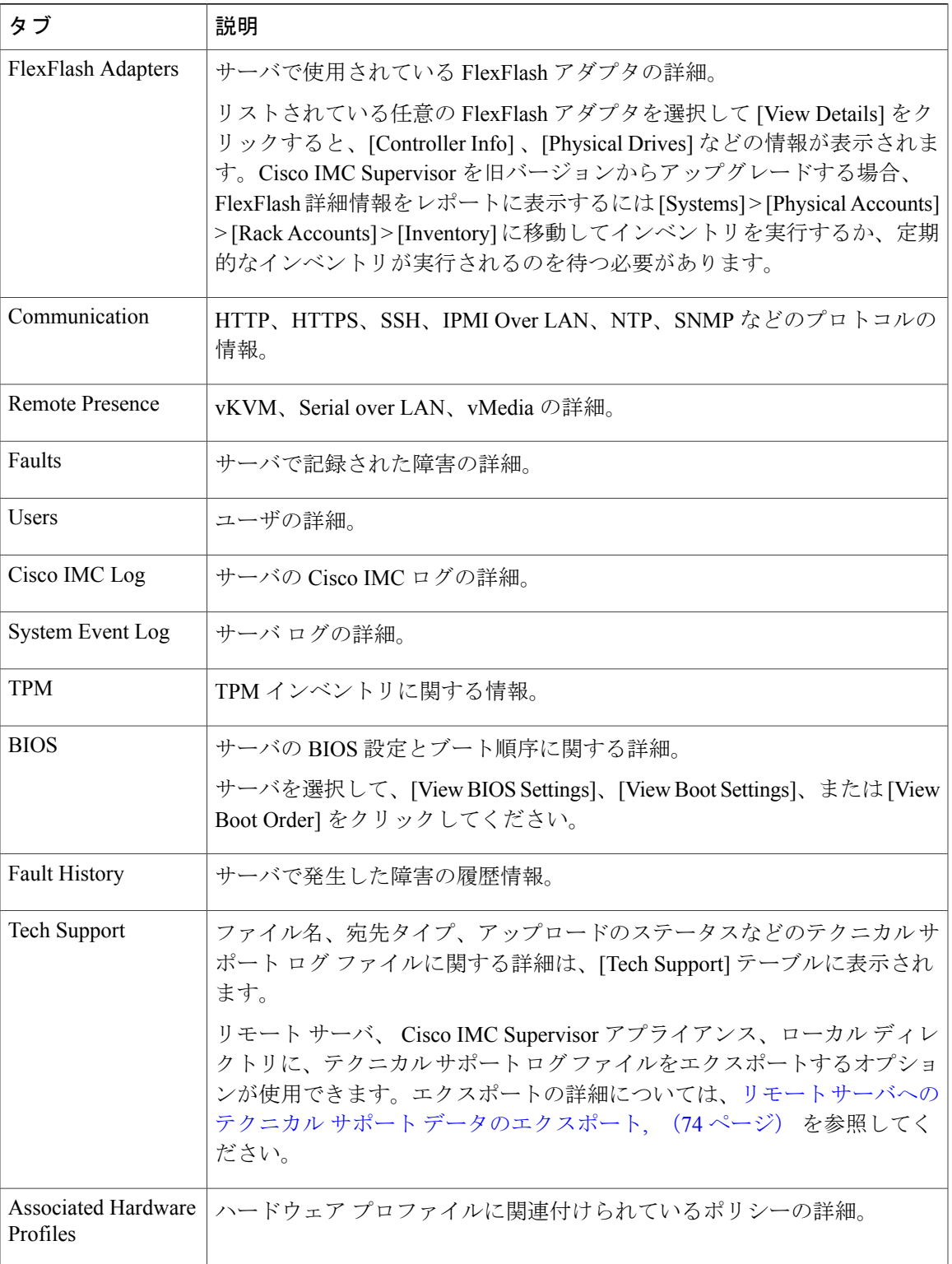

ステップ **5** 右端の [Back] ボタンをクリックして前のウィンドウに戻ります。

## <span id="page-75-0"></span>ラック マウント サーバの障害の詳細の表示

問題の原因や問題解決のための推奨手順など、ラックマウントサーバの障害の詳細を表示する場 合は、次の手順を実行します。

### はじめる前に

サーバはすでに、ラック アカウントとしてラック グループに追加されています。

### 手順

- ステップ **1** メニュー バーで、[Systems] > [Inventory and Fault Status] を選択します。
- ステップ **2** 左側のペインで [Rack Groups] を選択します。
- ステップ **3** 右側のペインで、[Faults] タブを選択します。
- ステップ **4** リストのサーバをダブルクリックして詳細を表示するか、リストのサーバをクリックし、右端の 下向き矢印をクリックして [View Details] を選択します。
	- リストからサーバを選択するまでは、右端に下向き矢印は表示されませ (注)

 $\lambda$ . ラックマウント サーバに関する次の詳細を表示できます。

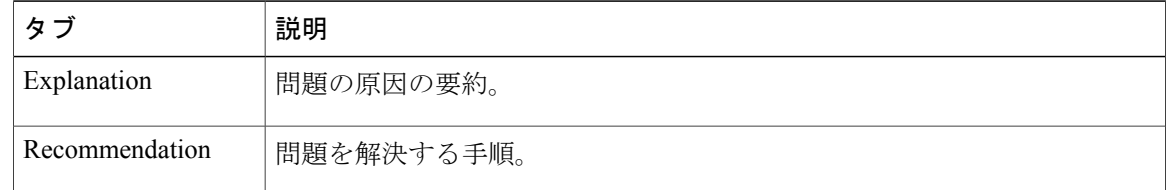

<span id="page-75-1"></span>ステップ **5** [Fault Details] ウィンドウで [Close] をクリックすると、前のウィンドウに戻ります。

## ラック マウント サーバの電源オン**/**オフ

ラック マウント サーバの電源をオンまたはオフにする場合は、次の手順を実行します。

### はじめる前に

サーバはすでに、ラック アカウントとしてラック グループに追加されています。

### 手順

- ステップ **1** メニュー バーで、[Systems] > [Inventory and Fault Status] を選択します。
- ステップ **2** 左側のペインで [Rack Groups] を選択します。
- ステップ **3** 右側のペインで、[Rack Servers] タブを選択します。
- ステップ **4** サーバのリストから、電源をオンまたはオフにするサーバを選択します。 複数のラック サーバを選択することもできま す。 (注)
- ステップ **5** [Power ON] または [Power OFF] をクリックするか、右クリックしてオプションを選択します。 リストからサーバを選択するまでは、[Power On] および [Power Off] ボタンは表示され ません。 (注)
- ステップ **6** 確認ダイアログボックスで、[OK] をクリックします。
	- サーバの電源がオンまたはオフになったことを示すメッセージが表示されます。また、 このメッセージは、いずれかのサーバの電源オン/オフを実行できなかったかどうかも 示します。少し時間が経過した後でテーブルを更新すると、現在の電源状態が反映され ます。 (注)

# <span id="page-76-0"></span>ラックマウント サーバのシャットダウン

ラックマウント サーバをシャット ダウンする場合は、次の手順を実行します。

(注) 複数のラック サーバを選択することもできます。

### はじめる前に

サーバはすでに、ラック アカウントとしてラック グループに追加されています。

- ステップ **1** メニュー バーで、[Systems] > [Inventory and Fault Status] を選択します。
- ステップ **2** 左側のペインで [Rack Groups] を選択します。
- ステップ **3** 右側のペインで、[Rack Servers] タブを選択します。
- ステップ **4** リストからサーバを選択します。
- ステップ **5** [Shut Down] をクリックするか、右クリックしてオプションを選択します。 リストからサーバを選択するまでは、[Shut Down] ボタンは表示されません。また、右 端にある下矢印をクリックしてオプションを選択することもできます。 (注)
- ステップ **6** 確認ダイアログボックスで、[OK] をクリックします。

# <span id="page-77-0"></span>ラックマウント サーバのハード リセットの実行

サーバをリセットするには、次の手順を実行します。

(注) 複数のラック サーバを選択することもできます。

### はじめる前に

サーバはすでに、ラック アカウントとしてラック グループに追加されています。

### 手順

- ステップ **1** メニュー バーで、[Systems] > [Inventory and Fault Status] を選択します。
- ステップ **2** 左側のペインで [Rack Groups] を選択します。
- ステップ **3** 右側のペインで、[Rack Servers] タブを選択します。
- ステップ **4** リストからサーバを選択します。
- ステップ **5** [Hard Reset] をクリックします。 リストからサーバを選択するまでは、[Hard Reset] ボタンは表示されません。また、右 端にある下矢印をクリックしてオプションを選択することもできます。 (注)
- <span id="page-77-1"></span>ステップ **6** 確認ダイアログボックスで、[OK] をクリックします。

# ラック マウント サーバの電源再投入の実行

ラック マウント サーバの電源を 1 サイクルでオンまたはオフにするには、次の手順を実行しま す。

(注) 複数のラック サーバを選択することもできます。

### はじめる前に

サーバはすでに、ラック アカウントとしてラック グループに追加されています。

### 手順

- ステップ **1** メニュー バーで、[Systems] > [Inventory and Fault Status] を選択します。
- ステップ **2** 左側のペインで [Rack Groups] を選択します。
- ステップ **3** 右側のペインで、[Rack Servers] タブを選択します。
- ステップ **4** リストからサーバを選択します。
- ステップ **5** [Power Cycle] をクリックします。
	- リストからサーバを選択するまでは、[PowerCycle]ボタンは表示されません。また、右 端にある下矢印をクリックしてオプションを選択することもできます。 (注)
- ステップ **6** 確認ダイアログボックスで、[OK] をクリックします。

# <span id="page-78-0"></span>ラックマウント サーバの **KVM** コンソールの起動

*kvm.jnlp* ファイルをダウンロードし、KVM コンソールを開くには、次の手順を実行します。

### はじめる前に

サーバはすでに、ラック アカウントとしてラック グループに追加されています。

### 手順

- ステップ **1** メニュー バーで、[Systems] > [Inventory and Fault Status] を選択します。
- ステップ **2** 左側のペインで [Rack Groups] を選択します。
- ステップ **3** 右側のペインで、[Rack Servers] タブを選択します。
- ステップ **4** リストからサーバを選択します。
- ステップ **5** [KVM Console] をクリックします。 リストからサーバを選択するまでは、[KVM Console] ボタンは表示されませ  $h_{\circ}$ (注)
- ステップ **6** [Submit] をクリックします。 Cisco IMC Supervisor によって *kvm.jnlp* ファイルがダウンロードされます。
- ステップ **7** ダウンロード フォルダ内の *kvm.jnlp* ファイルをダブルクリックします。 [KVM Console] が別ウィンドウで開きます。

必要な Java ランタイム環境 (JRE) がインストールされていない場合は、ダイアログボックスの [More Info] をクリックし、画面の手順に従って JRE をダウンロードしてインストールします。

## <span id="page-79-0"></span>ラックマウント サーバの **GUI** の起動

別のブラウザから Cisco IMC Supervisor GUI を起動するには、次の手順を実行します。

### はじめる前に

サーバはすでに、ラック アカウントとしてラック グループに追加されています。

### 手順

- ステップ **1** メニュー バーで、[Systems] > [Inventory and Fault Status] を選択します。
- ステップ **2** 左側のペインで [Rack Groups] を選択します。
- ステップ **3** 右側のペインで、[Rack Servers] タブを選択します。
- ステップ **4** リストからサーバを選択します。
- ステップ **5** [Launch GUI] をクリックします。 リストからサーバを選択するまでは、[Launch GUI] ボタンは表示されませ ん。 (注)
- ステップ **6** [Launch GUI] ダイアログボックスで、[Submit] をクリックします。 サーバの GUI が別のブラウザで起動します。

# <span id="page-79-1"></span>ラックマウント サーバのロケータ **LED** の設定

サーバロケータLEDを使用すると、データセンター内の多数のサーバ間で特定のサーバを識別で きます。LED をオン/オフに設定するには、次の手順を実行します。

(注) 複数のラック サーバを選択することもできます。

### はじめる前に

サーバはすでに、ラック アカウントとしてラック グループに追加されています。

- ステップ **1** メニュー バーで、[Systems] > [Inventory and Fault Status] を選択します。
- ステップ **2** 左側のペインで [Rack Groups] を選択します。
- ステップ **3** 右側のペインで、[Rack Servers] タブを選択します。
- ステップ **4** リストからサーバを選択します。
- ステップ **5** [Locator LED] をクリックします。
- リストからサーバを選択するまでは、[Locator LED] ボタンは表示されませ  $h_{\circ}$ (注)
- ステップ **6** [Turn] ドロップダウン リストから、[ON] または [OFF] を選択します。
- ステップ **7** [Submit] をクリックします。
- ステップ **8** [Submit Result] ダイアログボックスで、[OK] をクリックします。

# <span id="page-80-0"></span>ラックマウント サーバのラベルの設定

サーバにラベル名を設定することで、サーバの分類に役立ちます。これによって、必要なサーバ の検索、表示、比較がしやすくなります。ラックマウントサーバにラベルを設定するには、次の 手順を実行します。

### はじめる前に

サーバはすでに、ラック アカウントとしてラック グループに追加されています。

#### 手順

- ステップ **1** メニュー バーで、[Systems] > [Inventory and Fault Status] を選択します。
- ステップ **2** 左側のペインで [Rack Groups] を選択します。
- ステップ **3** 右側のペインで、[Rack Servers] タブを選択します。
- ステップ **4** リストからサーバを選択します。
- ステップ **5** [Set Label] をクリックします。 リストからサーバを選択するまでは、[Set Label] ボタンは表示されませ  $h_{\rm o}$ (注)
- ステップ **6** 新しいラベルを入力します。
- ステップ **7** [Submit] をクリックします。
- <span id="page-80-1"></span>ステップ **8** [Submit Result] ダイアログボックスで、[OK] をクリックします。

## ラックマウント サーバのタグの管理

タギングは、リソースグループまたはラックサーバなどのオブジェクトにラベルを割り当てるた めに使用されます。タグは、ラックの位置、担当サポート グループ、目的、またはオペレーティ ング システムなどの情報を提供するために使用できます。タグを追加または変更するには、次の 手順を実行します。

### はじめる前に

サーバはすでに、ラック アカウントとしてラック グループに追加されています。

- ステップ **1** メニュー バーで、[Systems] > [Inventory and Fault Status] を選択します。
- ステップ **2** 左側のペインで、[Rack Groups] を展開し、サーバを含むラック グループを選択します。
- ステップ **3** 右側のペインで、[Rack Servers] タブを選択します。
- ステップ **4** [Manage Tags] をクリックします。
	- リストからサーバを選択するまでは、[Manage Tags] ボタンは表示されませ  $h_{\circ}$ (注)
- ステップ **5** 新しいタグを追加するには、プラス アイコンをクリックします。
- ステップ **6** [Add Entry to Tag] ダイアログボックスで、次のように入力します。

 $\mathbf{I}$ 

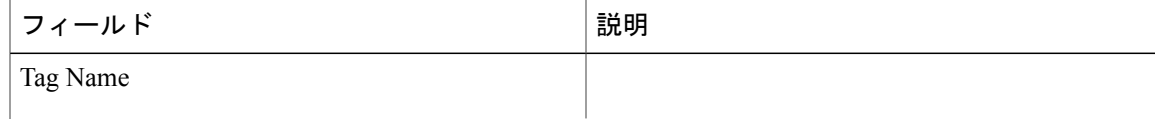

T

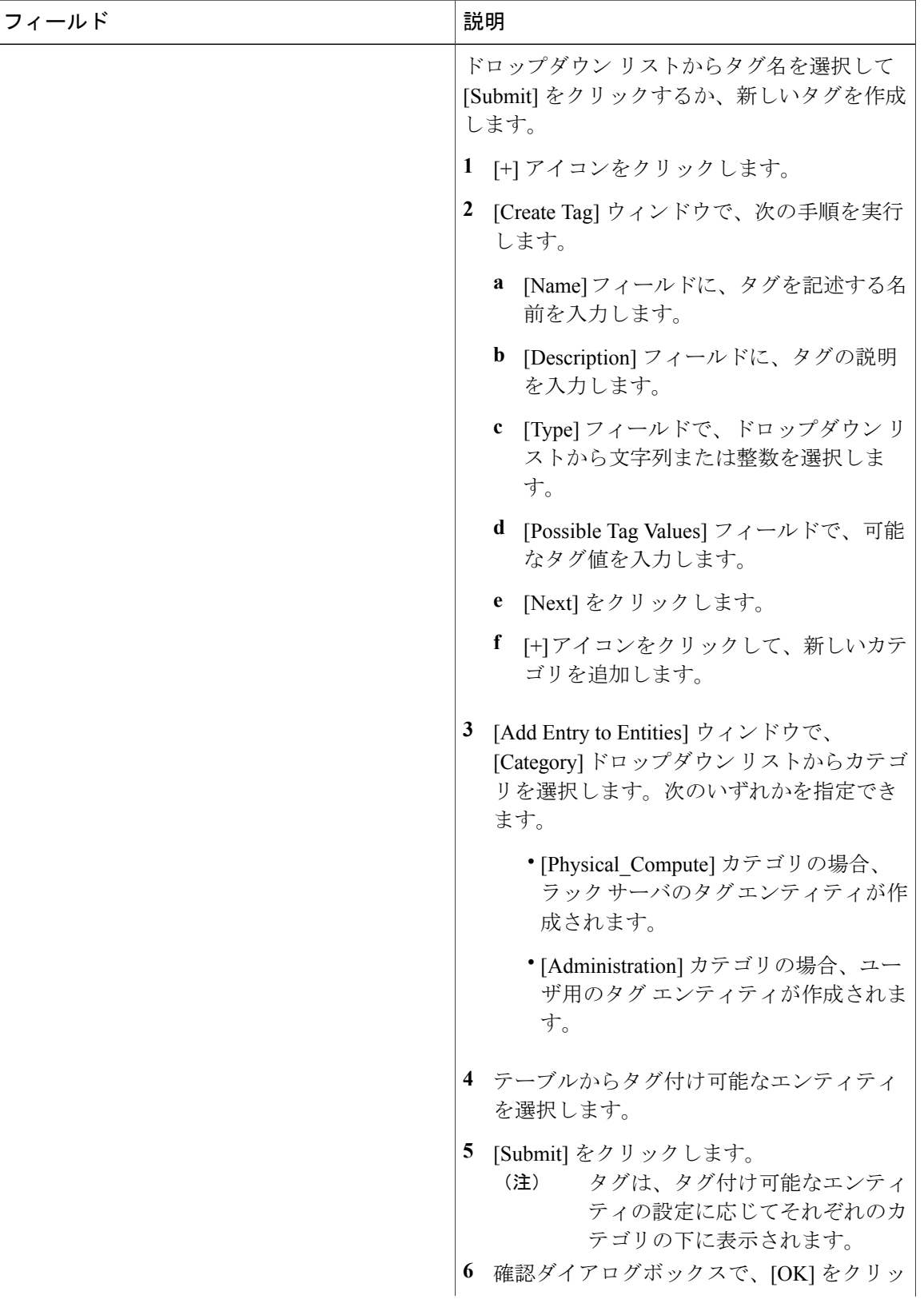

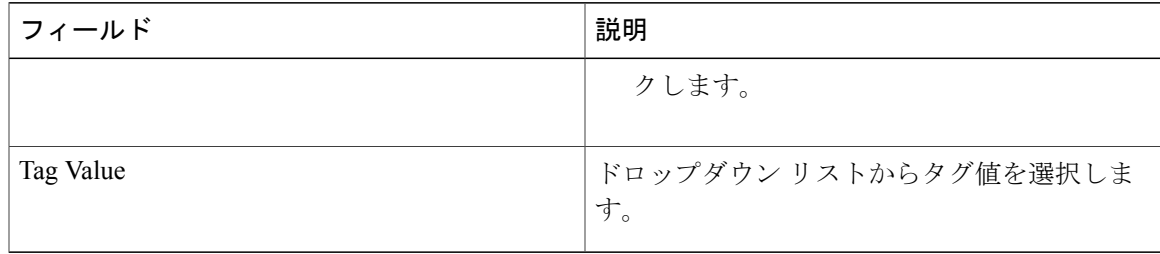

- ステップ **7** [Submit] をクリックします。
- ステップ **8** [Submit Result] ダイアログボックスで、[OK] をクリックします。
- ステップ **9** [Manage Tags] ダイアログボックスでタグを選択し、[Edit] アイコンをクリックしてタグを編集で きます。
- ステップ **10** タグ名とタグ値を選択して、タグを変更します。
- ステップ **11** [Submit] をクリックします。
- ステップ **12** [Submit Result] ダイアログボックスで、[OK] をクリックします。

## <span id="page-84-0"></span>ラックマウント サーバのタグの追加

タギングは、リソースグループまたはラックサーバなどのオブジェクトにラベルを割り当てるた めに使用されます。タグは、ラックの位置、担当サポートグループ、目的、オペレーティングシ ステムなどの情報を提供するために使用できます。ラック マウント サーバにタグを追加するに は、次の手順を実行します。

### はじめる前に

サーバはすでに、ラック アカウントとしてラック グループに追加されています。

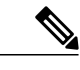

(注) 複数のラック サーバを選択することもできます。

- ステップ **1** メニュー バーで、[Systems] > [Inventory and Fault Status] を選択します。
- ステップ **2** 左側のペインで、[Rack Groups] を展開し、サーバを含むラック グループを選択します。
- ステップ **3** 右側のペインで、[Rack Servers] タブを選択します。
- ステップ **4** [Add Tags] をクリックします。 リストからサーバを選択するまでは、[Add Tags] ボタンは表示されませ (注)
	- $\lambda$
- ステップ **5** ドロップダウン リストから [Tag Name] を選択します。
- ステップ **6** ドロップダウン リストから [Tag Value] を選択します。
- ステップ **7** [+]アイコンをクリックして、新しいタグを作成します。タグの作成については、[ラックマウント](#page-80-1) [サーバのタグの管理](#page-80-1), (69 ページ)を参照してください。
	- また、タグの詳細を複製、編集、削除、表示することもできま す。 (注)

# <span id="page-85-0"></span>リモート サーバへのテクニカル サポート データのエク スポート

指定したサーバにテクニカル サポート ファイルをアップロードするには、次の手順を実行しま す。

- ステップ **1** メニュー バーで、[Systems] > [Inventory and Fault Status] を選択します。
- ステップ **2** 左側のペインで [Rack Groups] を選択します。
- ステップ **3** 右側のペインで、[Rack Servers] タブを選択します。
- ステップ **4** リストのサーバをダブルクリックして詳細を表示するか、リストのサーバをクリックし、右端の 下向き矢印をクリックして [View Details] を選択します。
- ステップ **5** [Tech Support] タブをクリックします。
- ステップ **6** [Upload Logs] をクリックします。
- ステップ7 [Upload Technical Logs] ダイアログボックスで、次のフィールドに値を入力します。

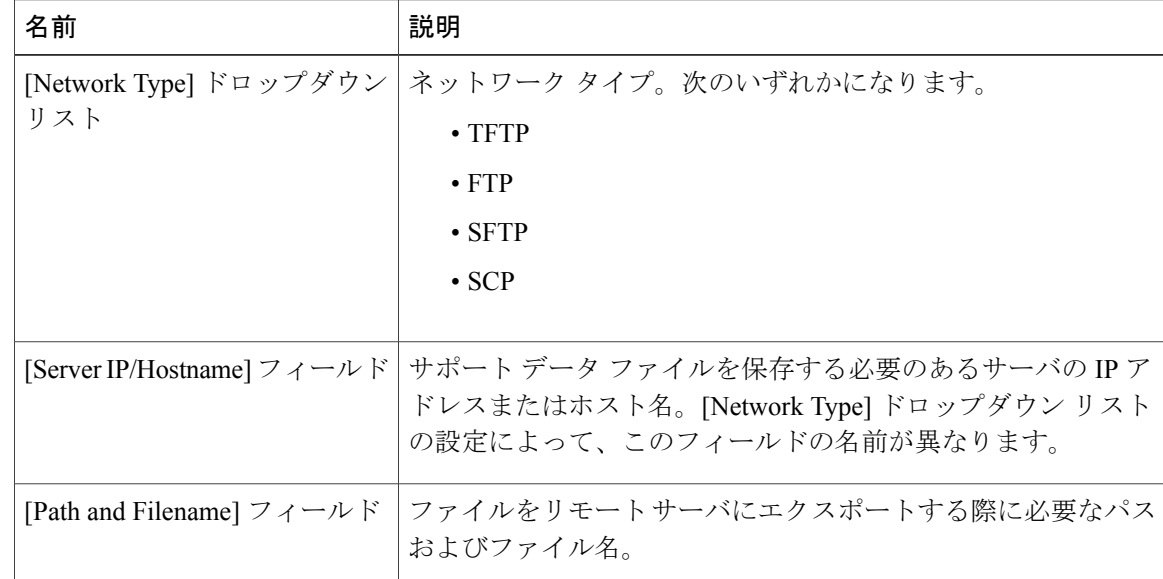

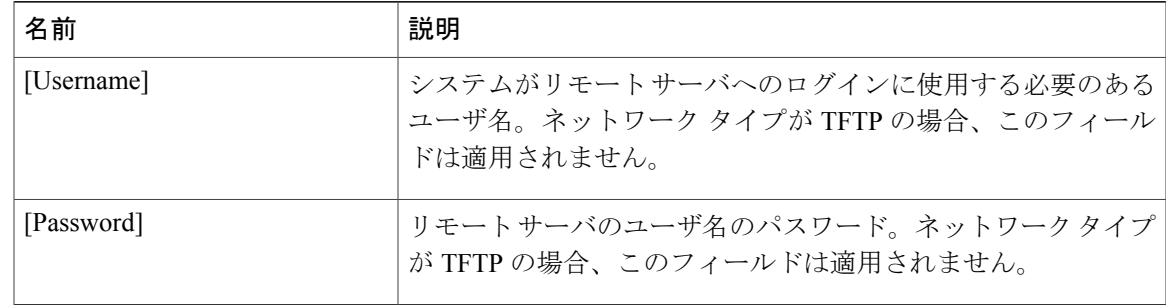

### ステップ **8** [Submit] をクリックします。

- (注) 選択してダウンロードできるテクニカル サポート ファイルは、[Destination Type] として [LOCAL] を選択して作成されたものだけです。
	- 既存のテクニカル サポート ファイルを選択し、Cisco IMC Supervisor アプライアン ス内に保存されているファイルのみをダウンロードできます。特定のファイルを選 択し、[Download]をクリックします。*<hostname>*\_*<timestamp>*. tar.gzファ イルが作成されます。

## <span id="page-86-0"></span>**SEL** のクリア

システム イベント ログ(SEL)は、問題のトラブルシューティングに使用できるほとんどのサー バ関連イベントを記録します。SEL ログをクリアするには、次の手順を実行します。

- ステップ **1** メニュー バーで、[Systems] > [Inventory and Fault Status] を選択します。
- ステップ **2** 左側のペインで [Rack Groups] を選択します。
- ステップ **3** 右側のペインで、[Rack Servers] タブを選択します。
- ステップ **4** リストのサーバをダブルクリックして詳細を表示するか、リストのサーバをクリックし、右端の 下向き矢印をクリックして [View Details] を選択します。
- ステップ **5** [System Event Log] タブをクリックします。
- ステップ **6** [Clear IMC SEL Log] をクリックします。
- ステップ **7** (任意) [Clear IMC SEL Logs] ダイアログボックスで、[Delete historical logs from Cisco IMC Supervisor] チェックボックスをオンにします。 このオプションを選択すると、Cisco IMC Supervisor GUI からシステム イベント ログがクリアさ れます。
- ステップ **8** [Submit] をクリックします。

## <span id="page-87-0"></span>システム タスクの管理

[System Tasks] タブには、現在 Cisco IMC Supervisor で利用可能なすべてのシステム タスクが表示 されます。ただし、このシステム タスクのリストは、Cisco IMC Supervisor で作成したアカウント のタイプにリンクされています。たとえば、初めてログインした場合は、一連の汎用システム関 連のタスクだけがこのページに表示されます。ラック アカウントや Cisco IMC Supervisor アカウ ントなどのアカウントを追加した時点から、これらのアカウントに関連するシステムのタスクが このページに読み込まれます。

左側のペインでタスクを展開し、消去、ラックサーバ、ユーザ、グループタスクなどの個々のタ スクを選択して、それらを管理します。

アプライアンスで実行しているプロセスまたはタスクが複数ある状況において、システム タスク の無効化を選択することができます。無効にすると、手動で有効にするまで、システム タスクは 実行されません。これは他のレポートに入力されるデータに影響します。たとえば、インベント リ収集のシステム タスクを無効にすると、このデータが必要なレポートに正確なデータが表示さ れない場合があります。この場合、インベントリ収集プロセスを手動で実行するか、またはシス テム タスクを有効にする必要があります。

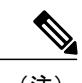

(注) システム タスクの編集は推奨されません。

- ステップ **1** メニュー バーで、[Administration] > [System] を選択します。
- ステップ **2** [System Tasks] タブをクリックします。
- ステップ **3** リストからタスクを選択し、[Manage Task] をクリックします。
- ステップ **4** [Manage Task] ダイアログボックスで、次の手順を実行します。

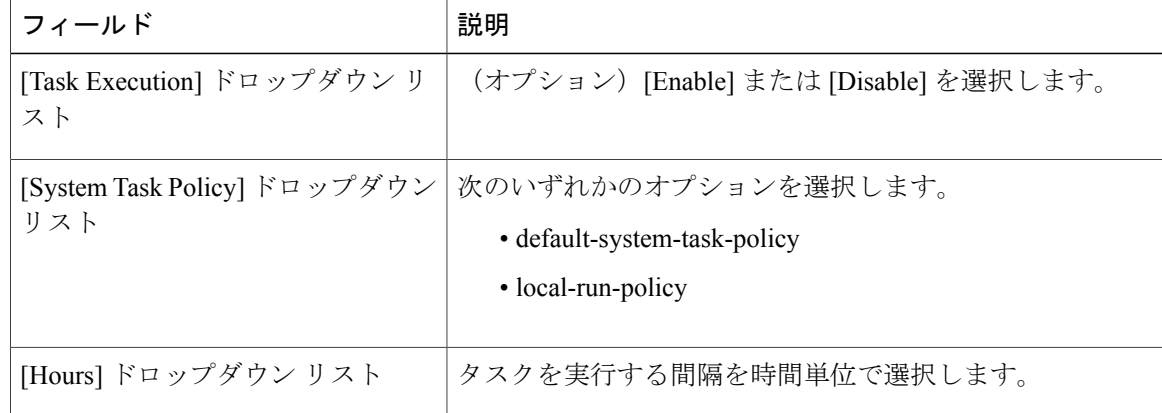

ステップ **5** [Submit] をクリックします。

ステップ **6** [OK] をクリックします。

## タスクの実行

Г

各タスクは、ユーザが定義した間隔で実行するようにスケジュールされます。ただし、これを上 書きして手動で実行することができます。手動で実行したタスクは、再度頻度カラムの定義に従っ て実行するようにスケジュールされます。システム タスクを手動で実行する場合は、次の手順を 実行します。

- ステップ **1** メニュー バーで、[Administration] > [System] を選択します。
- ステップ **2** [System Tasks] タブをクリックします。
- ステップ **3** テーブルからシステム タスクを選択します。
- ステップ **4** [Run Now] をクリックします。
- ステップ **5** [Submit] をクリックします。
- ステップ **6** [OK] をクリックします。

 $\mathbf I$ 

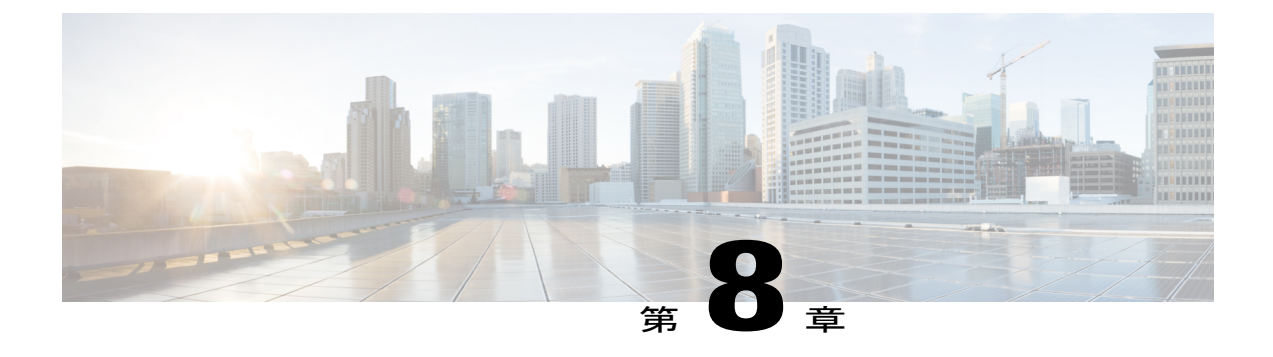

# ポリシーとプロファイルの管理

この章は、次の内容で構成されています。

- [クレデンシャル](#page-90-0) ポリシー, 79 ページ
- [ハードウェア](#page-91-0) ポリシー, 80 ページ
- [ハードウェア](#page-119-0) プロファイル, 108 ページ
- タグ [ライブラリ](#page-123-0), 112 ページ

# <span id="page-90-0"></span>クレデンシャル ポリシー

ポリシーは、システムまたはネットワーク リソースへのアクセスを制御するルールのセットから 成ります。クレデンシャルポリシーは、ユーザアカウントのパスワードの要件とアカウントロッ クアウトを定義します。ユーザ アカウントに割り当てられたクレデンシャル ポリシーは、Cisco IMC Supervisor での認証プロセスを制御します。クレデンシャル ポリシーを追加した後、新しい ポリシーをクレデンシャル タイプのデフォルトのポリシーとして割り当てるか、または個々のア プリケーションに割り当てることができます。

[Credential Policies] ページには、次の詳細が表示されます。

| フィールド       | 説明                |
|-------------|-------------------|
| Policy Name | ポリシーのユーザ定義名。      |
| Description | ポリシーのユーザ定義の簡単な説明。 |
| Username    | シスコ ユーザ名。         |
| Protocol    | ポリシーが準拠するプロトコル。   |
| Port        | ポリシーのポート。         |

このページから、ポリシーの追加、編集、削除など、さまざまなタスクを実行できます。クレデ ンシャル ポリシーの作成の詳細については[、クレデンシャル](#page-91-1) ポリシーの作成, (80 ページ) を 参照してください。

## <span id="page-91-1"></span>クレデンシャル ポリシーの作成

クレデンシャル ポリシーを作成するには、次の手順を実行します。

手順

ステップ **1** メニュー バーで、[Policies] > [Manage Policies] > [Credential Policies] を選択します。

- ステップ **2** [Add] をクリックします。
- 

ステップ **3** [Add Credential Policy] ダイアログボックスで、次のフィールドに値を入力します。

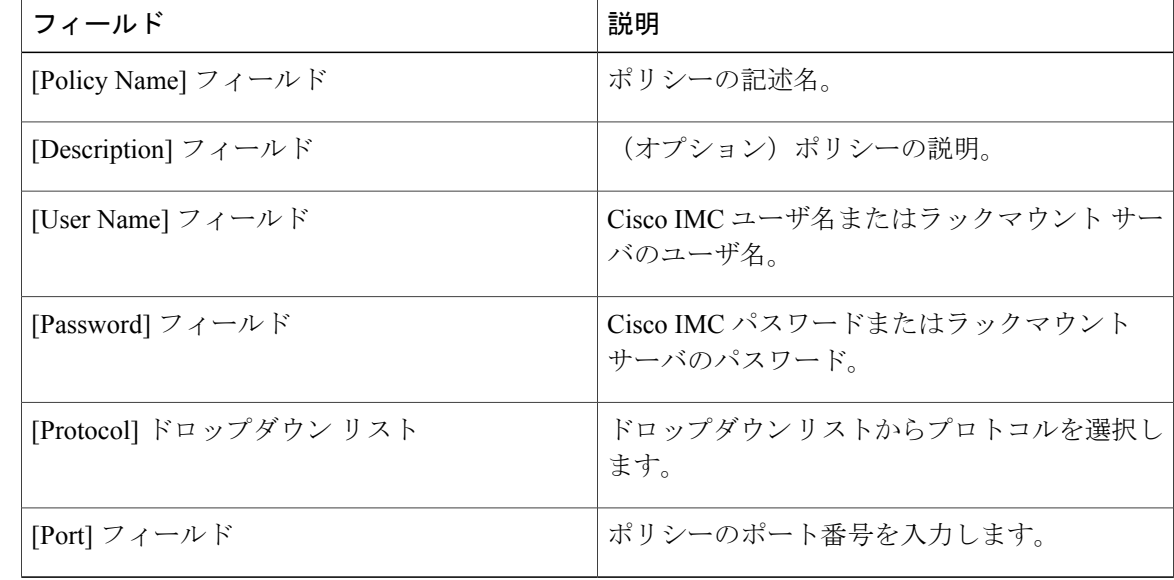

- ステップ **4** [Submit] をクリックします。
- <span id="page-91-0"></span>ステップ **5** 確認ダイアログボックスで、[OK] をクリックします。 作成したクレデンシャルポリシーのサーバマッピングの編集、複製、削除、表示、適用、確認が できます。

# ハードウェア ポリシー

ポリシーは、Cisco IMC でのさまざまな属性設定を定義するための主要なメカニズムです。ポリ シーは、複数のサーバにわたって設定の一貫性と反復可能性を確保するうえで役立ちます。包括 的なポリシー セットを定義して使用すると、多数のサーバに類似する設定を適用できるので、一 貫性、制御、予測可能性、自動化が促進されます。

使用例:自身が管理者である場合、適切なネットワーキング、BIOS、RAID 設定などの必要な設 定を含んだ「ゴールデン サーバ」が特定できている場合があります。これらの設定を、ポリシー に準拠していない他のサーバ全体に複製することができます。今後、新しいサーバの追加が必要 になる場合や、設定済みサーバを展開する場合に備えて、Cisco IMC内にこの設定を保持すること ができます。また、同じ内容を適用する前に、その設定をオンザフライで変更することも可能で す。たとえば、コンポーネントに更新が必要となったり、NTPIPアドレス、ボーレートなどが必 要となる場合があります。「ゴールデン サーバ」での設定を失念していた場合や、他のサーバへ の適用前にその内容を確認したい場合もあります。

個々のポリシーは 1 つずつ処理されます。プロファイルにバンドルされているポリシーはマルチ スレッド化されており、一連のプロセスを同時に開始するのに役立ちます。

Cisco IMC Supervisor でハードウェア ポリシーを使用する方法を次のワークフローに示します。

- **1** BIOS ポリシー、NTP ポリシーなどのハードウェア ポリシーを作成します。次のいずれかの方 法でポリシーを作成できます。
	- **a** 新しいポリシーを作成します。さまざまなポリシー タイプ、および新しいポリシーの作成 方法の詳細については、ハードウェア [ポリシーの作成](#page-92-0), (81ページ)を参照してくださ い。
	- **b** サーバ上の既存の設定からポリシーを作成します。サーバ上の既存の設定からポリシーを 作成する方法の詳細については[、既存の設定からのポリシーの作成](#page-116-0)、(105ページ)を参照 してください。
- **2** サーバでポリシーを適用します。ポリシーの適用方法の詳細については[、ハードウェア](#page-117-0) ポリ [シーの適用](#page-117-0). (106ページ)を参照してください。
- **3** ポリシーで、必要に応じて次のオプション作業を実行します。
	- **a** Edit
	- **b** Delete
	- **c** Clone
	- **d** また、特定のポリシーにマップされるサーバのリストを表示できます。これらのタスクの 実行方法の詳細については[、ハードウェアポリシーでの一般タスク](#page-118-0), (107ページ)を参照 してください。
	- **e** さまざまなポリシーを作成して、それらをプロファイルにグループ化した後、プロファイ ルをサーバに適用できます。プロファイルの適用方法の詳細については[、ハードウェア](#page-122-0) プ [ロファイルの適用](#page-122-0), (111 ページ)を参照してください。

## <span id="page-92-0"></span>ハードウェア ポリシーの作成

ハードウェア ポリシーを作成するには、次の手順を実行します。

- ステップ **1** メニュー バーで、[Policies] > [Manage Policies and Profiles] を選択します。
- ステップ2 [Hardware Policies] タブを選択します。
- ステップ **3** [Add] をクリックします。
- ステップ **4** [Add Policy] ダイアログボックスで、ドロップダウン リストからポリシー タイプを選択します。 ポリシータイプに基づくポリシーの作成の詳細については、以下の表に示されているポリシータ イプを選んでください。これらのポリシーの設定に必要なさまざまなプロパティは、『[CiscoUCS](http://www.cisco.com/c/en/us/support/servers-unified-computing/ucs-c-series-integrated-management-controller/products-installation-and-configuration-guides-list.html) C-Series Servers Integrated Management Controller GUI [Configuration](http://www.cisco.com/c/en/us/support/servers-unified-computing/ucs-c-series-integrated-management-controller/products-installation-and-configuration-guides-list.html) Guide』に記載されています。各 ポリシー タイプごとに、このマニュアル内の各セクションがリストされています。

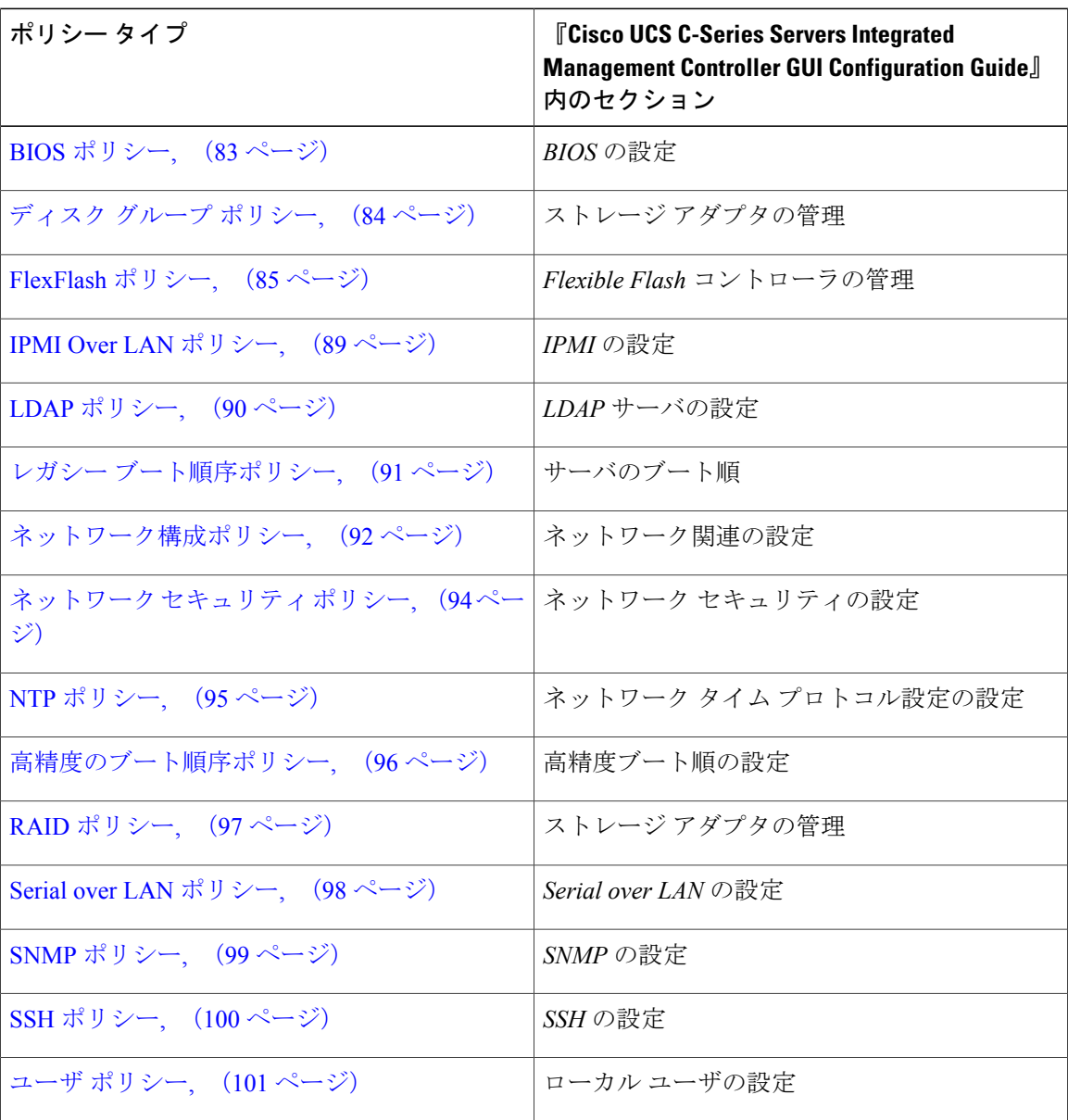

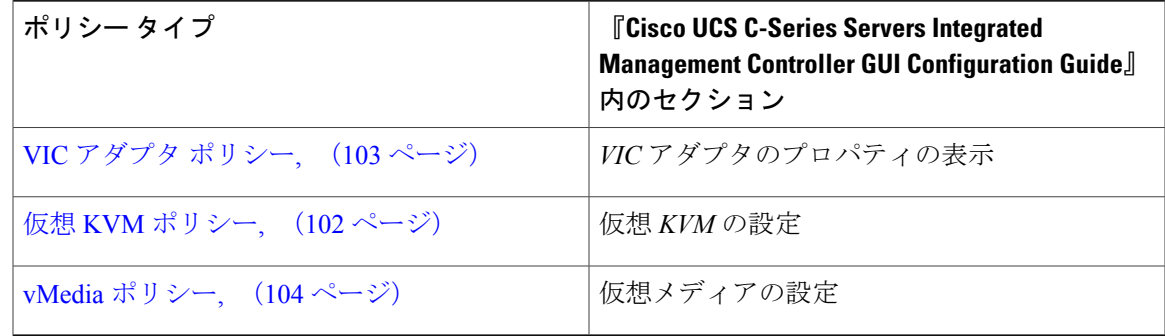

### 次の作業

サーバにポリシーを適用します。ポリシーの適用方法の詳細については、[ハードウェア](#page-117-0) ポリシー [の適用](#page-117-0), (106ページ)を参照してください。

### <span id="page-94-0"></span>**BIOS** ポリシー

BIOS ポリシーは、サーバの BIOS 設定を自動化します。1 つのサーバまたはサーバ セットのニー ズに適合する特定の BIOS 設定のグループを含む、1 つ以上の BIOS ポリシーを作成することがで きます。あるサーバの BIOS ポリシーを指定しない場合、BIOS 設定は現状のまま、つまり、デ フォルト値のセット(新品のベア メタル サーバの場合)、あるいは Cisco IMC を使って設定され た値のセットになります。BIOSポリシーを指定した場合、サーバで設定済みの値が、ポリシーで 指定された値に置き換わります。

さまざまな BIOS プロパティの設定の詳細については、『*Cisco UCS C-Series Servers [Integrated](http://www.cisco.com/c/en/us/support/servers-unified-computing/ucs-c-series-integrated-management-controller/products-installation-and-configuration-guides-list.html) Management Controller GUI [Configuration](http://www.cisco.com/c/en/us/support/servers-unified-computing/ucs-c-series-integrated-management-controller/products-installation-and-configuration-guides-list.html) Guide*』の「*Configuring BIOS Settings*」の項を参照してく ださい。

BIOS ポリシーを作成するには、次の手順を実行します。

- ステップ **1** [Hardware Policies] ページで、[Add] をクリックします。 このページに移動する方法の詳細については、ハードウェア [ポリシーの作成](#page-92-0)。 (81ページ) を参 照してください。
- ステップ **2** [Add] ダイアログボックスで、ドロップダウン リストから [BIOS Policy] を選択して [Submit] をク リックします。
- ステップ **3** [Policy Name] フィールドに名前を入力して、[Next] をクリックします。 また、[Create policy from current configuration of the server] チェックボックスにマークを付けて [Next] をクリックすることもできます。これにより、[Server Details] ダイアログボックスが表示されま す。このダイアログボックスでのタスクの実行については、[既存の設定からのポリシーの作成](#page-116-0), (105 ページ)を参照してください。
- Cisco IMC Supervisor のプロパティまたは属性のうち、特定の Cisco IMC バージョンを実 行するサーバに該当しないものがある場合、それらは適用できません。プロパティが CiscoIMCサーバで利用可能でない場合、そのプロパティフィールドには[Platform-Default] として表示されます。 (注)
- ステップ **4** [Main] ダイアログボックスで、主要な BIOS プロパティ([Boot Option Retry]、[Post Error Pause]、 [TPM Support] ドロップダウン リストなど)の値を選択します。
- ステップ **5** [Advanced] ダイアログボックスで、BIOS のプロパティ値をドロップダウン リストから選択して [Next] をクリックします。
- ステップ **6** [Server Management] ダイアログボックスで、サーバのプロパティ値をドロップダウン リストから 選択して [Submit] をクリックします。
- <span id="page-95-0"></span>ステップ **7** [Submit Result] ダイアログボックスで、[OK] をクリックします。

## ディスク グループ ポリシー

ディスクグループポリシーを使用すると、仮想ドライブに使われる物理ディスクを選択すること ができ、特定の仮想ドライブに関連するさまざまな属性の設定もできます。仮想ドライブの作成 に使用される物理ディスクのグループは、ディスク グループと呼ばれます。

ディスク グループ ポリシーは、ディスク グループの作成方法と設定方法を定義します。このポ リシーは、仮想ドライブに使用される RAID レベルを指定します。1 つのディスク グループ ポリ シーを使用して、複数のディスク グループを管理できます。1 つのディスク グループ ポリシーを 複数の仮想ドライブに関連付けることができます。その場合、それらの仮想ドライブは同じ仮想 ドライブ グループ スペースを共有します。1 つの RAID ポリシー内の複数の異なる仮想ドライブ に関連付けられるディスクグループポリシーが使用するいずれかの物理ディスクを、別のディス ク グループ ポリシーで繰り返し使用することはありません。RAID ポリシーの詳細については、 RAID [ポリシー](#page-108-0), (97ページ)を参照してください。

さまざまなディスク グループ プロパティの設定の詳細については、『Cisco UCS [C-Series](http://www.cisco.com/c/en/us/support/servers-unified-computing/ucs-c-series-integrated-management-controller/products-installation-and-configuration-guides-list.html) Servers Integrated Management Controller GUI [Configuration](http://www.cisco.com/c/en/us/support/servers-unified-computing/ucs-c-series-integrated-management-controller/products-installation-and-configuration-guides-list.html) Guide』の「*Managing Storage Adapters*」の項を 参照してください。

ディスク グループ ポリシーを作成するには、次の手順を実行します。

### 手順

ステップ **1** [Hardware Policies] ページで、[Add] をクリックします。 このページに移動する方法の詳細については、ハードウェア [ポリシーの作成](#page-92-0), (81ページ)を参 照してください。

- ステップ **2** [Add] ダイアログボックスで、ドロップダウン リストから [Disk Group Policy] を選択して [Submit] をクリックします。
- ステップ **3** [Policy Name] フィールドに名前を入力して、[Next] をクリックします。
- ステップ **4** [Virtual Drive Configuration] ダイアログボックスで、仮想ドライブ プロパティを選択して [Next] を クリックします。
- ステップ **5** [Local Disk Configuration] ダイアログボックスで、[+] をクリックしてローカル ディスク設定を参 照するエントリを追加し、[Submit] をクリックします。
- ステップ **6** [Submit Result] ダイアログボックスで、[OK] をクリックします。
- ステップ **7** [Main] ダイアログボックスで [Submit] をクリックします。
- ステップ **8** [Submit Result] ダイアログボックスで、[OK] をクリックします。
	- (注) サーバの現在の設定からディスクグループポリシーを作成することはできません。
		- サーバの現在の設定から RAID ポリシーが作成されるときに、ディスク グループ ポリシーもまたサーバ設定から自動的に作成されます。

## <span id="page-96-0"></span>**FlexFlash** ポリシー

FlexFlash ポリシーを使用して、SD カードを設定して有効にすることができます。

さまざまなプロパティの設定の詳細については、『*Cisco UCSC-Series [ServersIntegrated](http://www.cisco.com/c/en/us/support/servers-unified-computing/ucs-c-series-integrated-management-controller/products-installation-and-configuration-guides-list.html) Management Controller GUI [Configuration](http://www.cisco.com/c/en/us/support/servers-unified-computing/ucs-c-series-integrated-management-controller/products-installation-and-configuration-guides-list.html) Guide*』の「*Managing the Flexible Flash Controller*」の項を参照してく ださい。

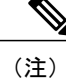

FlexFlash をサポートする最小の Cisco Integrated Management Controller のファームウェア バー ジョンは 2.0(2c) です。

FlexFlash ポリシーを作成するには、次の手順を実行します。

- ステップ **1** [Hardware Policies] ページで、[Add] をクリックします。 このページに移動する方法の詳細については、ハードウェア [ポリシーの作成](#page-92-0), (81 ページ)を参 照してください。
- ステップ **2** [Add] ダイアログボックスで、ドロップダウン リストから [FlexFlash Policy] を選択して [Submit] をクリックします。
- ステップ **3** [Policy Name] フィールドに名前を入力して、[Next] をクリックします。 また、[Create policy from current configuration of the server] チェックボックスにマークを付けて [Next] をクリックすることもできます。これにより、[Server Details] ダイアログボックスが表示されま す。このダイアログボックスでのタスクの実行については、[既存の設定からのポリシーの作成](#page-116-0), (105 ページ)を参照してください。

T

| フィールド                                                                                      | 説明                                                                                                    |
|--------------------------------------------------------------------------------------------|----------------------------------------------------------------------------------------------------|
| [Firmware Mode] $\sim$ / $\sim$                                                            | 次のファームウェア動作モードのいずれかを選<br>択します。                                                                                                    |
|                                                                                            | •[Mirror Mode] : このモードはミラー設定<br>で、C220 M4 および C240 M4 サーバでの<br>み使用できます。                                                                                |
|                                                                                            | • [Util Mode]: このモードでは、4つのパー<br>ティションを持つ1つのカードと、単一<br>パーティションを持つ1つのカードが作成<br>されます。このモードを使用できるのは<br>C220M4およびC240M4サーバのみです。                             |
|                                                                                            | • [Not Applicable] : ファームウェアの動作<br>モードが選択されません。[Not Applicable]<br>を選択した場合はステップ5に進みます。<br>このモードは、C220M3、C240M3、C22、<br>C24、C460 M4 サーバでのみ使用できま<br>す。   |
| [Partition Name] フィールド                                                                     | パーティションの名前。                                                                                                    |
| [Non Util Card Partition Name] $74 - W$                                                    | 2枚目のカードの単一パーティションに割り当<br>てる名前(存在する場合)。<br>このオプションは、utilモードの場合<br>(注)<br>にのみ使用できます。                                                                     |
| [Select Primary Card] (ミラーモードで使用可<br>能)または[Select Util Card] (Util モードで使用<br>可能)ドロップダウンリスト | SD カードが配置されているスロット [Slot 1] ま<br>たは[Slot2]を選択するか、またはSDカードが<br>サーバに1枚しかない場合は[None]を選択しま<br>す。<br>(注)<br>[None] は [Select Util Card] オプション<br>でのみ使用できます。 |
| [Auto Sync] チェックボックス                                                                       | 選択したスロットで使用可能な SD カードを自<br>動的に同期します。<br>このオプションは、ミラーモードの<br>(注)<br>場合にのみ使用できます。                                                                        |

ステップ **4** [Configure Cards] ダイアログボックスで、次のフィールドに値を入力します。

 $\overline{\phantom{a}}$ 

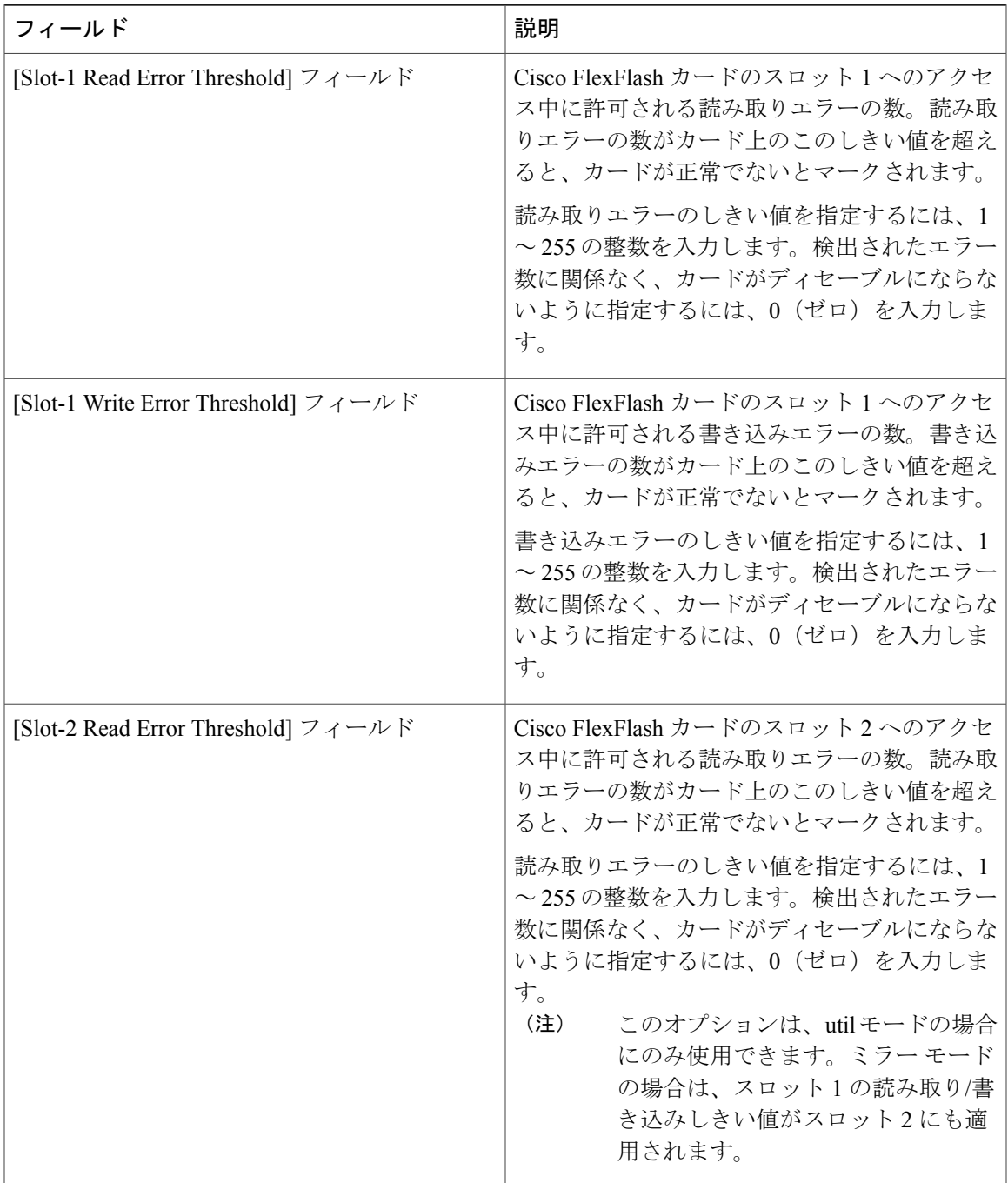

Ī

| フィールド                                       | 説明                                                                                                    |
|---------------------------------------------|----------------------------------------------------------------------------------------------------|
| [Slot-2 Write Error Threshold] $74 - \nu$ F | Cisco FlexFlash カードのスロット2へのアクセ<br>ス中に許可される書き込みエラーの数。書き込<br>みエラーの数がカード上のこのしきい値を超え<br>ると、カードが正常でないとマークされます。 |
|                                             | 書き込みエラーのしきい値を指定するには、1<br>~255の整数を入力します。検出されたエラー<br>数に関係なく、カードがディセーブルにならな<br>いように指定するには、0 (ゼロ) を入力しま<br>す。 |
|                                             | このオプションは、utilモードの場合<br>(注)<br>にのみ使用できます。ミラーモード<br>の場合は、スロット1の読み取り/書<br>き込みしきい値がスロット2にも適<br>用されます。         |

ステップ **5** ステップ 4 の [Details] ペインで [Not Applicable] を選択した場合は、次のフィールドに値を入力し ます。

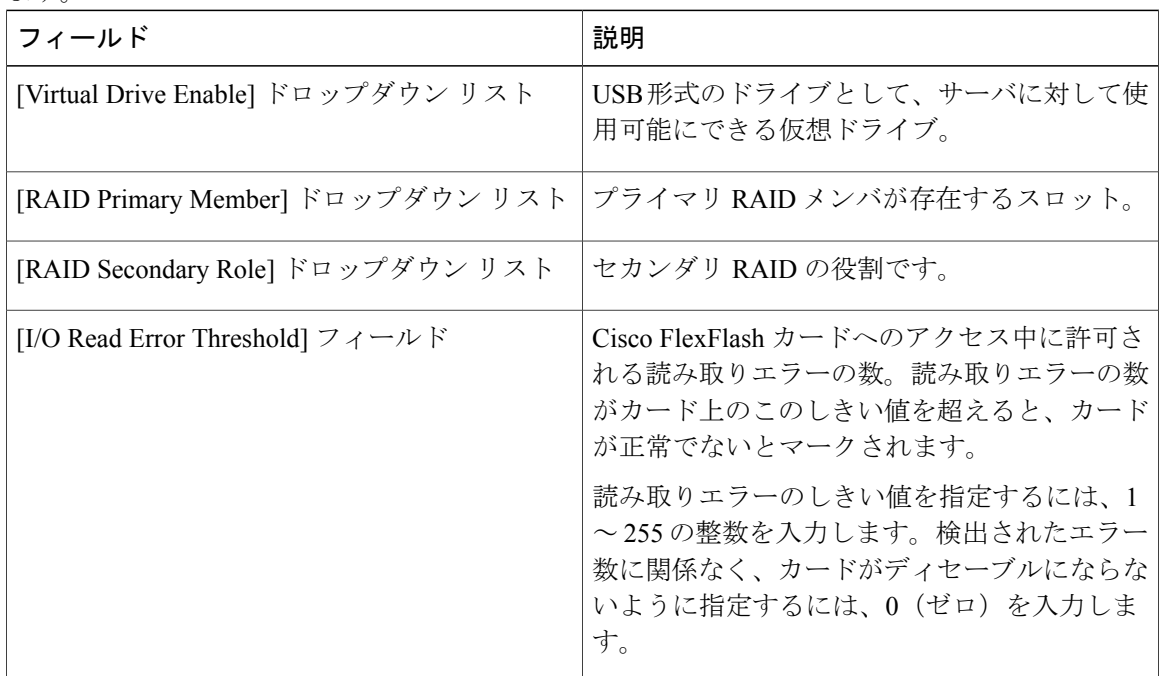

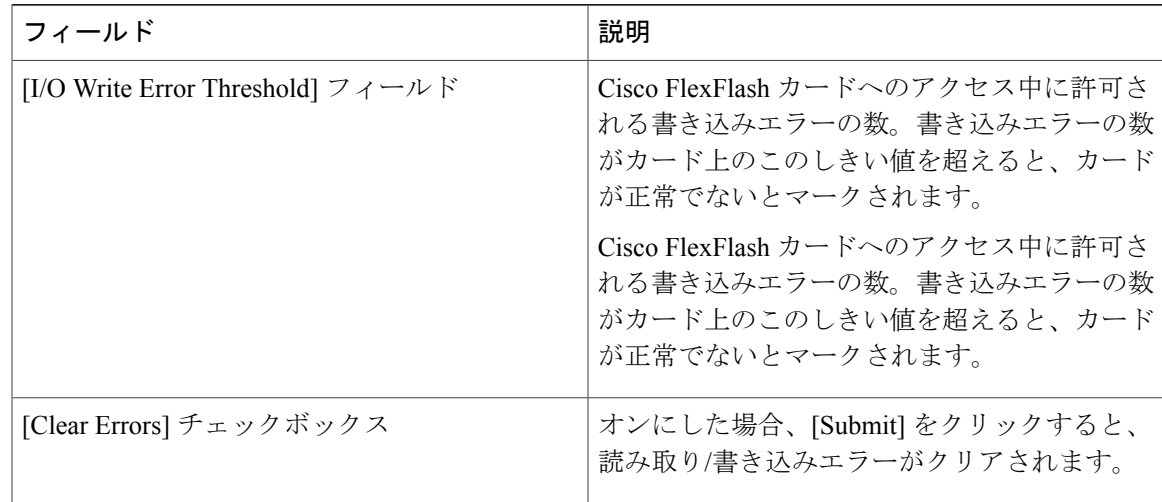

- ステップ **6** [Submit] をクリックします。
- ステップ **7** [Submit Result] ダイアログボックスで、[OK] をクリックします。 また、[Hardware Policies] テーブルから既存の FlexFlash ポリシーを選択し、ユーザ インターフェ イスで該当するオプションを選択することで、適用ステータスの削除、編集、複製、適用、表示 が行えます。
	- (注) FlexFlash ポリシーの適用は、次のように 2 つのステップからなるプロセスです。
		- **1** サーバの設定がデフォルトに設定されます。
		- **2** ポリシーの新しい設定が適用されます。したがって、この手順で失敗すると、ポリ シーを適用する前に既存の設定が失われます。

## <span id="page-100-0"></span>**IPMI Over LAN** ポリシー

インテリジェントプラットフォーム管理インターフェイス(IPMI)では、サーバプラットフォー ムに組み込まれているサービス プロセッサとのインターフェイスのためのプロトコルを定義して います。このサービスプロセッサはベースボード管理コントローラ (BMC) と呼ばれ、サーバの マザーボードに存在します。BMC は、メイン プロセッサおよびボード上の他の要素に、簡単な シリアル バスを使用してリンクします。Cisco IMC を IPMI メッセージで管理するには、IPMI over LAN ポリシーを設定します。

さまざまなプロパティの設定の詳細については、『*Cisco UCSC-Series [ServersIntegrated](http://www.cisco.com/c/en/us/support/servers-unified-computing/ucs-c-series-integrated-management-controller/products-installation-and-configuration-guides-list.html) Management Controller GUI [Configuration](http://www.cisco.com/c/en/us/support/servers-unified-computing/ucs-c-series-integrated-management-controller/products-installation-and-configuration-guides-list.html) Guide*』の「*Configuring IPMI*」の項を参照してください。

IPMI Over LAN ポリシーを作成するには、次の手順を実行します。

### 手順

- ステップ **1** [Hardware Policies] ページで、[Add] をクリックします。 このページに移動する方法の詳細については、ハードウェア [ポリシーの作成](#page-92-0). (81ページ)を参 照してください。
- ステップ **2** [Add] ダイアログボックスで、ドロップダウン リストから [IPMI Over LAN Policy] を選択して [Submit] をクリックします。
- ステップ **3** [Policy Name] フィールドに名前を入力して、[Next] をクリックします。 また、[Create policy from current configuration of the server] チェックボックスにマークを付けて [Next] をクリックすることもできます。これにより、[Server Details] ダイアログボックスが表示されま す。このダイアログボックスでのタスクの実行については、[既存の設定からのポリシーの作成](#page-116-0), (105 ページ)を参照してください。
- ステップ **4** [Main] ダイアログボックスで、次のフィールドに値を入力します。

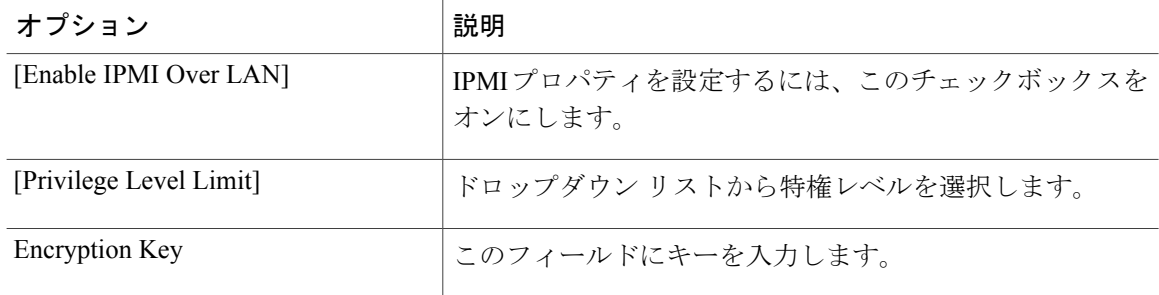

- 暗号キーに含まれる 16 進数文字の数は偶数でなければならず、長さの合計が 40 文字を 超えてはなりません。40 文字未満が指定されている場合、キーの長さが 40 になるまで ゼロが埋め込まれます。 (注)
- ステップ **5** [Submit] をクリックします。
- <span id="page-101-0"></span>ステップ **6** [Submit Result] ダイアログボックスで、[OK] をクリックします。

## **LDAP** ポリシー

Cisco C シリーズと E シリーズのサーバは LDAP をサポートし、Cisco IMC Supervisor は LDAP ポ リシーを使用してサーバでの LDAP 設定をサポートします。1 つのサーバまたはサーバ セットの ニーズに適合する特定の LDAP 設定のグループを含む、1 つ以上の LDAP ポリシーを作成するこ とができます。

さまざまな LDAP プロパティの設定の詳細については、『*Cisco UCS C-Series Servers [Integrated](http://www.cisco.com/c/en/us/support/servers-unified-computing/ucs-c-series-integrated-management-controller/products-installation-and-configuration-guides-list.html) Management Controller GUI [Configuration](http://www.cisco.com/c/en/us/support/servers-unified-computing/ucs-c-series-integrated-management-controller/products-installation-and-configuration-guides-list.html) Guide*』の「*Configuring LDAP Server*」の項を参照してく ださい。

LDAP ポリシーを作成するには、次の手順を実行します。

### 手順

- ステップ **1** [Hardware Policies] ページで、[Add] をクリックします。 このページに移動する方法の詳細については、ハードウェア [ポリシーの作成](#page-92-0)。 (81ページ) を参 照してください。
- ステップ **2** [Add] ダイアログボックスで、ドロップダウン リストから [LDAPPolicy] を選択して [Submit] をク リックします。

ステップ **3** [Policy Name] フィールドに名前を入力して、[Next] をクリックします。 また、[Create policy from current configuration of the server] チェックボックスにマークを付けて [Next] をクリックすることもできます。これにより、[Server Details] ダイアログボックスが表示されま す。このダイアログボックスでのタスクの実行については、[既存の設定からのポリシーの作成](#page-116-0), (105 ページ)を参照してください。

- ステップ **4** [Main] ダイアログボックスで、LDAP プロパティを入力します。
- ステップ **5** [Next] をクリックします。
- ステップ **6** [LDAP Servers] ダイアログボックスで、LDAP サーバの詳細を入力します。
- ステップ **7** [Next] をクリックします。
- ステップ **8** [Group Authorization] ダイアログボックスでグループ認証の詳細を入力し、[+] をクリックして LDAP グループ エントリをテーブルに追加します。
- ステップ **9** [Add Entry to LDAP Groups] ダイアログボックスで、グループの詳細を入力します。
- ステップ **10** [Submit] をクリックします。
- ステップ **11** [Submit Result] ダイアログボックスで、[OK] をクリックします。
- ステップ **12** [Group Authorization] ダイアログボックスで [Submit] をクリックします。
- ステップ **13** [Submit Result] ダイアログボックスで、[OK] をクリックします。
	- (注) 設定済みの LDAP ロール グループがサーバに存在する場合、それらはすべて削除 され、ポリシーで設定したロール グループに置き換わります。ポリシーにロール グループをまだ追加していない場合、サーバ上の既存のロール グループは削除さ れますが、置換されません。
		- [Nested Group Search Depth] は、Cisco IMC バージョン 2.0(4c) 以上にのみ適用でき ます。2.0(4c) より前のバージョンの Cisco IMC を実行しているサーバには、ポリ シーを使ってこの値を適用することはできません。

### <span id="page-102-0"></span>レガシー ブート順序ポリシー

レガシー ブート順序ポリシーは、ブート順序の設定を自動化します。1 つのサーバまたはサーバ セットのニーズに適合する特定のブート順序設定のグループを含む、1 つ以上のレガシー ブート 順序ポリシーを作成することができます。Cisco IMC Supervisor を使用して、使用可能なブート デ バイス タイプからサーバがブートを試行する順序を設定できます。また、デバイスの線形順序付 けを可能にする高精度ブート順序を設定することもできます。高精度ブート順序の詳細について は、 [高精度のブート順序ポリシー](#page-107-0), (96 ページ)を参照してください。

さまざまなサーバ ブート順序プロパティの設定の詳細については、『Cisco UCS [C-Series](http://www.cisco.com/c/en/us/support/servers-unified-computing/ucs-c-series-integrated-management-controller/products-installation-and-configuration-guides-list.html) Servers Integrated Management Controller GUI [Configuration](http://www.cisco.com/c/en/us/support/servers-unified-computing/ucs-c-series-integrated-management-controller/products-installation-and-configuration-guides-list.html) Guide』の「*Server Boot Order*」の項を参照して ください。

レガシー ブート順序ポリシーを作成するには、次の手順を実行します。

### 手順

- ステップ **1** [Hardware Policies] ページで、[Add] をクリックします。 このページに移動する方法の詳細については、ハードウェア [ポリシーの作成](#page-92-0). (81ページ)を参 照してください。
- ステップ **2** [Add] ダイアログボックスで、ドロップダウン リストから [Legacy Boot Order Policy] を選択して [Submit] をクリックします。
- ステップ **3** [Policy Name] フィールドに名前を入力して、[Next] をクリックします。 また、[Create policy from current configuration of the server] チェックボックスにマークを付けて [Next] をクリックすることもできます。これにより、[Server Details] ダイアログボックスが表示されま す。このダイアログボックスでのタスクの実行については、[既存の設定からのポリシーの作成](#page-116-0), (105 ページ)を参照してください。

ステップ **4** [Main] ダイアログボックスで [+] をクリックして、ドロップダウン リストからデバイス タイプを 選択します。追加したデバイスがテーブルにリストされます。 [Select Devices] テーブルで、既存のデバイスを選択して [x] をクリックするとデバイスが削除され ます。エントリの順序を変更するには、上/下矢印アイコンを使用します。テーブルのエントリの 順序により、ブート順序が決まります。

同じデバイス タイプをさらに追加することはできません。

- ステップ **5** [Add Entry to Select Devices] ダイアログボックスで [Submit] をクリックします。
- ステップ **6** [Submit Result] ダイアログボックスで、[OK] をクリックします。
- ステップ **7** [Main] ダイアログボックスで [Submit] をクリックします。
- <span id="page-103-0"></span>ステップ **8** [Submit Result] ダイアログボックスで、[OK] をクリックします。
	- このポリシーは、2.0 より前のバージョンの Cisco IMC にのみ適用できます。それ以降 のバージョンの Cisco IMC を実行するサーバに対してポリシーが適用された場合、エ ラー メッセージが表示されます。代わりに高精度ブート順序ポリシーを使用してくだ さい。 (注)

## ネットワーク構成ポリシー

Cisco IMC Supervisor では、ダイナミック DNS、IPv4、IPv6、VLAN などの各種プロパティを使用 して、ネットワーク構成ポリシーを作成できます。

さまざまなネットワーク構成プロパティの設定の詳細については、『*Cisco UCS [C-Series](href="http://www.cisco.com/c/en/us/td/docs/unified_computing/ucs/c/sw/gui/config/guide/2-0/b_Cisco_UCS_C-series_GUI_Configuration_Guide_201/b_Cisco_UCS_C-series_GUI_Configuration_Guide_201_chapter_01000.html) Servers Integrated Management Controller GUI [Configuration](href="http://www.cisco.com/c/en/us/td/docs/unified_computing/ucs/c/sw/gui/config/guide/2-0/b_Cisco_UCS_C-series_GUI_Configuration_Guide_201/b_Cisco_UCS_C-series_GUI_Configuration_Guide_201_chapter_01000.html) Guide*』の「*Configuring Network-Related Settings*」 の項を参照してください。

ネットワーク構成ポリシーを作成するには、次の手順を実行します。

### はじめる前に

- ステップ **1** [Hardware Policies] ページで、[Add] をクリックします。このページに移動する方法の詳細につい ては、ハードウェア [ポリシーの作成](#page-92-0), (81 ページ)を参照してください。
- ステップ **2** [Add] ダイアログボックスで、ドロップダウン リストから [Network Configuration Policy] を選択し て [Submit] をクリックします。
- ステップ **3** [Policy Name] フィールドに名前を入力して、[Next] をクリックします。また、[Create policy from current configuration of the server] チェックボックスにマークを付けて [Next] をクリックすることも できます。これにより、[ServerDetails]ダイアログボックスが表示されます。このダイアログボッ クスでのタスクの実行については、[既存の設定からのポリシーの作成](#page-116-0), (105ページ)を参照して ください。
- ステップ **4** [Main] ダイアログボックスで、次のフィールドに値を入力します。

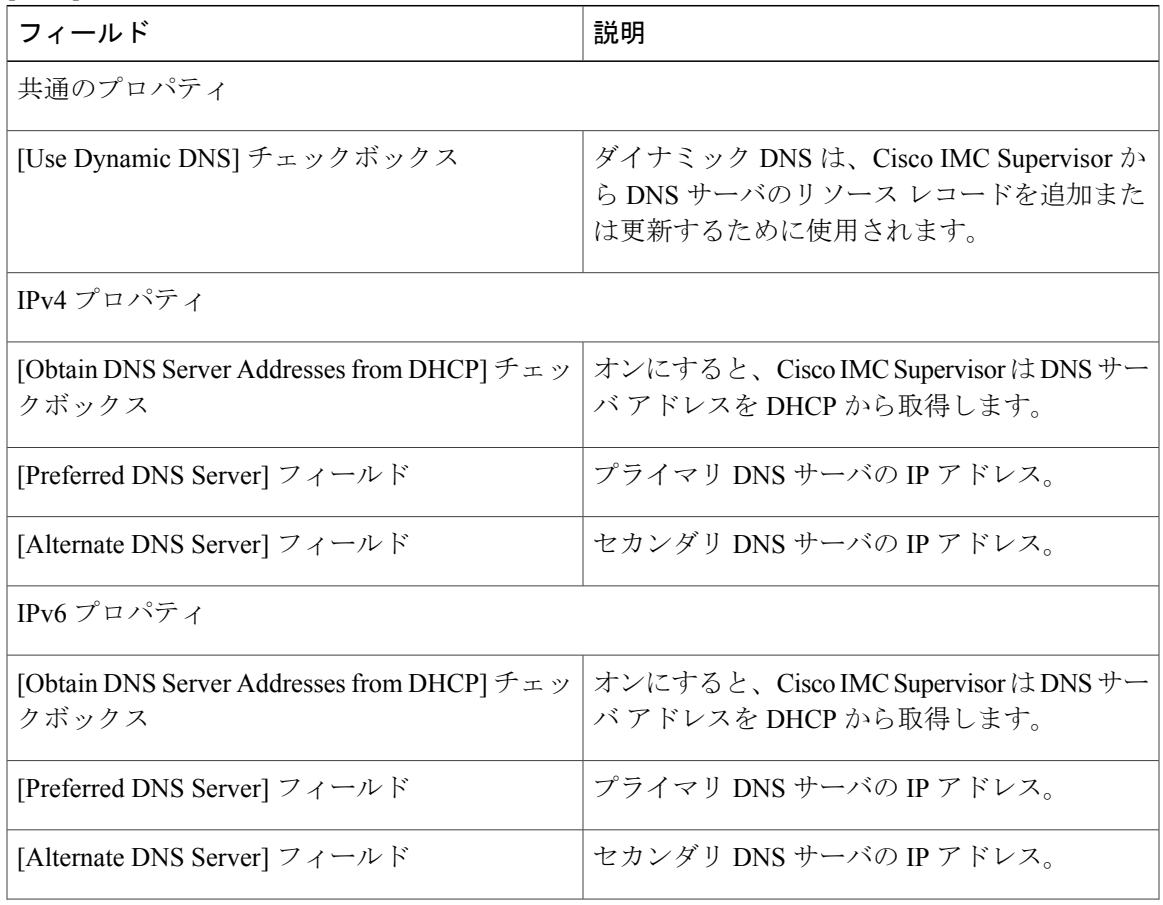

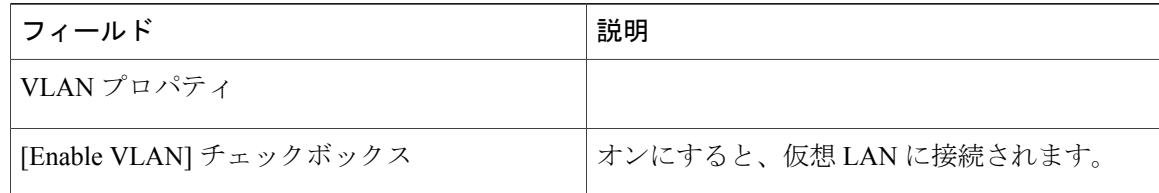

- ステップ **5** [Submit] をクリックします。
- ステップ **6** [Submit Result] ダイアログボックスで、[OK] をクリックします。

## <span id="page-105-0"></span>ネットワーク セキュリティ ポリシー

Cisco IMC Supervisor は、ネットワーク セキュリティとして IP ブロッキングを使用します。IP ブ ロッキングは、サーバまたは Web サイトと、特定の IP アドレスまたはアドレス範囲との間の接 続を防ぎます。IP ブロッキングは、これらのコンピュータから Web サイト、メール サーバ、ま たはその他のインターネット サーバへの不要な接続を効果的に禁止します。1 つのサーバまたは サーバ セットのニーズに適合する特定の IP プロパティのグループを含む、1 つ以上のネットワー ク セキュリティ ポリシーを作成できます。

さまざまなネットワークセキュリティプロパティの設定の詳細については、『*Cisco [UCSC-Series](http://www.cisco.com/c/en/us/support/servers-unified-computing/ucs-c-series-integrated-management-controller/products-installation-and-configuration-guides-list.html) [ServersIntegrated](http://www.cisco.com/c/en/us/support/servers-unified-computing/ucs-c-series-integrated-management-controller/products-installation-and-configuration-guides-list.html) Management Controller GUI Configuration Guide*』の「*Network Security Configuration*」 の項を参照してください。

ネットワーク セキュリティ ポリシーを作成するには、次の手順を実行します。

- ステップ **1** [Hardware Policies] ページで、[Add] をクリックします。 このページに移動する方法の詳細については、ハードウェア [ポリシーの作成](#page-92-0), (81ページ)を参 照してください。
- ステップ **2** [Add] ダイアログボックスで、ドロップダウン リストから [Network Security] を選択して [Submit] をクリックします。
- ステップ **3** [Policy Name] フィールドに名前を入力して、[Next] をクリックします。 また、[Create policy from current configuration of the server] チェックボックスにマークを付けて [Next] をクリックすることもできます。これにより、[Server Details] ダイアログボックスが表示されま す。このダイアログボックスでのタスクの実行については、[既存の設定からのポリシーの作成](#page-116-0), (105 ページ)を参照してください。
- ステップ **4** [Main] ダイアログボックスで、IP をブロックするために [Enable IP Blocking] チェックボックスを オンにし、IP ブロック プロパティを設定するために属性を入力します。
- ステップ **5** [Submit] をクリックします。
- ステップ **6** [Submit Result] ダイアログボックスで、[OK] をクリックします。

### <span id="page-106-0"></span>**NTP** ポリシー

NTP サービスを使用すると、NTP サーバとの間で時刻を同期するよう、Cisco IMC Supervisor に よって管理されるサーバを設定できます。デフォルトでは、Cisco IMCSupervisorではNTPサーバ が動作しません。NTP サービスを有効にして設定する必要があります。その際、NTP サーバとし て動作する少なくとも 1 台、最大 4 台のサーバの IP/DNS アドレスを指定します。NTP サービス を有効にすると、Cisco IMCSupervisorは、管理対象サーバと設定済みNTPサーバとの間で時刻を 同期します。

さまざまな NTP プロパティの設定の詳細については、『*Cisco UCS C-Series Servers [Integrated](http://www.cisco.com/c/en/us/support/servers-unified-computing/ucs-c-series-integrated-management-controller/products-installation-and-configuration-guides-list.html) Management Controller GUI [Configuration](http://www.cisco.com/c/en/us/support/servers-unified-computing/ucs-c-series-integrated-management-controller/products-installation-and-configuration-guides-list.html) Guide*』の「*Configuring Network Time Protocol Settings*」の 項を参照してください。

NTP ポリシーを作成するには、次の手順を実行します。

- ステップ **1** [Hardware Policies] ページで、[Add] をクリックします。 このページに移動する方法の詳細については、ハードウェア [ポリシーの作成](#page-92-0)。 (81ページ) を参 照してください。
- ステップ **2** [Add] ダイアログボックスで、ドロップダウン リストから [NTP Policy] を選択して [Submit] をク リックします。
- ステップ **3** [Policy Name] フィールドに名前を入力して、[Next] をクリックします。 また、[Create policy from current configuration of the server] チェックボックスにマークを付けて [Next] をクリックすることもできます。これにより、[Server Details] ダイアログボックスが表示されま す。このダイアログボックスでのタスクの実行については、[既存の設定からのポリシーの作成](#page-116-0), (105 ページ)を参照してください。
- ステップ **4** [Main] ダイアログボックスで、[Enable NTP] チェックボックスをオンにして代替サーバを有効に し、NTP サーバを 4 つまで指定します。
- ステップ **5** [Submit] をクリックします。
- ステップ **6** [Submit Result] ダイアログボックスで、[OK] をクリックします。 このポリシーは、E シリーズ サーバ モデルには適用できませ  $h_{\rm o}$ (注)

## <span id="page-107-0"></span>高精度のブート順序ポリシー

高精度のブート順序を設定すると、デバイスの線形順序付けが可能になります。CiscoIMCSupervisor では、ブート順序とブート モードの変更、各デバイス タイプの下への複数のデバイスの追加、 ブート順序の並び替え、各デバイス タイプのパラメータの設定ができます。

さまざまなブート順序プロパティの設定の詳細については、『Cisco [UCSC-SeriesServersIntegrated](http://www.cisco.com/c/en/us/support/servers-unified-computing/ucs-c-series-integrated-management-controller/products-installation-and-configuration-guides-list.html) Management Controller GUI [Configuration](http://www.cisco.com/c/en/us/support/servers-unified-computing/ucs-c-series-integrated-management-controller/products-installation-and-configuration-guides-list.html) Guide』の「*Configuring the Precision Boot Order*」の項を参 照してください。

このポリシーは、Cisco IMC バージョン 2.x 以上を実行しているサーバ用に作成できます。2.x よ り前のバージョンを実行しているサーバの場合、代わりにレガシー ブート順序ポリシーを設定す る必要があります。

高精度ブート順序ポリシーを作成するには、次の手順を実行します。

### 手順

- ステップ **1** [Hardware Policies] ページで、[Add] をクリックします。 このページに移動する方法の詳細については、ハードウェア [ポリシーの作成](#page-92-0), (81ページ)を参 照してください。
- ステップ **2** [Add] ダイアログボックスで、ドロップダウン リストから [Precision Boot Order Policy] を選択して [Submit] をクリックします。
- ステップ **3** [Policy Name] フィールドに名前を入力して、[Next] をクリックします。 また、[Create policy from current configuration of the server] チェックボックスにマークを付けて [Next] をクリックすることもできます。これにより、[Server Details] ダイアログボックスが表示されま す。このダイアログボックスでのタスクの実行については、[既存の設定からのポリシーの作成](#page-116-0), (105 ページ)を参照してください。
- ステップ **4** [Main] ダイアログボックスで、[UEFI Secure Boot] チェックボックスをオンにするか、[Configure Boot Mode] ドロップダウン リストからブート モードを選択します。

ステップ **5** [+]をクリックして、デバイスの詳細を選択または入力します。追加したデバイスがテーブルにリ ストされます。 また、[Select Devices] テーブルで既存のデバイスを選択し、[x] をクリックして削除したり、編集 アイコンをクリックしてデバイスを編集したりすることもできます。エントリの順序を変更する には、上/下矢印アイコンを使用します。テーブルのエントリの順序により、ブート順序が決まり ます。

- ステップ **6** [Add Entry to Select Devices] ダイアログボックスで [Submit] をクリックします。
- ステップ **7** [Submit Result] ダイアログボックスで、[OK] をクリックします。
- ステップ **8** [Main] ダイアログボックスで [Submit] をクリックします。
- ステップ **9** [Submit Result] ダイアログボックスで、[OK] をクリックします。
## **RAID** ポリシー

RAIDポリシーを使用すると、サーバ上に仮想ドライブを作成できます。仮想ドライブのストレー ジ容量も設定できます。RAIDポリシー内のそれぞれの仮想ドライブは、1つのディスクグループ ポリシーに関連付けられます。ディスクグループポリシーを使用すると、特定の仮想ドライブに 使われるディスクを選択し、設定することができます。

RAID ポリシーは、以下の環境でのみサポートされます。

- RAID 設定をサポートするストレージ コントローラ。
- Cisco IMC ファームウェア バージョン 2.0(4c) 以上。
- 単一のストレージ コントローラを含むサーバ。複数のストレージ コントローラを含むサー バでは、RAID ポリシーは最初のスロットのストレージ コントローラにのみ適用されます。

さまざまなプロパティの設定の詳細については、『*Cisco UCSC-Series [ServersIntegrated](http://www.cisco.com/c/en/us/support/servers-unified-computing/ucs-c-series-integrated-management-controller/products-installation-and-configuration-guides-list.html) Management Controller GUI [Configuration](http://www.cisco.com/c/en/us/support/servers-unified-computing/ucs-c-series-integrated-management-controller/products-installation-and-configuration-guides-list.html) Guide*』の「*Managing Storage Adapters*」の項を参照してください。 RAID ポリシーを作成するには、次の手順を実行します。

- ステップ **1** [Hardware Policies] ページで、[Add] をクリックします。 このページに移動する方法の詳細については、ハードウェア [ポリシーの作成](#page-92-0), (81 ページ)を参 照してください。
- ステップ **2** [Add] ダイアログボックスで、ドロップダウン リストから [RAID Policy] を選択して [Submit] をク リックします。
- ステップ **3** [Policy Name] フィールドに名前を入力して、[Next] をクリックします。 また、[Create policy from current configuration of the server] チェックボックスにマークを付けて [Next] をクリックすることもできます。これにより、[Server Details] ダイアログボックスが表示されま す。このダイアログボックスでのタスクの実行については、[既存の設定からのポリシーの作成](#page-116-0), (105 ページ)を参照してください。
- ステップ **4** [Main] ダイアログボックスで [+] をクリックすると、サーバ上に設定する仮想ドライブを [Virtual Drives] リストに追加できます。
- ステップ **5** [AddEntry to Virtual Drives]ダイアログボックスで、仮想ドライブの詳細を入力または選択します。 ドロップダウンリストから既存のディスクグループポリシーを選択して編集するか、新しいディ スクグループポリシーを追加してローカルディスクを指定することができます。ディスクグルー プ ポリシーを作成するには[、ディスク](#page-95-0) グループ ポリシー, (84 ページ)を参照してください。
	- 2 つの仮想ドライブが作成されて同じディスク グループ ポリシーに関連付けられた場 合、それらは同じ仮想ドライブ グループ スペースを共有します。 (注)
- ステップ **6** [Add Entry] ダイアログボックスで [Submit] をクリックします。
- ステップ **7** [Submit Result] ダイアログボックスで、[OK] をクリックします。
- ステップ **8** サーバ上の既存のすべての仮想ドライブを削除するには、[Erase existing Virtual Drives] チェック ボックスをオンにします。 このチェックボックスを選択した場合、ポリシーの適用時に、サーバ上の既存のすべての仮想ド ライブが削除されます。その結果、既存のデータは消失します。
- ステップ **9** 残りのディスクを JBOD として設定するには、[Configure remaining disks as JBOD] チェックボック スをオンにします。 このオプションは、JBOD をサポートするストレージ コントローラにのみ適用できます。仮想ド ライブやホット スペアに使用されないディスクは、JBOD として設定されます。
- ステップ **10** [Main] ダイアログボックスで [Submit] をクリックします。
- ステップ **11** [Submit Result] ダイアログボックスで、[OK] をクリックします。

## **Serial over LAN** ポリシー

Serial over LAN を使用すると、管理対象システムのシリアル ポートの入出力を IP 経由でリダイレ クトできます。Cisco IMCSupervisorを使用してホストコンソールに到達するには、サーバでSerial over LAN を設定して使用します。1 つのサーバまたはサーバ セットのニーズに適合する特定の Serial over LAN 属性のグループを含む、1 つ以上の Serial over LAN ポリシーを作成できます。

さまざまな Serial over LAN プロパティの設定の詳細については、『*Cisco UCS [C-Series](http://www.cisco.com/c/en/us/support/servers-unified-computing/ucs-c-series-integrated-management-controller/products-installation-and-configuration-guides-list.html) Servers Integrated Management Controller GUI [Configuration](http://www.cisco.com/c/en/us/support/servers-unified-computing/ucs-c-series-integrated-management-controller/products-installation-and-configuration-guides-list.html) Guide*』の「*Configuring Serial OverLAN*」の項を 参照してください。

Serial over LAN ポリシーを作成するには、次の手順を実行します。

- ステップ **1** [Hardware Policies] ページで、[Add] をクリックします。 このページに移動する方法の詳細については、ハードウェア [ポリシーの作成](#page-92-0). (81ページ)を参 照してください。
- ステップ **2** [Add] ダイアログボックスで、ドロップダウン リストから [Serial Over LAN Policy] を選択して [Submit] をクリックします。
- ステップ **3** [Policy Name] フィールドに名前を入力して、[Next] をクリックします。 また、[Create policy from current configuration of the server] チェックボックスにマークを付けて [Next] をクリックすることもできます。これにより、[Server Details] ダイアログボックスが表示されま す。このダイアログボックスでのタスクの実行については、[既存の設定からのポリシーの作成](#page-116-0), (105 ページ)を参照してください。
- ステップ **4** [Main] ダイアログボックスで、[Enable SoL] チェックボックスをオンにして、ドロップダウン リ ストから [CoM Port] 値と [Baud Rate] 値を選択するか、既存の値を使用します。
- ステップ **5** [Submit] をクリックします。
- ステップ **6** [Submit Result] ダイアログボックスで、[OK] をクリックします。

## **SNMP** ポリシー

Cisco IMC Supervisor は Simple Network Management Protocol(SNMP)の設定をサポートし、管理 対象サーバから SNMP トラップによって障害とアラートの情報を送信するための設定が可能で す。

さまざまな SNMP プロパティの設定の詳細については、『Cisco UCS C-Series Servers [Integrated](http://www.cisco.com/c/en/us/support/servers-unified-computing/ucs-c-series-integrated-management-controller/products-installation-and-configuration-guides-list.html) Management Controller GUI [Configuration](http://www.cisco.com/c/en/us/support/servers-unified-computing/ucs-c-series-integrated-management-controller/products-installation-and-configuration-guides-list.html) Guide』の「*Configuring SNMP*」の項を参照してください。 SNMP ポリシーを作成するには、次の手順を実行します。

- ステップ **1** [Hardware Policies] ページで、[Add] をクリックします。 このページに移動する方法の詳細については、ハードウェア [ポリシーの作成](#page-92-0), (81 ページ)を参 照してください。
- ステップ **2** [Add] ダイアログボックスで、ドロップダウン リストから [SNMPPolicy] を選択して [Submit] をク リックします。
- ステップ **3** [Policy Name] フィールドに名前を入力して、[Next] をクリックします。 また、[Create policy from current configuration of the server] チェックボックスにマークを付けて [Next] をクリックすることもできます。これにより、[Server Details] ダイアログボックスが表示されま す。このダイアログボックスでのタスクの実行については、[既存の設定からのポリシーの作成](#page-116-0), (105 ページ)を参照してください。
- ステップ **4** [SNMP Users] ダイアログボックスで [+] をクリックして SNMP ユーザを追加し、ユーザの詳細情 報を入力します。[+] アイコンを使用して、最大で 15 SNMP ユーザを追加することができます。 既存の SNMP エントリを選択すると、そのエントリを編集またはテーブルから削除できます。
- ステップ **5** [Next] をクリックします。
- ステップ **6** [SNMP Traps] ダイアログボックスで [+] をクリックして SNMP トラップを追加し、トラップの詳 細情報を入力します。[+] アイコンを使用して、最大で 15 個の SNMP トラップを追加することが できます。 既存の SNMP エントリを選択すると、そのエントリを編集またはテーブルから削除できます。
- ステップ **7** [Next] をクリックします。
- ステップ **8** [SNMP Settings] ダイアログボックスで、SNMP プロパティを設定します。
- ステップ **9** [Submit] をクリックします。
- ステップ **10** [Submit Result] ダイアログボックスで、[OK] をクリックします。
	- (注) サーバで以前に設定されていた既存の [SNMP Users] または [SNMP Traps] が削除さ れ、ポリシーで設定したユーザやトラップに置き換わります。ポリシーにユーザや トラップをまだ追加していない場合は、サーバ上の既存のユーザまたはトラップが 削除されますが、置き換わりません。
		- 2.x より前のバージョンの Cisco IMC を実行している C シリーズ サーバでは [SNMP Port] を設定できません。チェックボックスを使用して、そのようなサーバは除外 する必要があります。
		- Cisco IMC バージョン 2.x を実行している E シリーズ サーバでは [SNMP Port] を設 定できません。チェックボックスを使用して、そのようなサーバは除外する必要が あります。

## **SSH** ポリシー

SSH サーバは、SSH クライアントがセキュアな暗号化された接続を行えるようにします。SSH ク ライアントは、SSHプロトコルで動作し、デバイスの認証および暗号化を提供するアプリケーショ ンです。1 つのサーバまたはサーバ セットのニーズに適合する特定の SSH プロパティのグループ を含む、1 つ以上の SSH ポリシーを作成することができます。

さまざまな SSH プロパティの設定の詳細については、『*Cisco UCS C-Series Servers [Integrated](http://www.cisco.com/c/en/us/support/servers-unified-computing/ucs-c-series-integrated-management-controller/products-installation-and-configuration-guides-list.html) Management Controller GUI [Configuration](http://www.cisco.com/c/en/us/support/servers-unified-computing/ucs-c-series-integrated-management-controller/products-installation-and-configuration-guides-list.html) Guide*』の「*Configuring SSH*」の項を参照してください。 SSH ポリシーを作成するには、次の手順を実行します。

- ステップ **1** [Hardware Policies] ページで、[Add] をクリックします。 このページに移動する方法の詳細については、ハードウェア [ポリシーの作成](#page-92-0). (81ページ)を参 照してください。
- ステップ **2** [Add] ダイアログボックスで、ドロップダウン リストから [SSH Policy] を選択して [Submit] をク リックします。
- ステップ **3** [Policy Name] フィールドに名前を入力して、[Next] をクリックします。 また、[Create policy from current configuration of the server] チェックボックスにマークを付けて [Next] をクリックすることもできます。これにより、[Server Details] ダイアログボックスが表示されま す。このダイアログボックスでのタスクの実行については、[既存の設定からのポリシーの作成](#page-116-0), (105 ページ)を参照してください。
- ステップ **4** [Main] ダイアログボックスで [Enable SSH] チェックボックスをオンにして、SSH プロパティを入 力するか、または既存のプロパティを使用します。
- ステップ **5** [Submit] をクリックします。
- ステップ **6** [Submit Result] ダイアログボックスで、[OK] をクリックします。

## ユーザ ポリシー

ユーザ ポリシーは、ローカル ユーザの設定を自動化します。1 つのサーバまたはサーバのグルー プに設定される必要のあるローカル ユーザ リストを含む、1 つ以上のユーザ ポリシーを作成する ことができます。

さまざまなプロパティの設定の詳細については、『*Cisco UCSC-Series [ServersIntegrated](http://www.cisco.com/c/en/us/support/servers-unified-computing/ucs-c-series-integrated-management-controller/products-installation-and-configuration-guides-list.html) Management Controller GUI [Configuration](http://www.cisco.com/c/en/us/support/servers-unified-computing/ucs-c-series-integrated-management-controller/products-installation-and-configuration-guides-list.html) Guide*』の「*Configuring Local Users*」の項を参照してください。 ユーザ ポリシーを作成するには、次の手順を実行します。

- ステップ **1** [Hardware Policies] ページで、[Add] をクリックします。 このページに移動する方法の詳細については、ハードウェア [ポリシーの作成](#page-92-0), (81 ページ)を参 照してください。
- ステップ **2** [Add] ダイアログボックスで、ドロップダウン リストから [User Policy] を選択して [Submit] をク リックします。
- ステップ **3** [Policy Name] フィールドに名前を入力して、[Next] をクリックします。 また、[Create policy from current configuration of the server] チェックボックスにマークを付けて [Next] をクリックすることもできます。これにより、[Server Details] ダイアログボックスが表示されま す。このダイアログボックスでのタスクの実行については、[既存の設定からのポリシーの作成](#page-116-0), (105 ページ)を参照してください。
- ステップ **4** [Main]ダイアログボックスで、サーバに設定する必要があるユーザを[Users]リストに追加できま す。
- ステップ **5** [+] をクリックして、ユーザを追加します。
- ステップ **6** [Add Entry to Users] ダイアログボックスで、次のフィールドに入力します。

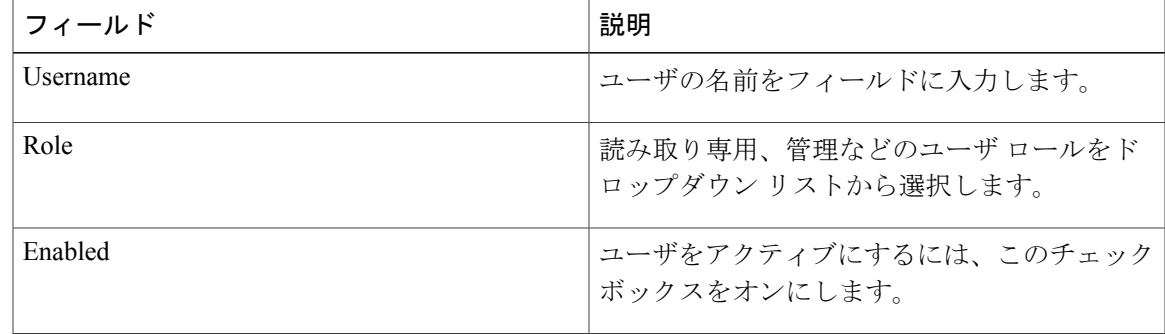

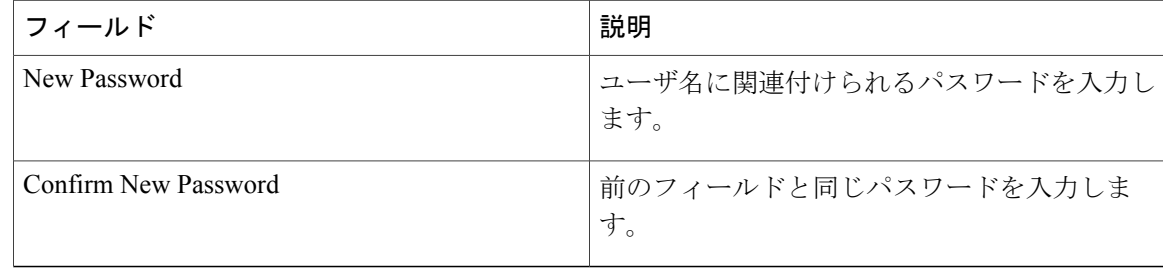

- ステップ **7** [Submit] をクリックします。
- ステップ **8** [Submit Result] ダイアログボックスで、[OK] をクリックします。 また、[Main]ダイアログボックスの[Users]テーブルで既存のユーザを選択し、[Edit]または[Delete] アイコンをクリックしてユーザを編集/削除することもできます。
	- (注) [Users] テーブルの最初のユーザは、管理ユーザです。この管理ユーザを削除する ことはできませんが、パスワードは変更できます。
		- ユーザ ポリシーを適用すると、Cisco IMC Supervisor 内のユーザ エントリが、作成 したユーザ エントリに置き換わります。Cisco IMC 内の空白のエントリは Cisco IMC Supervisor のデフォルト ユーザに置き換えられます。デフォルト ユーザ ロー ルは常に読み取り専用であり、ユーザは無効になっています。
		- Cisco IMC Supervisor の管理に使用されるアカウントは、ポリシーのユーザ リスト から決して削除しないでください。削除した場合、Cisco IMC Supervisor は管理対 象サーバへの接続を失います。

## 仮想 **KVM** ポリシー

KVM コンソールは Cisco IMC Supervisor からアクセス可能なインターフェイスであり、サーバへ のキーボード、ビデオ、マウス(KVM)の直接接続をエミュレートします。KVM コンソールを 使用すると、リモートの場所からサーバに接続できます。1つのサーバまたはサーバセットのニー ズに適合する特定の仮想 KVM プロパティのグループを含む、1 つ以上の KVM ポリシーを作成す ることができます。

さまざまな KVM プロパティの設定の詳細については、『*Cisco UCS C-Series Servers [Integrated](http://www.cisco.com/c/en/us/support/servers-unified-computing/ucs-c-series-integrated-management-controller/products-installation-and-configuration-guides-list.html) Management Controller GUI [Configuration](http://www.cisco.com/c/en/us/support/servers-unified-computing/ucs-c-series-integrated-management-controller/products-installation-and-configuration-guides-list.html) Guide*』の「*Configuring the Virtual KVM*」の項を参照して ください。

仮想 KVM ポリシーを作成するには、次の手順を実行します。

#### 手順

ステップ **1** [Hardware Policies] ページで、[Add] をクリックします。

このページに移動する方法の詳細については、ハードウェア [ポリシーの作成](#page-92-0), (81 ページ)を参 照してください。

- ステップ **2** [Add]ダイアログボックスで、ドロップダウンリストから[Virtual KVM Policy]を選択して[Submit] をクリックします。
- ステップ **3** [Policy Name] フィールドに名前を入力して、[Next] をクリックします。 また、[Create policy from current configuration of the server] チェックボックスにマークを付けて [Next] をクリックすることもできます。これにより、[Server Details] ダイアログボックスが表示されま す。このダイアログボックスでのタスクの実行については、[既存の設定からのポリシーの作成](#page-116-0), (105 ページ)を参照してください。
- ステップ **4** [Enable vKVM] チェックボックスをオンにします。
- ステップ **5** 仮想サーバ プロパティを選択または入力するか、既存のプロパティを使用します。
- ステップ **6** [Submit] をクリックします。
- ステップ **7** [Submit Result] ダイアログボックスで、[OK] をクリックします。

## **VIC** アダプタ ポリシー

さまざまなプロパティの設定の詳細については、『Cisco [UCSC-SeriesServersIntegrated](http://www.cisco.com/c/en/us/support/servers-unified-computing/ucs-c-series-integrated-management-controller/products-installation-and-configuration-guides-list.html) Management Controller GUI [Configuration](http://www.cisco.com/c/en/us/support/servers-unified-computing/ucs-c-series-integrated-management-controller/products-installation-and-configuration-guides-list.html) Guide』の「*Viewing VIC Adapter Properties*」の項を参照してください。 VIC アダプタ ポリシーを作成するには、次の手順を実行します。

- ステップ **1** [Hardware Policies] ページで、[Add] をクリックします。 このページに移動する方法の詳細については、ハードウェア [ポリシーの作成](#page-92-0). (81ページ)を参 照してください。
- ステップ **2** [Add]ダイアログボックスで、ドロップダウンリストから[VIC AdapterPolicy]を選択して[Submit] をクリックします。
- ステップ **3** [Policy Name] フィールドに名前を入力して、[Next] をクリックします。 また、[Create policy from current configuration of the server] チェックボックスにマークを付けて [Next] をクリックすることもできます。これにより、[Server Details] ダイアログボックスが表示されま す。このダイアログボックスでのタスクの実行については、[既存の設定からのポリシーの作成](#page-116-0), (105 ページ)を参照してください。
- ステップ **4** [Main] ダイアログボックスで [+] をクリックして、VIC アダプタ エントリをテーブルに追加しま す。
- ステップ **5** [Add Entry to VIC Adapters] ダイアログボックスで、アダプタの詳細を入力または選択します。
- [vNIC]:デフォルト プロパティは eth0 および eth1 です。これらのプロパティは編集のみが 可能であり、削除はできません。また、usNIC プロパティでもこれらのプロパティを使用で きます。
- [vHBA]:デフォルト プロパティは fc0 および fc1 です。これらのプロパティは編集のみが可 能であり、削除はできません。
- ステップ **6** [Submit] をクリックします。
- ステップ **7** [Submit Result] ダイアログボックスで、[OK] をクリックします。
- ステップ **8** [Main] ダイアログボックスで [Submit] をクリックします。
- ステップ **9** [Submit Result] ダイアログボックスで、[OK] をクリックします。

### **vMedia** ポリシー

KVM コンソールおよび vMedia を使ってサーバに OS をインストールするために、Cisco IMC Supervisor を使用できます。1 つのサーバまたはサーバ セットのニーズに適合する、さまざまな OS イメージ用の vMedia マッピングを含む 1 つ以上の vMedia ポリシーを作成することができま す。Cisco IMC Supervisor では、最大で 2 つの vMedia マッピングを設定できます。1 つは(CDD を介した)ISO ファイル用、もう 1 つは(HDD を介した)IMG ファイル用です。

さまざまな vMedia プロパティの設定の詳細については、『*Cisco UCS C-Series Servers [Integrated](http://www.cisco.com/c/en/us/support/servers-unified-computing/ucs-c-series-integrated-management-controller/products-installation-and-configuration-guides-list.html) Management Controller GUI [Configuration](http://www.cisco.com/c/en/us/support/servers-unified-computing/ucs-c-series-integrated-management-controller/products-installation-and-configuration-guides-list.html) Guide*』の「*Configuring Virtual Media*」の項を参照してく ださい。

vMedia ポリシーを作成するには、次の手順を実行します。

- ステップ **1** [Hardware Policies] ページで、[Add] をクリックします。 このページに移動する方法の詳細については、ハードウェア [ポリシーの作成](#page-92-0), (81ページ)を参 照してください。
- ステップ **2** [Add] ダイアログボックスで、ドロップダウン リストから [vMedia Policy] を選択して [Submit] を クリックします。
- ステップ **3** [Policy Name] フィールドに名前を入力して、[Next] をクリックします。
	- また、[Create policy from current configuration of the server] チェックボックスにマークを付けて [Next] をクリックすることもできます。これにより、[Server Details] ダイアログボックスが表示されま す。このダイアログボックスでのタスクの実行については、[既存の設定からのポリシーの作成](#page-116-0), (105 ページ)を参照してください。
- ステップ **4** [Main] ダイアログボックスで、[Enable vMedia] チェックボックスをオンにして vMedia を有効に し、[Enable Virtual Media Encryption] をオンにして vMedia 暗号化を有効にします。
- ステップ **5** [Next] をクリックします。
- ステップ **6** [Add CDD vMedia Mapping] チェックボックスをオンにして、CDD マッピングの詳細を入力しま す。
- ステップ **7** [Next] をクリックします。
- ステップ **8** [Add HDD vMedia Mapping] チェックボックスをオンにして、HDD マッピングの詳細を入力しま す。
- ステップ **9** [Submit] をクリックします。
- ステップ **10** [Submit Result] ダイアログボックスで、[OK] をクリックします。

(注) • 現在、Cisco IMC Supervisor では [Low Power USB State] を設定できません。

• vMediaポリシーを適用すると、ポリシーにvMediaマッピングが含まれない場合で も、それまでサーバに設定されていた既存の vMedia マッピングがすべて削除され ます。

## <span id="page-116-0"></span>既存の設定からのポリシーの作成

すでに設定済みのサーバを使用してポリシーを作成することもできます。サーバ上の既存の設定 を再使用すると、類似する設定を作成するのに必要な時間と労力を軽減できます。

(注)

サーバの現在の設定からポリシーを作成するときには、サーバからパスワード フィールドが 取得されません。

サーバの現在の設定からポリシーを作成するには、次の手順を実行します。

- ステップ **1** [Hardware Policies] ページで、[Add] をクリックします。 このページに移動する方法の詳細については、ハードウェア [ポリシーの作成](#page-92-0)、(81ページ)を参 照してください。
- ステップ **2** [Create policy from current configuration of the server] チェックボックスをオンにして、[Next] をク リックします。
- ステップ **3** [Server Details] ダイアログボックスで、[Create policy from current configuration of the server] チェッ クボックスをオンにします。次の 2 つの方法でサーバの詳細を使用できます。
	- a) [EnterServer Details Manually] チェックボックスをオンにして、次のフィールドに入力します。
		- **1** [Server IP] フィールドに IP アドレスを入力します。
- **2** 既存のポリシーを選択するために [Use Credential Policy] チェックボックスをオンにして [Credential Policy] ドロップダウン リストからポリシーを選択するか、[Credential Policy] ド ロップダウン リストの横にある [+] をクリックし、[Credential Policy Add Form] ダイアログ ボックスで詳細を入力して新規ポリシーを作成します。
- **3** [User Name] フィールドにサーバ ログイン名を入力します。
- **4** [Password] フィールドにサーバ ログイン パスワードを入力します。
- **5** [Protocol] ドロップダウン リストから http または https を選択します。
- **6** [Port] フィールドに、選択したプロトコルに関連付けられるポート番号を入力します。
- b) [Select] をクリックして、設定の取得元となるサーバを選択します。

ステップ **4** [Next] をクリックします。 [Main] ダイアログボックスに進みます。ポリシーの作成を続けます。

## <span id="page-117-0"></span>ハードウェア ポリシーの適用

既存のポリシーをサーバに適用するには、次の手順を実行します。

- ステップ **1** メニュー バーで、[Policies] > [Manage Policies] を選択します。
- ステップ2 [Hardware Policies] タブを選択します。
- ステップ **3** 左側のペインから、適用するポリシーを選択します。
- ステップ **4** 上部にある利用可能なオプションから、[Apply] をクリックします。
- ステップ **5** [Apply Policy] ダイアログボックスで、個別のサーバまたはラック サーバ グループ全体のどちら にポリシーを適用するかに応じて、ドロップダウンリストからサーバまたはサーバグループを選 択します。
- ステップ **6** [Select]をクリックして、ポリシーの適用対象となるサーバグループまたはサーバを選択します。
- ステップ **7** ポリシー タスクの適用を後でスケジュールするには、[Schedule Later] チェックボックスをオンに します。
- ステップ **8** [Schedule] ドロップダウン リストから既存のスケジュールを選択するか、[+] をクリックして新し いスケジュールを作成します。スケジュール作成の詳細については、[スケジュールの作成](#page-136-0), (125 ページ) を参照してください。
	- [Policies] > [ManageSchedules]の順に移動して、スケジュールを選択し、[View Scheduled Tasks]をクリックしてスケジュールされたタスクを表示するか、または[RemoveScheduled Tasks] をクリックしてスケジュールされたタスクを削除できます。 (注)
- ステップ **9** [Submit] をクリックします。
- ステップ **10** [Submit Result] ダイアログボックスで、[OK] をクリックします。

指定したサーバ セットにポリシーを適用するプロセスが開始します。ポリシーの種類、およびポ リシーが適用されるサーバへのネットワーク接続に応じて、このプロセスに数分かかる場合があ ります。

## ハードウェア ポリシーでの一般タスク

既存のポリシーのサーバ マッピング詳細を編集、削除、複製、または表示するには、次の手順を 実行します。

- ステップ **1** メニュー バーで、[Policies] > [Manage Policies and Profiles] を選択します。
- ステップ2 [Hardware Policies] タブを選択します。
- ステップ **3** [Hardware Policies] ページで、左側ペインのポリシーを展開して、ポリシーを選択します。オプ ションで次の手順を実行することができます。
	- a) (任意) ポリシーを削除するには、[Delete]をクリックします。[DeletePolicy]ダイアログボッ クスで [Select] をクリックし、削除するポリシーを選択します。[Select] および [Submit] をク リックします。 ポリシーがサーバに関連付けられていても、選択した1つ以上のポリシーを削除できます。プ ロファイルに関連付けられたポリシーを削除しようとすると、エラーになります。
	- b) (任意) ポリシーを変更するには、[Properties] をクリックし、必要に応じてプロパティを変 更します。 ポリシー名を変更するときには、すでに存在する名前を指定しないでください。
	- c) (任意) ポリシーを複製するには、[Clone] をクリックして、選択したポリシーの詳細を新し いポリシーにコピーします。
	- d) (任意) [View Details] をクリックすると、すでに適用したポリシーのステータス、およびポ リシーが適用されたサーバIPアドレスが表示されます。ポリシーが正常に適用されない場合、 [Status Message] 列にエラー メッセージが表示されます。
- ステップ **4** サーバまたはサーバグループにポリシーを適用するには、[Apply]をクリックします。プロファイ ルを適用する方法の詳細については、[ハードウェアポリシーの適用](#page-117-0), (106ページ)を参照してく ださい。
- ステップ **5** 状況に応じて [Submit] または [Close] をクリックします。

# ハードウェア プロファイル

複数のポリシーを組み合わせて、ハードウェア プロファイルが形成されます。たとえば、1 つの ラック ハードウェア プロファイル設定の詳細情報を複数のラックマウント サーバに適用するこ とができます。いくつかの特定のラックマウントサーバにこのハードウェアプロファイルを関連 付けることができます。これにより、複数のサーバにわたって設定の一貫性と反復可能性が確保 されます。プロファイルを定義して使用すると、類似する設定が多数のサーバに適用されるため、 一貫性、制御、予測可能性、自動化が促進されます。

次のワークフローは、Cisco IMC Supervisor でハードウェア プロファイルを使用する方法を示して います。

- **1** ハードウェア プロファイルを作成します。次のいずれかの方法でプロファイルを作成できま す。
	- **a** 新しいプロファイルを作成します。新しいプロファイルの作成方法の詳細については[、ハー](#page-119-0) ドウェア [プロファイルの作成](#page-119-0), (108 ページ)を参照してください。
	- **b** サーバ上の既存の設定からプロファイルを作成します。サーバ上の既存の設定からプロファ イルを作成する方法の詳細については、[既存の設定からのプロファイルの作成](#page-120-0), (109 ペー ジ)を参照してください。
- **2** サーバでプロファイルを適用します。プロファイルを適用する方法の詳細については、[ハード](#page-122-0) ウェア [プロファイルの適用](#page-122-0)。(111ページ)を参照してください。
- **3** プロファイルで、必要に応じて次のオプション作業を実行します。
	- **a** Edit
	- **b** Delete
	- **c** Clone

また、特定のプロファイルにマップされるサーバのリストを表示して、このプロファイルに関 連付けられているポリシーの詳細を表示することもできます。これらのタスクの実行方法の詳 細については、ハードウェア[プロファイルでの一般タスク](#page-122-1), (111ページ)を参照してくださ い。

# <span id="page-119-0"></span>ハードウェア プロファイルの作成

ハードウェア プロファイルを作成するには、次の手順を実行します。

### 手順

- ステップ **1** メニュー バーで、[Policies] > [Manage Policies and Profiles] を選択します。
- ステップ2 [Hardware Profiles] タブを選択します。
- ステップ **3** [Add] をクリックします。
- ステップ **4** [Hardware Profile] ダイアログボックスの [Profile Name] フィールドで、作成するプロファイルの名 前を入力します。
- ステップ **5** [Next] をクリックするか、[Create profile from current configuration of the server] チェックボックスを オンにして [Next] をクリックします。 [ServerDetails]ウィンドウでタスクを実行するには、[既存の設定からのプロファイルの作成](#page-120-0)を参照 してください。
- ステップ **6** [ProfileEntities]ダイアログボックスで[+]をクリックして、プロファイルエントリを追加します。 また、編集アイコンや削除アイコンをクリックして、既存のエントリを編集および削除すること もできます。
- ステップ **7** [Add Entry to Profile Name] ダイアログボックスで、[Policy Type] を選択します。
- ステップ **8** 既に作成済みのポリシーの名前をリストする[Policy Name]ドロップダウンリストから、ポリシー 名を選択します。 [Policy Name] の横にある [+] をクリックすると、既に選択したポリシー タイプに基づく新しいポ リシーを作成できます。ポリシーの作成の詳細については、以下を参照してください。 [ハード](#page-92-0) ウェア [ポリシーの作成](#page-92-0), (81 ページ)
- ステップ **9** [Submit] をクリックします。
- ステップ **10** [Submit Result] 確認ダイアログボックスで、[OK] をクリックします。
- ステップ **11** [Profile Entities] ダイアログボックスで [Submit] をクリックします。
- ステップ **12** [Submit Result] 確認ダイアログボックスで、[OK] をクリックします。

#### 次の作業

また、プロファイルを編集、削除、複製したり、選択されたプロファイルにマップされるサーバ を表示したりすることもできます。これらのタスクの実行については、以下を参照してください。 ハードウェア [プロファイルでの一般タスク](#page-122-1), (111 ページ)

# <span id="page-120-0"></span>既存の設定からのプロファイルの作成

すでに設定済みのサーバを使用してプロファイルを作成することもできます。サーバ上の既存の 設定を再使用すると、類似する設定を作成するのに必要な時間と労力を軽減できます。

サーバの現在の設定からプロファイルを作成するときには、サーバからパスワード フィール ドが取得されません。

サーバの現在の設定からプロファイルを作成するには、次の手順を実行します。

- ステップ **1** メニュー バーで、[Policies] > [Manage Policies and Profiles] を選択します。
- ステップ2 [Hardware Profiles] タブを選択します。
- ステップ **3** [Add] をクリックします。
- ステップ **4** プロファイルの名前を [Name] フィールドに入力します。
- ステップ **5** [Create profile from current configuration of the server] チェックボックスをオンにします。次の方法で サーバの詳細を使用できます。
	- a) [EnterServer Details Manually] チェックボックスをオンにして、次のフィールドに入力します。
		- **1** [Server IP] フィールドに IP アドレスを入力します。
		- **2** 既存のポリシーを選択するために [Use Credential Policy] チェックボックスをオンにして [Credential Policy] ドロップダウン リストからポリシーを選択するか、[Credential Policy] ド ロップダウン リストの横にある [+] をクリックし、[Credential Policy Add Form] ダイアログ ボックスで詳細を入力して新規ポリシーを作成します。
		- **3** [User Name] フィールドにサーバ ログイン名を入力します。
		- **4** [Password] フィールドにサーバ ログイン パスワードを入力します。
		- **5** [Protocol] ドロップダウン リストから http または https を選択します。
		- **6** [Port] フィールドに、選択したプロトコルに関連付けられるポート番号を入力します。
		- **7** [Select] をクリックし、ポリシーを選択して [Select] をクリックします。
	- b) [Select] をクリックして、設定の取得元となるサーバを選択します。
	- c) [Select] をクリックし、ポリシーを選択して、[Select] をクリックします。
- ステップ **6** [Next] をクリックします。
- ステップ7 [Profile Entities] ダイアログボックスで[+]をクリックして、プロファイル名にエントリを追加しま す。 [Profile Name] テーブルから既存のエントリを削除するには、[x] をクリックします。
- ステップ **8** [Submit] をクリックします。
- ステップ **9** [Submit Result] ダイアログボックスで、[OK] をクリックします。

<sup>(</sup>注)

## <span id="page-122-0"></span>ハードウェア プロファイルの適用

ハードウェア プロファイルをラック サーバに適用するには、次の手順を実行します。

#### 手順

- ステップ **1** メニュー バーで、[Policies] > [Manage Policies and Profiles] を選択します。
- ステップ2 [Hardware Profiles] タブを選択します。
- ステップ **3** 既存のハードウェア プロファイルを選択し、[Apply] をクリックします。
- ステップ **4** [Apply Profile] ダイアログボックスで、個別のサーバまたはラック サーバ グループ全体のどちら にプロファイルを適用するかに応じて、ドロップダウンリストからサーバまたはサーバグループ を選択します。
- ステップ **5** [Select]をクリックして、プロファイルの適用対象となるサーバグループまたはサーバを選択しま す。
- ステップ **6** プロファイル タスクの適用を後でスケジュールするには、[Schedule Later] チェックボックスをオ ンにします。
- ステップ **7** [Schedule]ドロップダウンリストから既存のスケジュールを選択するか、または[+]をクリックし て新しいスケジュールを作成します。スケジュール作成の詳細については、[スケジュールの作成](#page-136-0), (125 ページ) を参照してください。
	- [Policies] > [ManageSchedules]の順に移動して、スケジュールを選択し、[View Scheduled Tasks]をクリックしてスケジュールされたタスクを表示するか、または[RemoveScheduled Tasks] をクリックしてスケジュールされたタスクを削除できます。 (注)
- ステップ **8** [Submit] をクリックします。
- ステップ **9** [Submit Result] 確認ダイアログボックスで、[OK] をクリックします。 指定したサーバ セットにプロファイルを適用するプロセスが開始します。プロファイルの種類、 およびプロファイルが適用されるサーバへのネットワーク接続に応じて、このプロセスに数分か かる場合があります。

## <span id="page-122-1"></span>ハードウェア プロファイルでの一般タスク

既存のプロファイルのサーバ マッピング詳細を編集、削除、複製、または表示するには、次の手 順を実行します。

- ステップ **1** メニュー バーで、[Policies] > [Manage Policies and Profiles] > [Hardware Profiles] を選択します。
- ステップ **2** 左側ペインの [Hardware Profile] を展開して、[Hardware Profiles] ページで、プロファイルを選択し ます。オプションで次の作業を行うことができます。
- a) (任意) プロファイルを削除するには、[Delete] をクリックします。[Delete Profile] ダイアロ グボックスの [Select] をクリックし、1 つ以上のプロファイルを選択して、[Select] をクリック します。[Submit] をクリックするとプロファイルが削除されます。 サーバに関連付けられていてもプロファイルを削除できます。
- b) (任意) プロファイルを変更するには、プロファイルを選択し、[Edit]をクリックして、必要 に応じてプロパティを変更します。 プロファイル名を変更するときには、すでに存在する名前を指定しないでください。
- c) (任意) 既存のプロファイルの詳細を新しいプロファイルにコピーするには、[Clone] をク リックします。
- d) (任意) サーバまたはサーバグループにプロファイルを適用するには、[Apply]をクリックし ます。プロファイルを適用する方法の詳細については、ハードウェア [プロファイルの適用](#page-122-0), ( 111 ページ)を参照してください。
- e) (任意) [View Details] をクリックすると、すでに適用したプロファイルのステータス、およ びプロファイルが適用されたサーバ IP アドレスが表示されます。プロファイルが正常に適用 されない場合、[Status Message] 列にエラー メッセージが表示されます。
- ステップ **3** 状況に応じて [Submit] または [Close] をクリックします。

# タグ ライブラリ

オブジェクトにラベルを割り当てる場合にタグ付けを行います。管理者は、Cisco IMC Supervisor のリソースグループやユーザグループなどのオブジェクトにタグを付けることを決定できます。 ラック アカウントなどのカテゴリにタグを割り当てることができます。また、選択したカテゴリ の特定のタイプのアカウントにタグを適用することもできます。

| フィールド               | 説明                   |
|---------------------|----------------------|
| Name                | タグ ライブラリのユーザ定義名。     |
| Description         | タグライブラリのユーザ定義の簡単な説明。 |
| Type                | 文字列または整数。            |
| Possible Tag Values | ユーザ定義のタグ値。           |
| Applies To          | ラックマウント サーバまたはユーザ。   |

[Tag Library] の唯一のタブには、次の詳細が表示されます。

# タグ ライブラリの作成

タグ ライブラリを作成する場合は、次の手順を実行します。

### 手順

- ステップ **1** メニュー バーで、[Policies] > [Tag Library] を選択します。
- ステップ **2** [Create] をクリックします。
- ステップ **3** [Create Tag] ダイアログボックスで、[Tag Details] の次のフィールドに入力します。

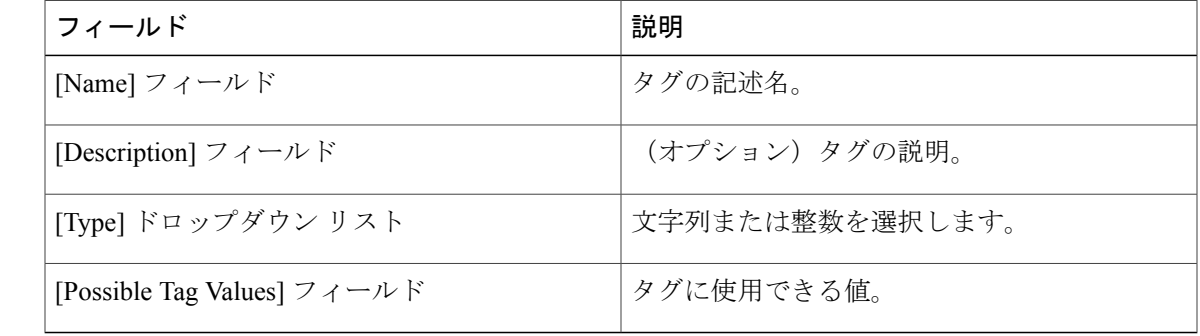

ステップ **4** [Next] をクリックします。

 $\mathbf I$ 

ステップ **5** [Applicability Rules] ペインで、次の手順を実行します。

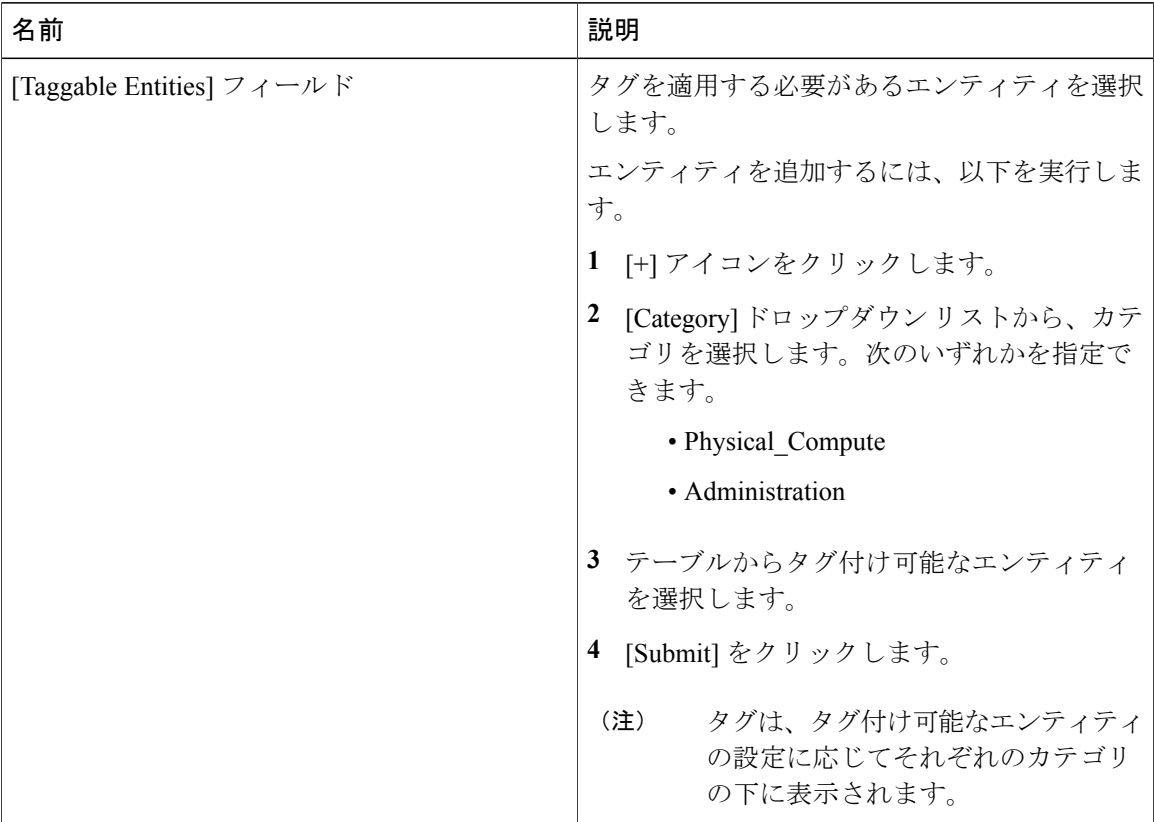

- ステップ **6** 確認ダイアログボックスで、[OK] をクリックします。
- ステップ **7** [Create Tag] ダイアログボックスで、[Submit] をクリックします。
- ステップ **8** [OK] をクリックします。
	- 使用可能なオプションをクリックすることで、タグおよびタグの関連付けの詳細を複 製、編集、削除、表示するといった、さまざまなタスクを実行できます。 (注)

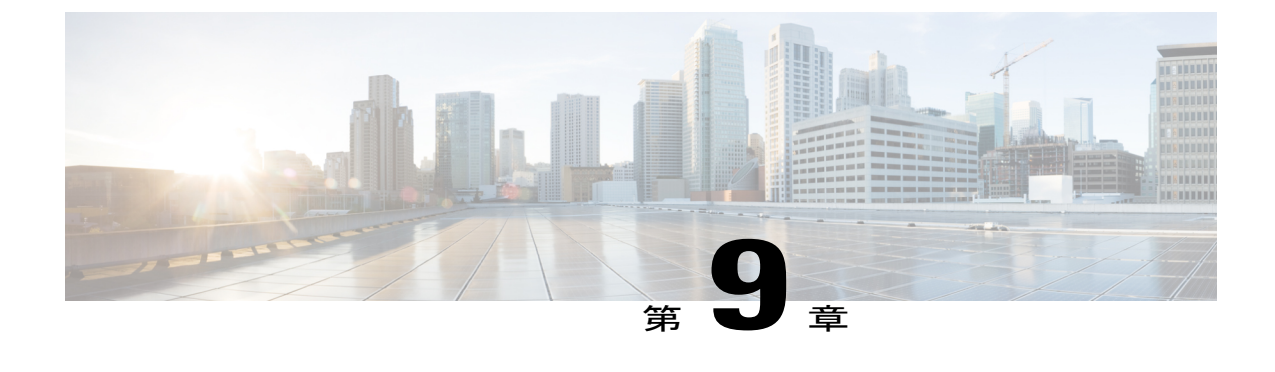

# ファームウェア プロファイル

この章は、次の内容で構成されています。

• [ファームウェア管理メニュー](#page-126-0), 115 ページ

# <span id="page-126-0"></span>ファームウェア管理メニュー

ファームウェア イメージは、ローカル サーバまたはネットワーク サーバからアップロードでき ます。プロファイル名は、ローカルおよびネットワークの両方のイメージ プロファイルの間で一 意である必要があります。

シスコは、すべての Cisco IMC Supervisor コンポーネントをアップグレードするためのファーム ウェアのアップデートをまとめて提供します。ファームウェアのアップデートは、cisco.com から ダウンロードできます。サーバが Cisco IMC Supervisor で管理されていない場合はアップグレード できません。Eシリーズファームウェアイメージをダウンロードするには、cisco.comアカウント への契約アクセスの関連付けを行う必要があります。

## ローカル サーバへのイメージの追加

ローカル マシンからファームウェア イメージを追加するには、次の手順を実行します。

#### 手順

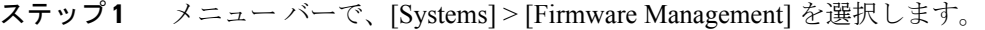

ステップ **2** [Images - Local] タブをクリックし、[+] をクリックしてイメージを追加します。

ステップ **3** [Add Firmware Image - Local] ダイアログボックスで、次の手順を実行します。

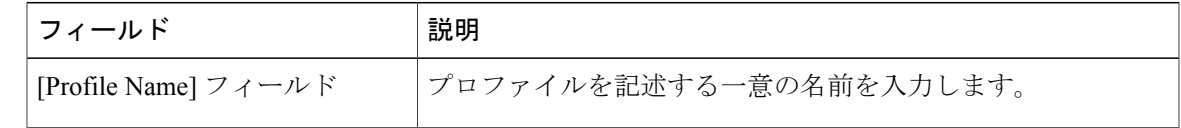

 $\mathbf I$ 

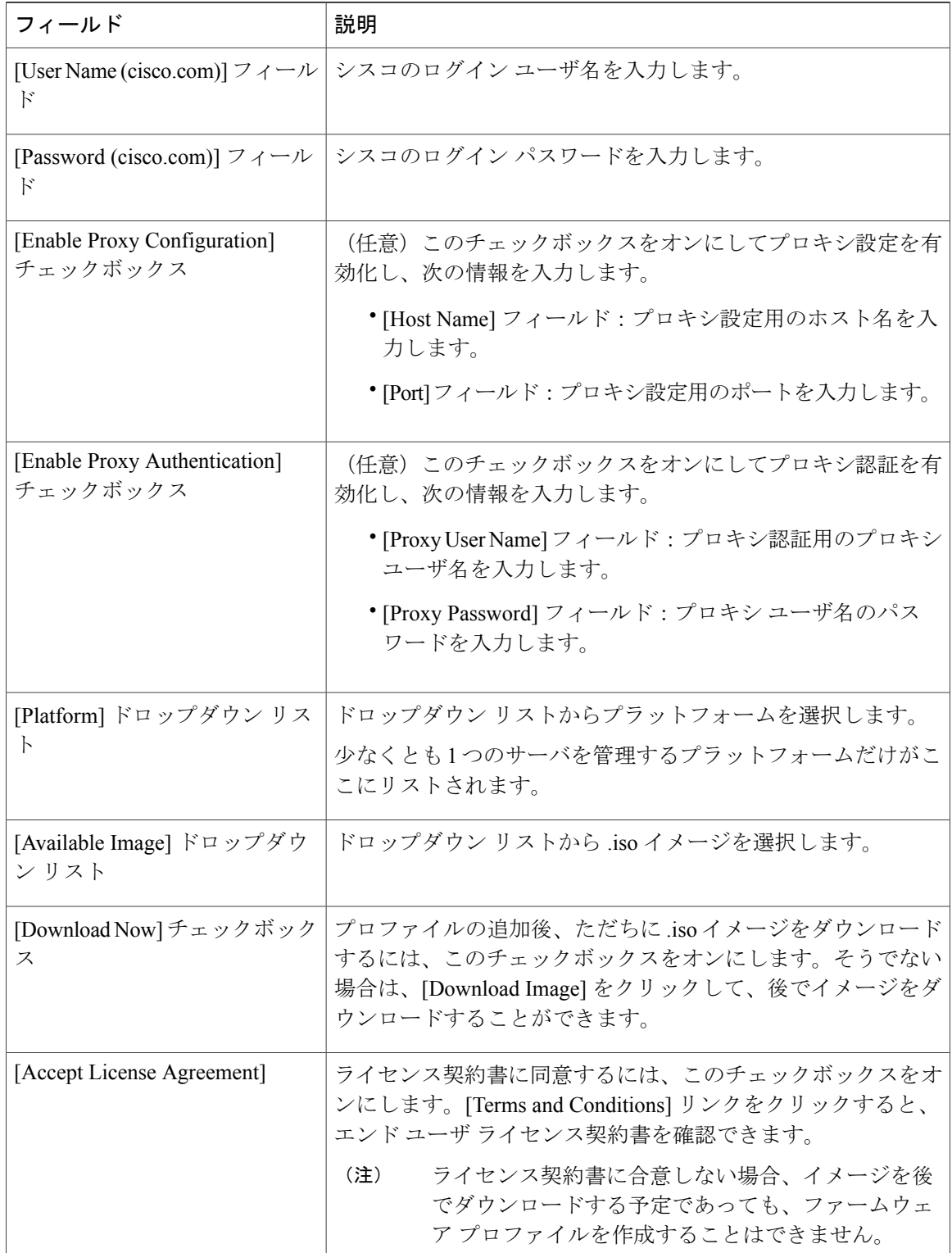

ステップ **4** [Submit] をクリックします。

ステップ **5** [Submit Result] ダイアログボックスで、[OK] をクリックします。

- (注) プロファイル設定の詳細を表示し、ファームウェア イメージの詳細の変更や、イ メージ プロファイルの削除をすることができます。同時に複数のプロファイルを 選択して削除することもできます。
	- Cisco IMC Supervisor アプライアンスが、これらのイメージにリモートでマッピン グできる必要があります。
	- [Images-Local] ウィンドウからイメージを選択し、cisco.com からイメージをダウン ロードできます。イメージのダウンロードが必要になるファームウェア プロファ イルの場合は、[Download Image] オプションを使用してダウンロード プロセスを 延期し、後で開始することができます。また、[Delete Image] オプションを使用し て、cisco.com からダウンロードしたイメージを削除することもできます。

# ローカル ファイル システムからのイメージのアップロード

ローカル ファイル システムから Cisco IMC Supervisor システムに ISO イメージをアップロードす るには、次の手順を実行します。

#### 手順

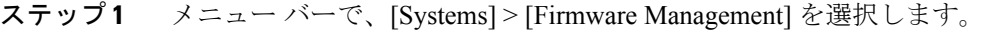

ステップ **2** [Images - Local] タブをクリックし、[Upload] をクリックしてイメージを追加します。

ステップ **3** [Upload Firmware Image - Local] ダイアログボックスで、次の情報を入力します。

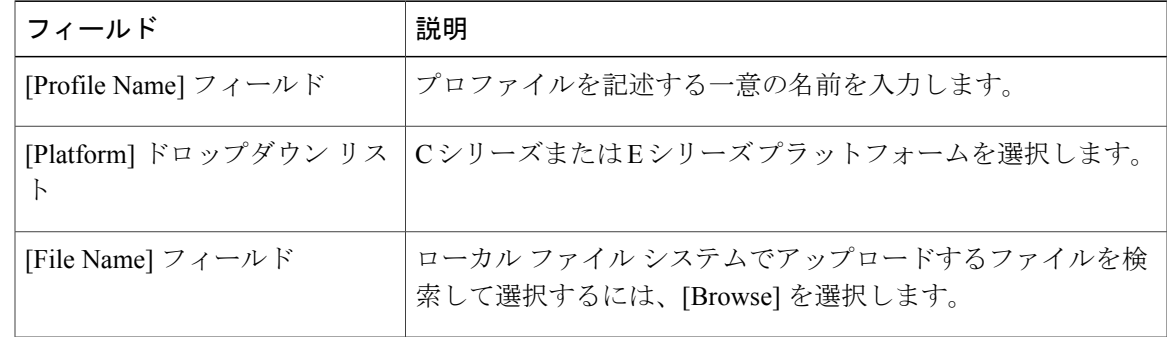

ステップ **4** [Upload] をクリックします。

ステップ **5** アップロードが完了したら、[File Upload] 確認ダイアログ ボックスで [OK] をクリックします。

ステップ **6** [Submit] をクリックします。

- (注) プロファイル設定の詳細を表示し、ファームウェア イメージの詳細を変更し、イ メージ プロファイルを削除できます。同時に複数のプロファイルを選択して削除 することもできます。
	- [Delete Profile] オプションを使用すると、プロファイルに関連付けられたイメージ を削除できます。誤ったイメージをアップロードしたり、ファイルがプロファイル に関連付けられていない場合は、定期的に(月に1回)実行されるシステム消去タ スクによって、Cisco IMCSupervisorアプライアンスからファイルが削除されます。

## ネットワーク サーバからのイメージの追加

プロファイル名、リモートIP、リモートファイル名などを提供することで、ネットワークサーバ からファームウェア イメージを追加するには、次の手順を実行します。

- ステップ **1** メニュー バーで、[Systems] > [Firmware Management] を選択します。
- ステップ **2** [Images Network] タブをクリックし、[+] をクリックしてイメージを追加します。
- ステップ **3** [Add Firmware Image Network] ダイアログボックスで、次の手順を実行します。

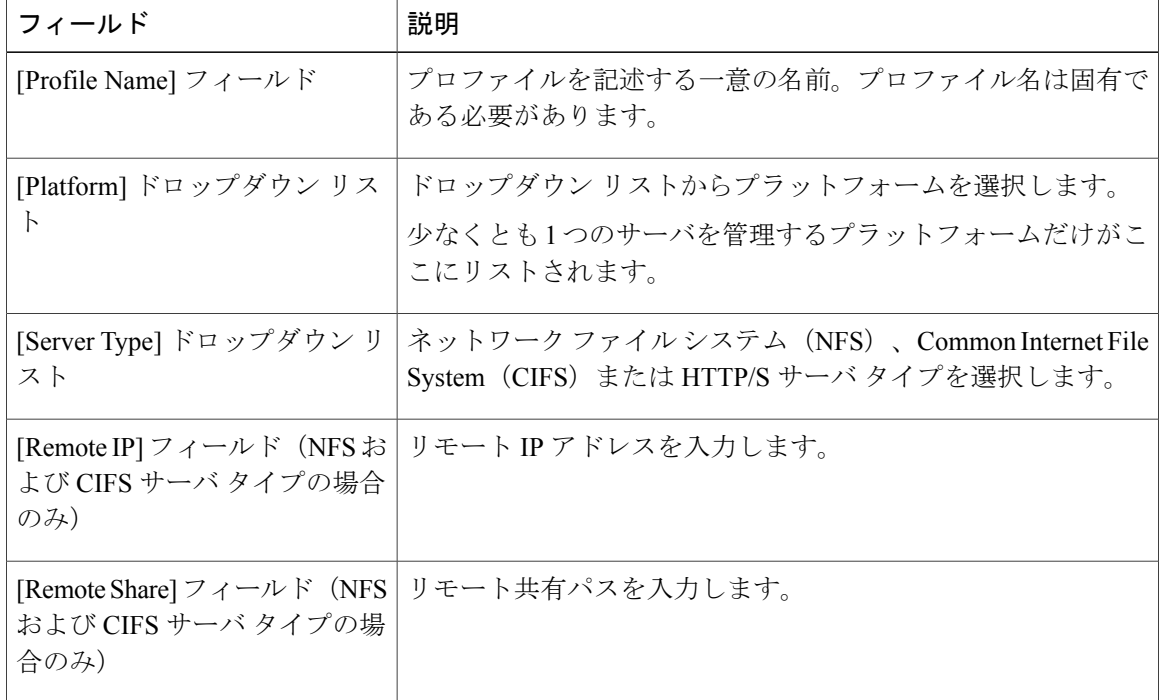

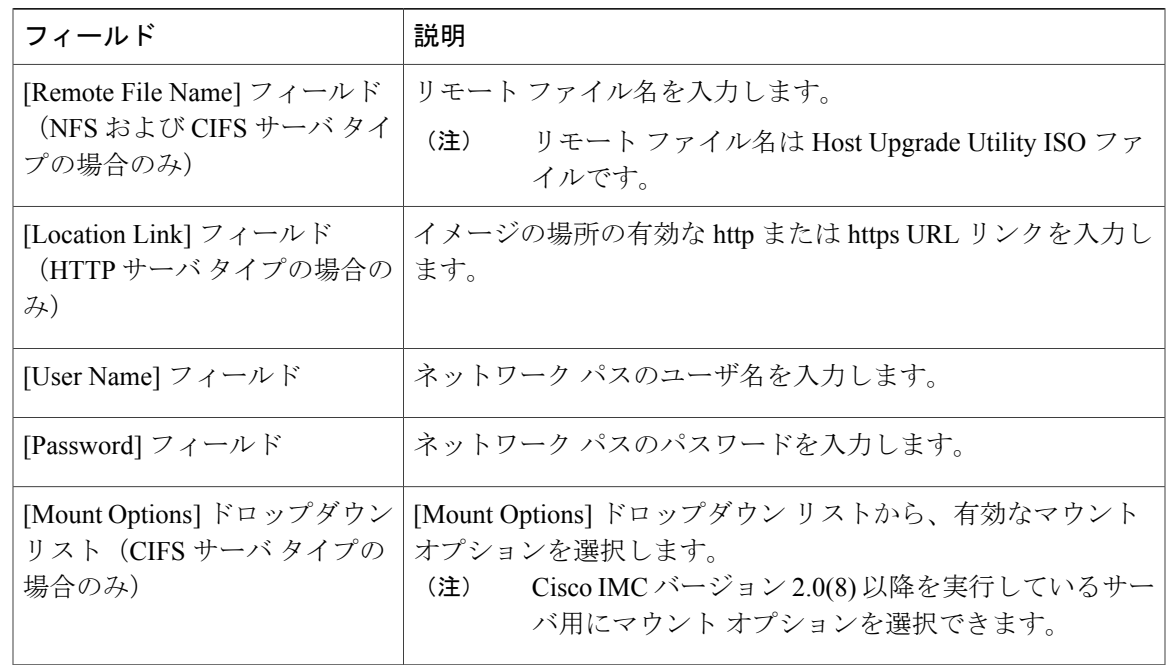

ステップ **4** [Submit] をクリックします。

ステップ **5** [Submit Result] ダイアログボックスで、[OK] をクリックします。

- (注) プロファイル設定の詳細を表示し、ファームウェア イメージの詳細を変更し、イ メージ プロファイルを削除できます。同時に複数のプロファイルを選択して削除 することもできます。
	- Cisco IMC Supervisor アプライアンスが、これらのイメージにリモートでマッピン グできる必要があります。

# <span id="page-130-0"></span>ファームウェアのアップグレード

ファームウェアをアップグレードする場合は次の手順を実行します。

### はじめる前に

Г

Cisco IMC バージョン 2.0(x) にアップグレードする場合、デフォルトの Cisco IMC パスワードを変 更する必要があります。

- ステップ **1** メニュー バーで、[Systems] > [Firmware Management] を選択します。
- ステップ **2** [Firmware Upgrades] タブをクリックします。
- ステップ **3** [Run Upgrade] をクリックします。 警告メッセージが表示され、選択したサーバのアップグレードを実行すると、ホストがリブート してファームウェア更新ツールが起動すること、およびファームウェア更新の完了後にサーバが リブートして元のホスト OS が起動することが通知されます。
- ステップ **4** [OK] をクリックして確定します。
- ステップ **5** [Upgrade Firmware] ダイアログボックスで、次の手順を実行します。

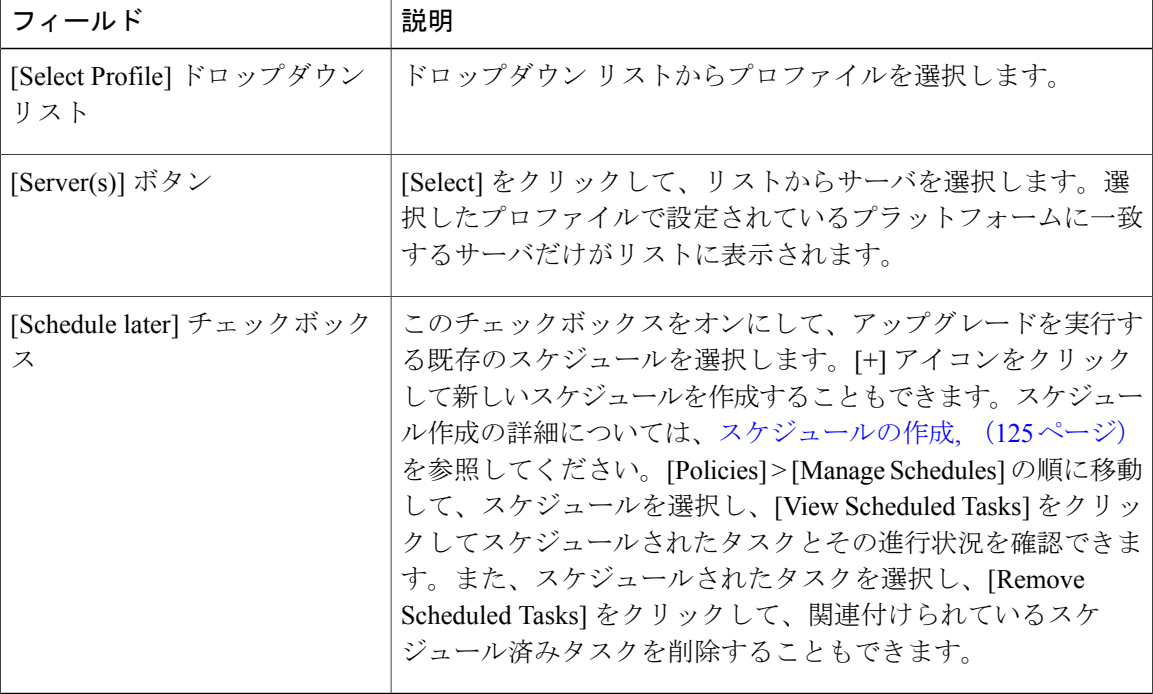

- ステップ **6** [Upgrade Firmware] ダイアログボックスで、[Submit] をクリックします。
- ステップ **7** [OK] をクリックします。
	- ファームウェア アップグレードの詳細を表示したり、指定したアップグレード操作の ステータス レコードを削除することもできます。 (注)

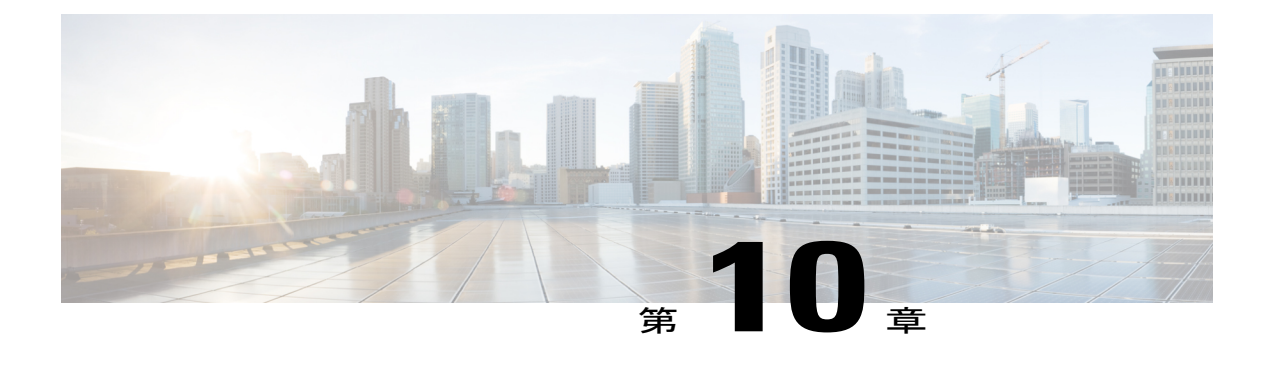

# **Cisco IMC Supervisor** の更新

この章は、次の内容で構成されています。

- Cisco IMC Supervisor [パッチの更新の概要](#page-132-0), 121 ページ
- [更新設定の実行](#page-132-1), 121 ページ

# <span id="page-132-0"></span>**Cisco IMC Supervisor** パッチの更新の概要

自動パッチ更新通知は Cisco IMC Supervisor で使用できます。Cisco IMC Supervisor は、シスコの 自動ソフトウェア配布 (ASD) サービスを使用して、cisco.com で使用可能な新しいパッチ更新の 有無を定期的に(14 日ごとに)確認します。現在のリリース以降のパッチ更新があれば、Cisco IMC Supervisor 更新マネージャーによってパッチが Cisco IMC Supervisor 内の場所にダウンロード されます。その後、Shell Admin に移動して、パッチを適用できます。パッチの適用に関する詳細 については、『*Cisco IMC [Supervisor](http://www.cisco.com/c/en/us/td/docs/unified_computing/ucs/Cisco-IMC-Sup/shell_admin_guide/1-1/b_IMC_Supervisor_Shell_Admin_Guide.html) Shell Guide*』の「*Applying a Patch to Cisco IMC Supervisor*」の 項を参照してください。[Check for Updates Now]オプションを使用して、新しいバージョンが使用 可能か手動で確認することもできます。

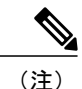

現在のリリースの新しいパッチ更新のみが通知されます。Cisco IMC Supervisor ベースの更新 は OVF ファイルには適用されません。

# <span id="page-132-1"></span>更新設定の実行

Cisco IMC Supervisor に新しいパッチ更新の有無について定期的に(14 日ごとに)チェックを実行 させるには、サポート クレデンシャルとその他の詳細を入力する必要があります。これらの詳細 が Cisco IMC Supervisor によって使用され、Cisco ASD のバックエンド サービスと通信して、新し い更新について問い合わせを行います。パッチの新しいバージョンは、Cisco IMC Supervisor アプ ライアンスに自動的にダウンロードされます。Cisco IMC Supervisor の新しいバージョンがあると きに通知されるように設定を行う必要があります。より高いバージョンが使用可能な場合は、

(注)

更新設定を行っていない場合は、右上隅のログイン名の横に通知バブルが表示されます。 [DiagnosticSystemMessages]ダイアログボックスに、設定が行われていないことを示すメッセー ジが表示されます。

[Diagnostic System Messages] ダイアログボックスに、Cisco IMC Supervisor の新しいバージョンが 見つかったことを示すメッセージが表示されます。更新設定を行うには、次の手順を実行します。

- ステップ **1** メニュー バーで、[Administration] > [Update IMCS] を選択します。 [IMCS Update Report] に、現在のバージョン、利用可能なアップグレード バージョン、アップグ レード ステータス、ファイルがダウンロードされている場所などが表示されます。
- ステップ **2** [Configure Update Settings] をクリックします。
- ステップ **3** [Manage Update Settings] ダイアログボックスで、次の情報を入力します。

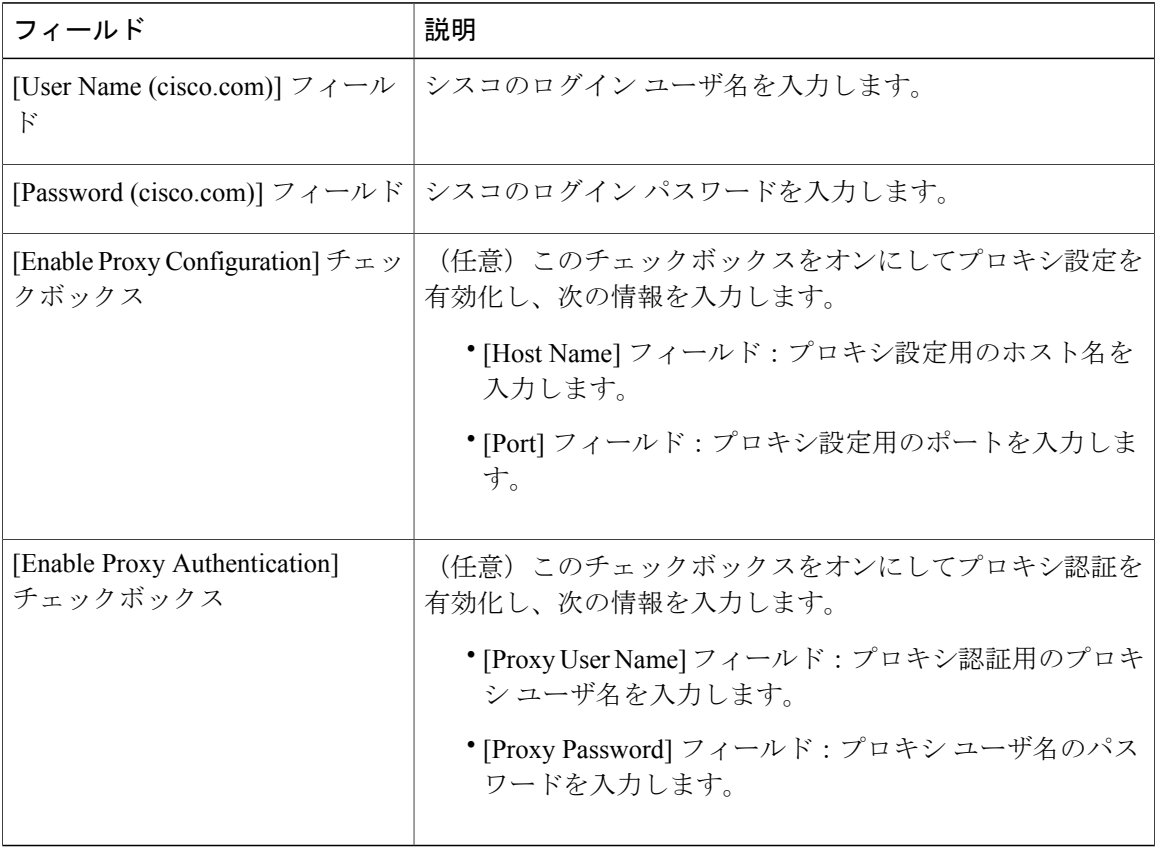

- ステップ **4** [Submit] をクリックします。
- ステップ **5** [Submit Result] ダイアログボックスで、[OK] をクリックします。
	- URL [httpscloudsso.cisco.com.null](#page-1-0) と <https://api.cisco.com/> が Cisco IMC Supervisor アプライ アンスから到達可能であることを確認します。 (注)

 $\overline{\phantom{a}}$ 

 $\overline{\phantom{a}}$ 

T

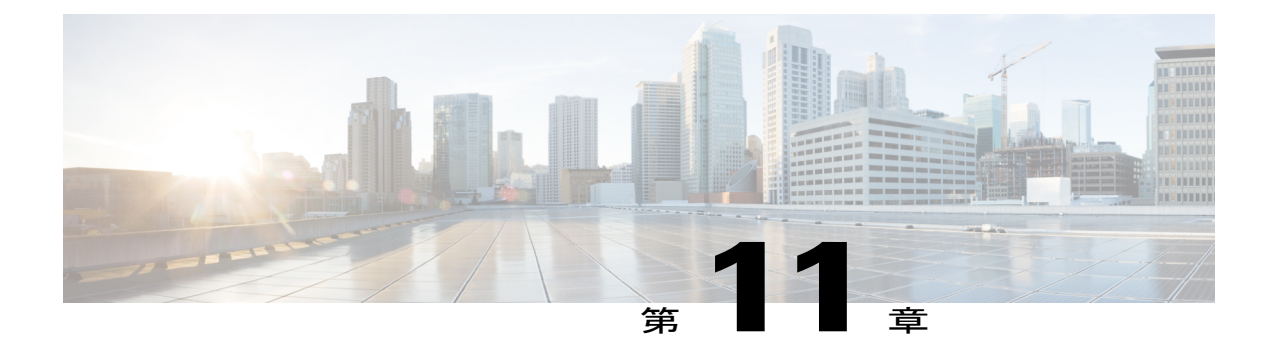

# スケジュールの管理

この章は、次の内容で構成されています。

- [スケジュール管理の概要](#page-136-1), 125 ページ
- [スケジュールの作成](#page-136-0), 125 ページ

# <span id="page-136-1"></span>スケジュール管理の概要

スケジュールを定義することで、特定のタスクを異なるタイミングで発生するように保留するこ とができます。たとえば、ファームウェアのアップデート、サーバ検出、ポリシーおよびプロファ イルの適用などのタスクを事前に定義した時刻または事前に定義した頻度で実行するようにスケ ジュールできます。サーバの作業負荷が低いオフピーク時にタスクをスケジュールできます。

# <span id="page-136-0"></span>スケジュールの作成

新しいスケジュールを作成するには、次の手順を実行します。

#### 手順

ステップ **1** メニュー バーで、[Policies] > [Manage Schedules] を選択します。

ステップ **2** [Add] をクリックします。

ステップ **3** [Create Schedule] ダイアログボックスで、次の情報を入力します。

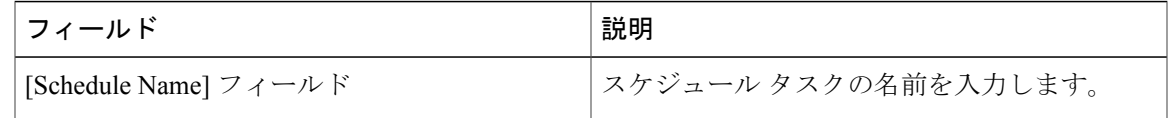

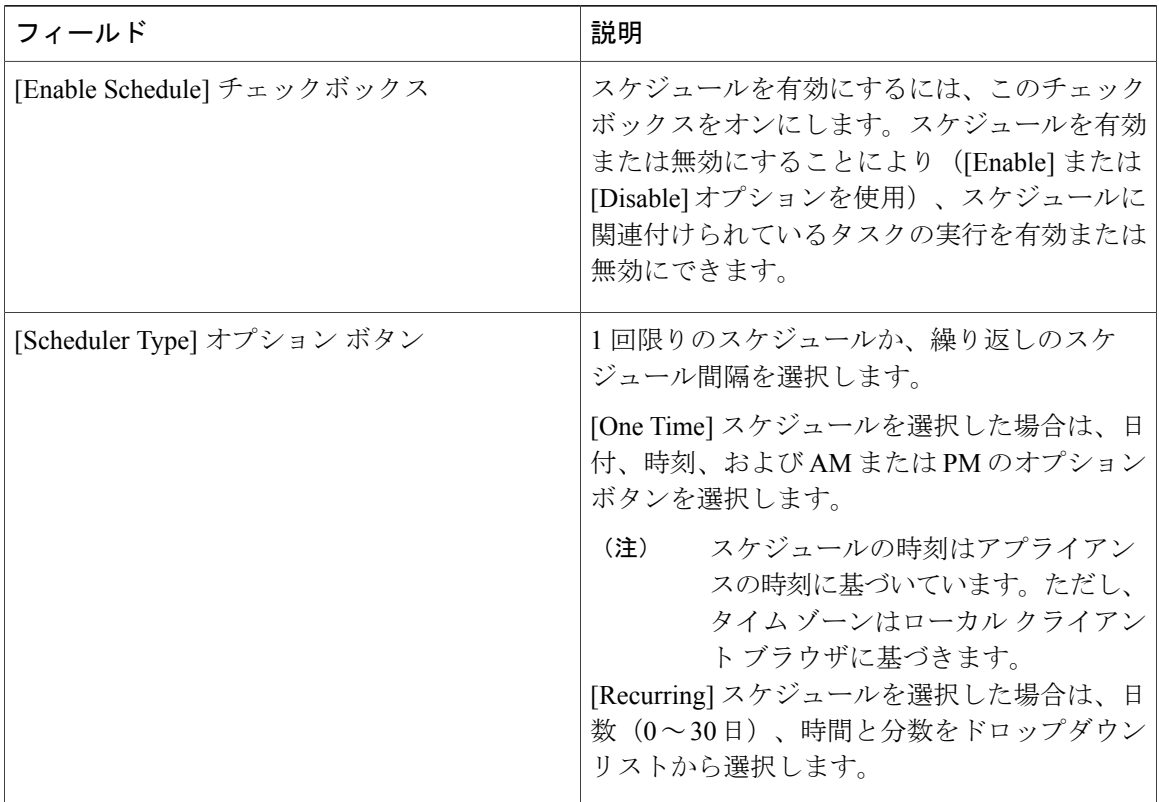

- ステップ **4** [Submit] をクリックします。
- ステップ **5** [Submit Result] ダイアログボックスで、[OK] をクリックします。

#### 次の作業

- 既存のスケジュールを選択し、スケジュール済みタスクの変更、削除、確認ができます。 [View Scheduled Tasks] には、ファームウェアのアップグレード、自動検出のステータスを確 認できるレポートが表示されます。また、「[ファームウェアのアップグレード」](#page-130-0)、「[自動検](#page-57-0) [出の実行」](#page-57-0)、ハードウェア [ポリシーの適用](#page-117-0), (106 ページ)、または [ハードウェア](#page-122-0) プロファ [イルの適用](#page-122-0), (111ページ) で、スケジュールに関連付けられた適用ポリシーやプロファイル タスクのステータスを確認できるレポートも表示されます。
- スケジュールに関連付けられている タスク(複数可)を選択し、[Remove Scheduled Tasks] オプションを使用して、スケジュールとの関連を解除できます。

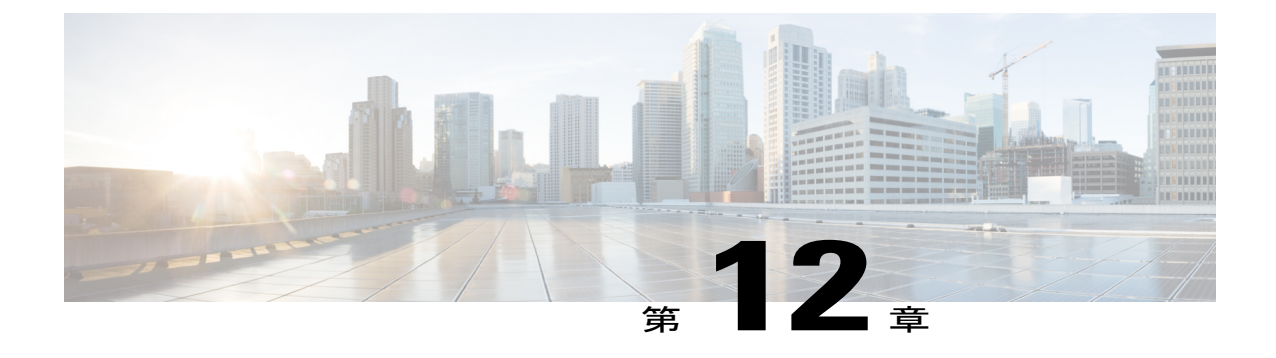

# サーバ診断の実行

この章は、次の内容で構成されています。

- [サーバ診断の概要](#page-138-0), 127 ページ
- [サーバ設定ユーティリティ](#page-139-0) イメージの場所の設定 , 128 ページ
- [診断の実行](#page-139-1), 128 ページ

# <span id="page-138-0"></span>サーバ診断の概要

サーバ診断は、UCSサーバ設定ユーティリティ(UCS-SCU)から使用できます。診断ツールを使 用して、シスコサーバのハードウェア問題を診断し、さまざまなサーバコンポーネントに対して テストを実行し、ハードウェアの問題を見つけたり、テスト結果を表形式で分析することができ ます。

UCS-SCU イメージをダウンロードおよび設定し、リモート ロケーションに保存する必要があり ます。

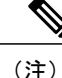

UCS-SCUイメージを使用して診断テストを実行すると、サーバがUCS-SCUイメージで再起動 されるので、サーバが一時的に使用できなくなります。

任意のラックサーバで診断を実行すると、そのサーバは設定した場所でホストされているUCS-SCU イメージでリブートされます。診断の表形式のレポートには、診断を実行した各サーバに関する 診断のステータスが表示されます。また、サーバの詳細、レポートが生成された日時、診断ステー タスなども表示されます。単一または複数のサーバに関する診断レポートを削除したり、ダウン ロードしたりできます。

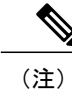

サーバ診断を実行するには、scpuser パスワードを設定する必要があります。scpuser パスワー ドを設定するには、SCP [ユーザの設定](#page-40-0), (29 ページ) を参照してください。

# <span id="page-139-0"></span>サーバ設定ユーティリティ イメージの場所の設定

UCS-SCU イメージの場所を設定して保存するには、次の手順を実行します。

#### 手順

- ステップ **1** メニュー バーから、[Systems] > [Server Diagnostics] を選択します。
- ステップ **2** [Configure SCU Image Location] をクリックします。
- ステップ **3** [Configure SCU Image Location] ダイアログボックスで、次の情報を入力します。

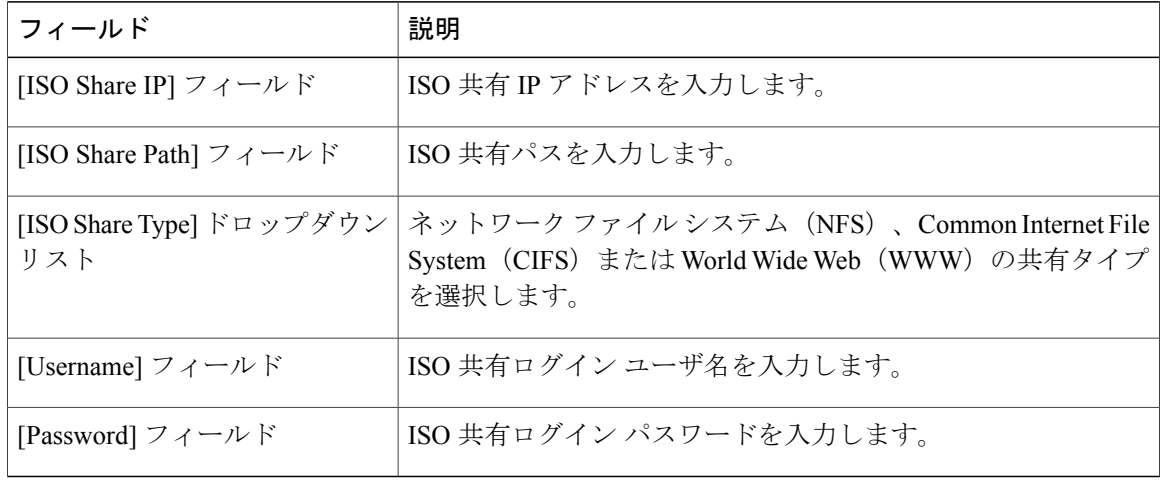

- ステップ **4** [Save] をクリックします。
- <span id="page-139-1"></span>ステップ **5** [Submit Result] ダイアログボックスで、[OK] をクリックします。

# 診断の実行

サーバまたはサーバ グループの診断を実行するには、次の手順を実行します。

- ステップ **1** メニュー バーから、[Systems] > [Server Diagnostics] を選択します。
- ステップ **2** [Run Diagnostics] をクリックします。
- ステップ **3** [Run Diagnostics] ダイアログボックスで、次の情報を入力します。

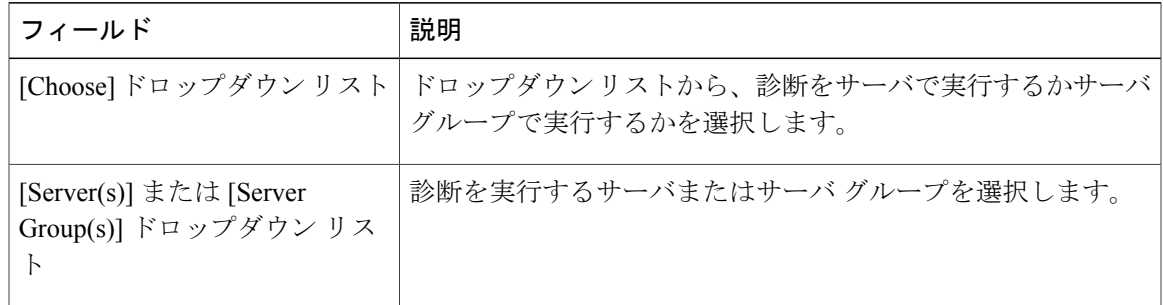

- ステップ **4** [Select] をクリックし、[Select] ダイアログボックスからサーバまたはサーバ グループを選択しま す。
- ステップ **5** [Select] をクリックします。 選択したサーバまたはサーバ グループは、[Server(s)] または [Server Group(s)] フィールドの横に表 示されます。
- ステップ **6** [Submit] をクリックします。
- ステップ **7** [Submit Result] ダイアログボックスで、[OK] をクリックします。 (注) サーバもしくは複数のサーバ上で次のアクションを実行できます。
	- レポートを表示するには、サーバを選択して、[View Report] をクリックします。
	- レポートを削除するには、1 つ以上のサーバを選択して、[Delete Report] をクリッ クします。
	- レポートをダウンロードするには、1つ以上のサーバを選択して、[DownloadReport] をクリックします。診断レポートをダウンロードするために複数のサーバを選択し た場合は、すべてのレポートを含む zip ファイルがダウンロードされます。
	- すでに診断操作を実行しているサーバは選択できません。そのサーバで別の診断を トリガーするには、診断操作が完了するまで待ちます。
	- 診断が終了するまでに約 40 分かかる場合があります。これは、サーバに存在する コンポーネントの数によって異なります。

 $\overline{\phantom{a}}$ 

 $\mathbf I$ 

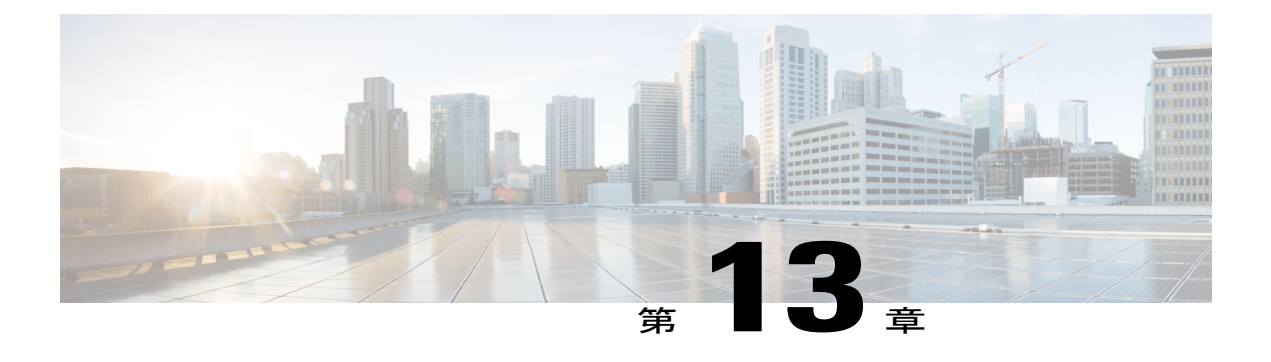

# **Cisco IMC Supervisor** 向け **Smart Call Home**

この章は、次の内容で構成されています。

- Smart Call Home [の概要](#page-142-0), 131 ページ
- Smart Call Home [の設定](#page-142-1), 131 ページ
- [障害コード](#page-143-0), 132 ページ

# <span id="page-142-0"></span>**Smart Call Home** の概要

Cisco Smart Call Home は、選択されたシスコ デバイスで継続的なモニタリング、プロアクティブ な診断、アラート、修復案を提供する自動サポート機能です。Smart Call Home は、問題を迅速に 特定および解決し、高可用性と業務の効率化の向上を実現するために役立ちます。この機能は、 Cisco IMC Supervisor によって管理されているハードウェアに有効なサポート契約があれば使用で きます。有効な場合、Smart Call Home が、シスコが Cisco Technical Assistance Center(TAC)のエ ンジニアやシスコサポートコミュニティおよび開発者とやりとりして識別した特定の障害につい て確認します。ユーザが問題または障害に気づいてエスカレーションや報告するのを待つのでは なく、Smart Call Home が障害を事前に特定し、診断します。

グループ ラック サーバ インベントリ、ラック サーバ障害、ヘルス システムなど、Cisco IMC Supervisor が管理するサーバ タスクは、定期的に実行され、関連情報を Smart Call Home のバック エンドに送信します。バックエンドはこのデータを処理し、問題が確認された場合は、問題解決 のために TAC を使用して自動的にケースが上げられます。

Cisco IMC Supervisor ユーザ インターフェイスを使用して Smart Call Home を設定できます。詳細 については、Smart Call Home [の設定](#page-142-1), (131 ページ)を参照してください。

# <span id="page-142-1"></span>**Smart Call Home** の設定

Smart Call Home を設定するには、次の手順を実行します。

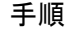

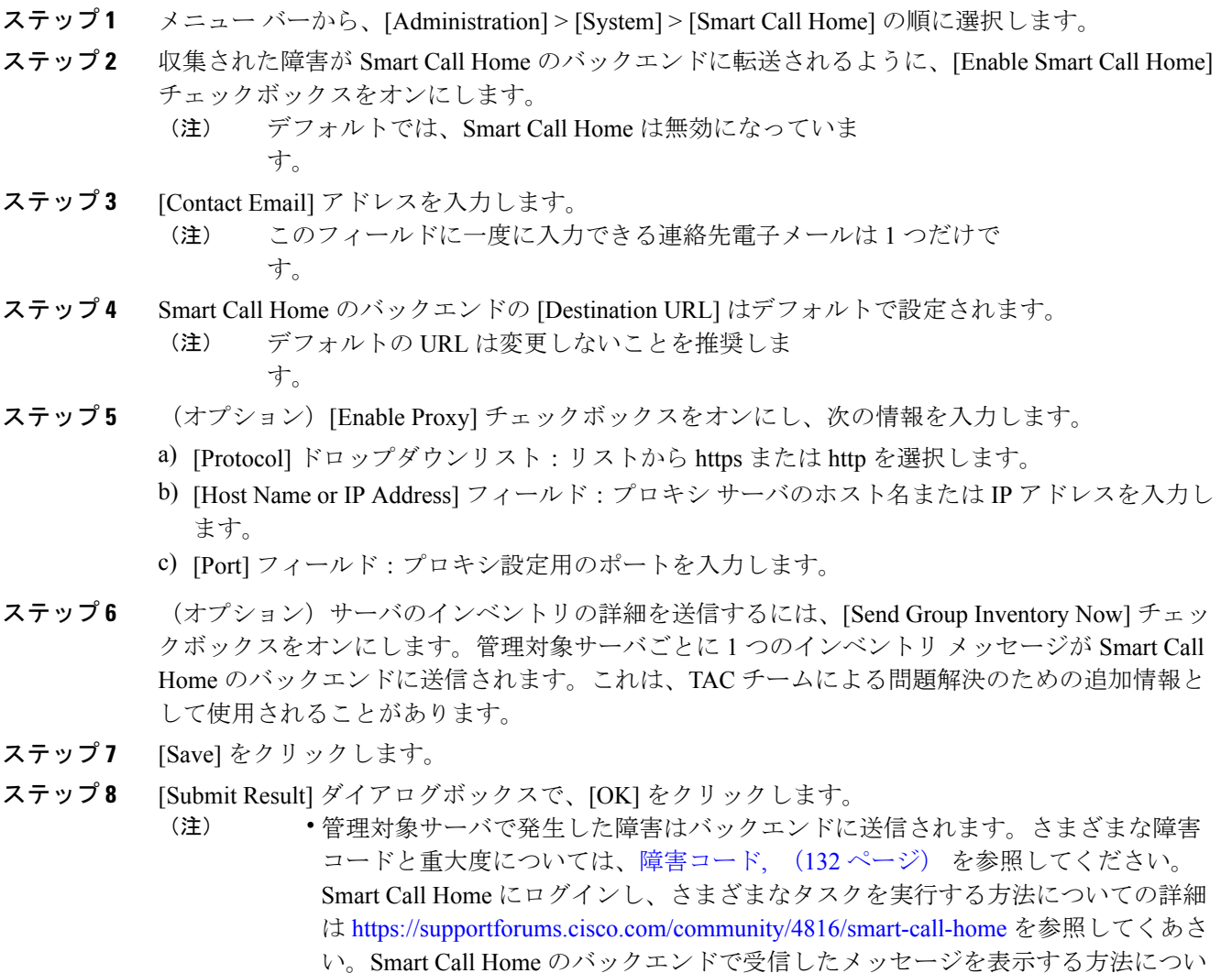

• URL <https://tools.cisco.com/its/service/oddce/services/DDCEService> が Cisco IMC Supervisor アプライアンスから到達可能であることを確認します。

# <span id="page-143-0"></span>障害コード

以下は、Cisco IMC Supervisor が Smart Call Home のバックエンドに送信するエラー メッセージの リストです。

ての詳細は <http://tools.cisco.com/sch/> を参照してください。
$\overline{\phantom{a}}$ 

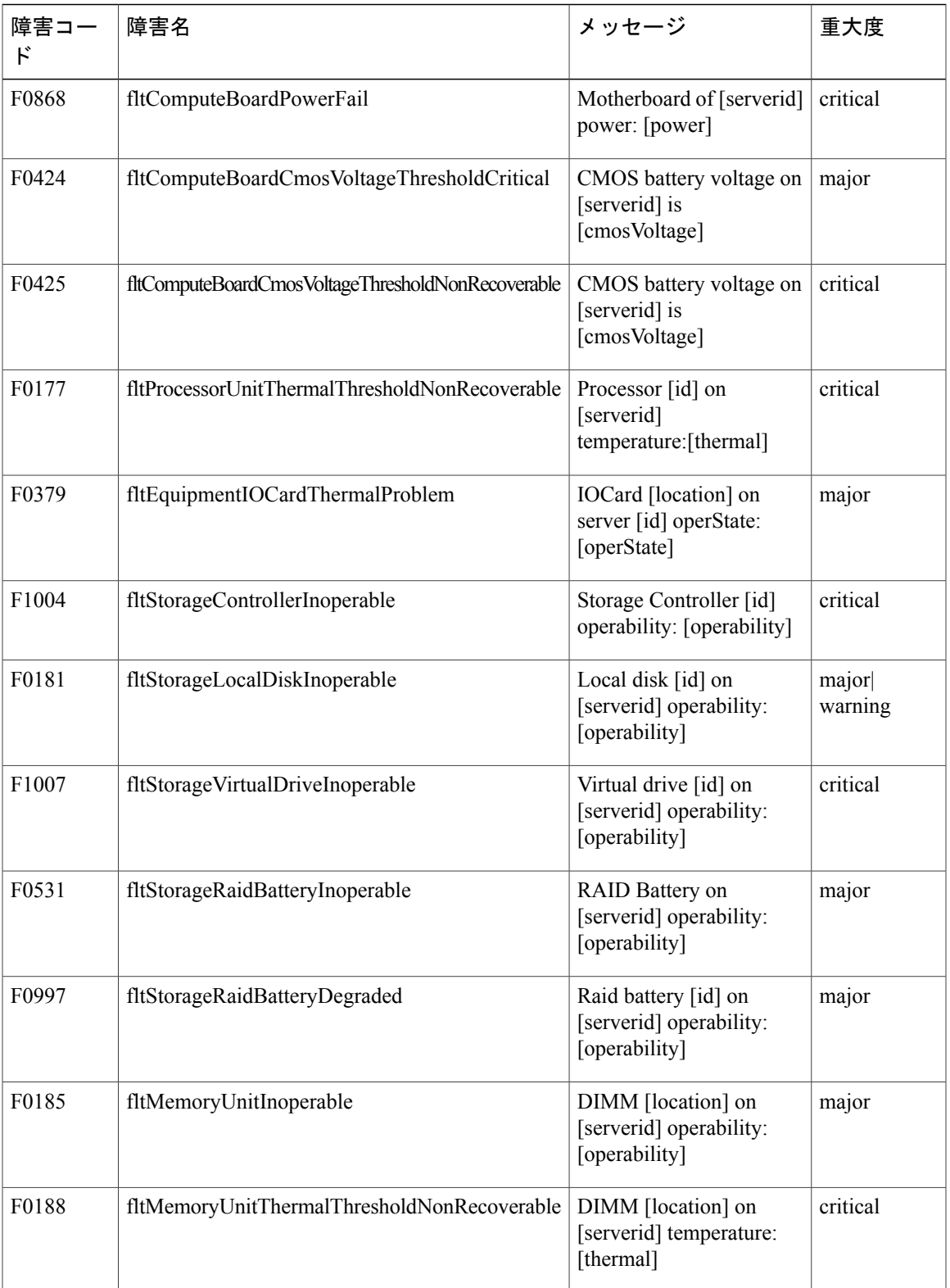

T

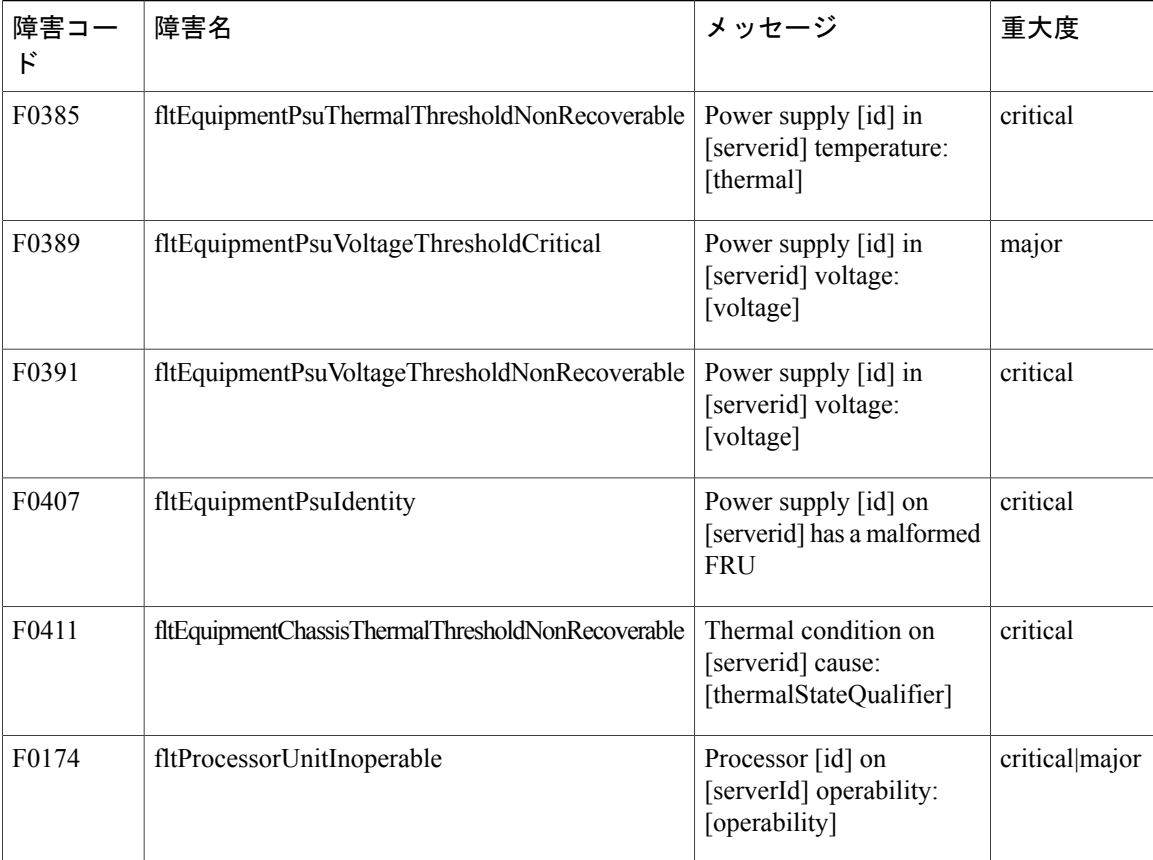

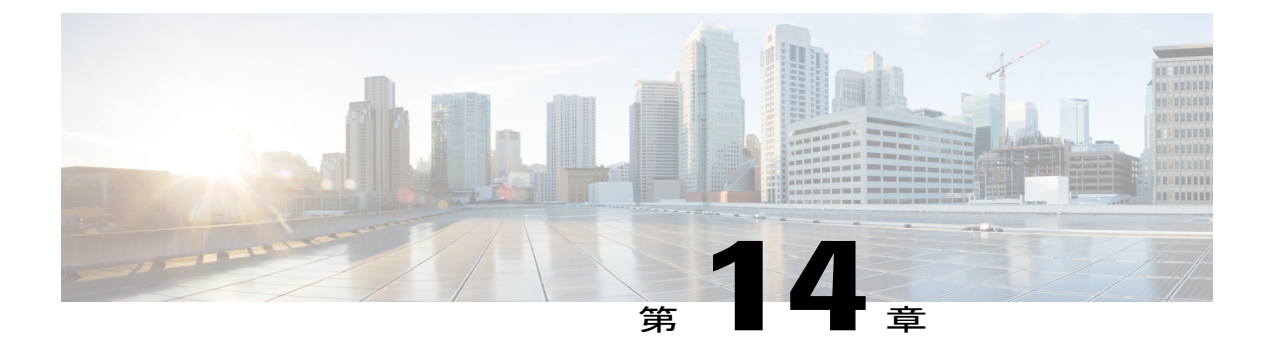

# 頻繁に実行するタスクおよび手順

この章は、次の内容で構成されています。

- [頻繁に実行する手順](#page-146-0), 135 ページ
- [その他の手順](#page-146-1), 135 ページ

# <span id="page-146-0"></span>頻繁に実行する手順

この項では、Cisco IMC Supervisor で頻繁に実行する手順にすばやくアクセスできます。参照先 は、詳細な手順が説明されている本マニュアルの各項にリンクしています。

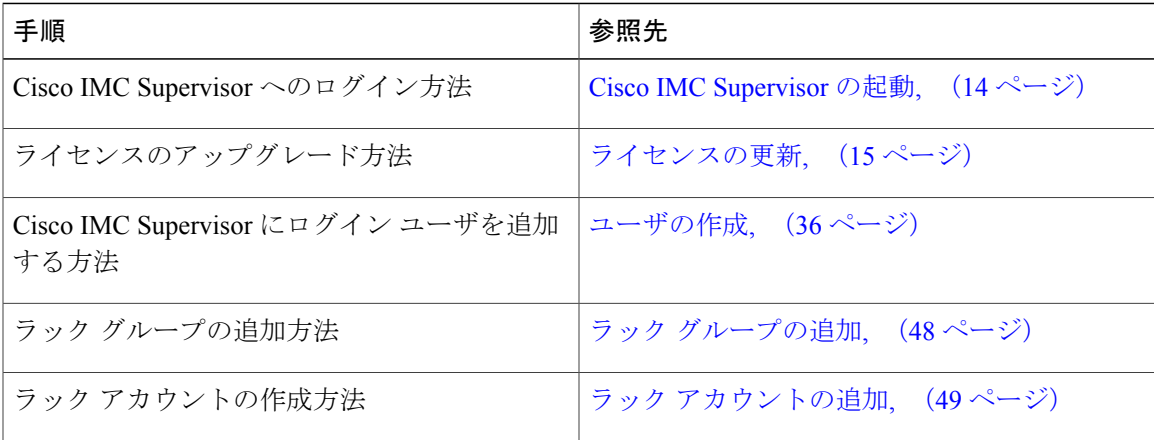

# <span id="page-146-1"></span>その他の手順

次の項には、Cisco IMC Supervisor を使用して実行するさまざまな手順が含まれています。

## ダッシュボード ビューの有効化

Cisco IMC Supervisor メニュー バーのダッシュボード ビューを有効にするには、次の手順を実行 します。

手順

- ステップ **1** アプリケーションにログインしているユーザ名をクリックします。ユーザ名はアプリケーション ヘッダーの右端にあります。
- ステップ **2** [User Information] ウィンドウで [Dashboard] をクリックします。
- ステップ **3** [Enable Dashboard (in the top level menu)] チェックボックスをオンにしてダッシュボードを有効にし ます。
- ステップ **4** [Apply] をクリックし、ウィンドウを閉じます。 メニュー バーに [Dashboard] タブが表示されま す。 (注)

## ダッシュボードの自動更新の有効化

ダッシュボードに追加したレポートの自動更新を有効にするには、次の手順を実行します。更新 率も定義できます。

### 手順

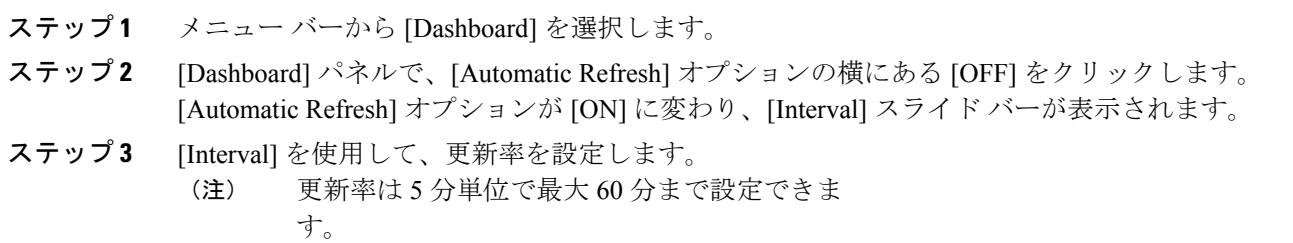

### ダッシュボードへのサマリー レポートの追加

すぐにアクセスできるようにサマリー レポートをダッシュボードに追加するには、次の手順を実 行します。

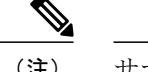

(注) サマリー レポートのみをダッシュボードに追加できます。

### 手順

- ステップ **1** ダッシュボードに追加するサマリー レポートを参照します。
- ステップ **2** レポート パネルの右上隅にある下向き矢印をクリックします。
- ステップ **3** [Add to Dashboard] をクリックします。
	- サマリーレポートがダッシュボードビューに対応している場合にのみ、[AddtoDashboard] オプションが選択可能になります。 (注)
- ステップ **4** メニュー バーから [Dashboard] を選択し、レポートがダッシュボードに表示されることを確認し ます。

### **[Favorites]** へのメニューまたはタブの追加

[Favorites] メニューにメニュー オプションまたはタブを追加するには、次の手順を実行します。

#### 手順

- ステップ **1** [Favorites] メニューに追加するメニューまたはタブに移動します。
- ステップ **2** [Favorite] をクリックします。
	- [Favorite] ボタンは、これに対応しているメニューまたはタブのみに表示されま す。 (注)
- ステップ **3** [Favorite Report] ダイアログボックスで、[Menu Label] フィールドを編集できます。
- ステップ **4** [Save] をクリックします。
- ステップ **5** メニュー バーで [Favorites] を選択し、新しいメニューが表示されることを確認します。

## レポート テーブル ビューのカスタマイズ

レポート テーブルのフィールドを追加または削除するには、次の手順を実行します。

### はじめる前に

テーブルのカスタマイズに対応しているウィンドウでは、ページの右端に [Customize Table View] アイコンが表示されます。

#### 手順

- ステップ **1** ページの右端で [Customize Table View] アイコンを見つけてクリックします。
- ステップ **2** [Customize Report Table] ダイアログボックスでは、次の操作が可能です。
	- テーブルレポートのフィールドを表示するには、そのフィールドの横のチェックボックスを オンにします。
	- テーブルレポートからフィールドを削除するには、そのフィールドの横のチェックボックス をオフにします。
	- デフォルトのテーブル ビューにリセットするには、[Reset to Default] をクリックします。
- ステップ **3** [Save] をクリックします。

### レポートのフィルタリング

ユーザ定義の条件に基づいてデータをフィルタリングするには、次の手順を実行します。

#### はじめる前に

データのフィルタリングに対応しているウィンドウでは、ページの右端に[Add AdvancedFilter]ア イコンが表示されます。

#### 手順

- <span id="page-149-0"></span>ステップ **1** ページの右端で [Add Advanced Filter] アイコンを見つけてクリックします。 アイコンをクリックするたびに、レポート テーブルの上部にフィルタ条件が追加されます。
- <span id="page-149-1"></span>ステップ **2** [MatchCondition]ドロップダウンリストで、必要に応じて[Match AllConditions]または[Match Any Condition] を選択します。
- ステップ **3** [Search in Column] ドロップダウン リストで、データをフィルタリングするためのフィールドを選 択します。
- ステップ **4** [Text] フィールドに、データをフィルタリングするための値を入力します。
- ステップ **5** 複数のフィルタ条件がある場合は、すべての条件に対してステップ [ステップ](#page-149-0) 3 と[ステップ](#page-149-1) ステッ [プ](#page-149-1) 4 を繰り返します。
- ステップ **6** [Search] をクリックします。

### レポートのエクスポート

PDF、CSV、XLS 形式でレポート データをエクスポートするには、次の手順を実行します。

### はじめる前に

レポート データのエクスポートに対応しているウィンドウでは、ページの右端に [Export Report] アイコンが表示されます。

### 手順

Г

- ステップ **1** ページの右端で [Export Report] アイコンを見つけてクリックします。
- ステップ **2** [Export Report] ダイアログボックスで、次の手順を実行します。
	- **1** [Select Report Format] ドロップダウン リストから、[PDF]、[CSV]、または [XLS] を選択しま す。
	- **2** [Generate Report] をクリックします。
	- **3** レポートが生成されたら、[Download] をクリックします。

選択した形式のレポートが新しいウィンドウに生成されます。

ステップ **3** [Export Report] ダイアログボックスで [Close] をクリックします。

 $\mathbf I$